Cash Register

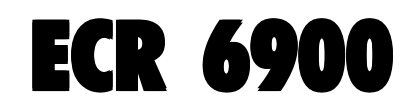

# USER'S GUIDE

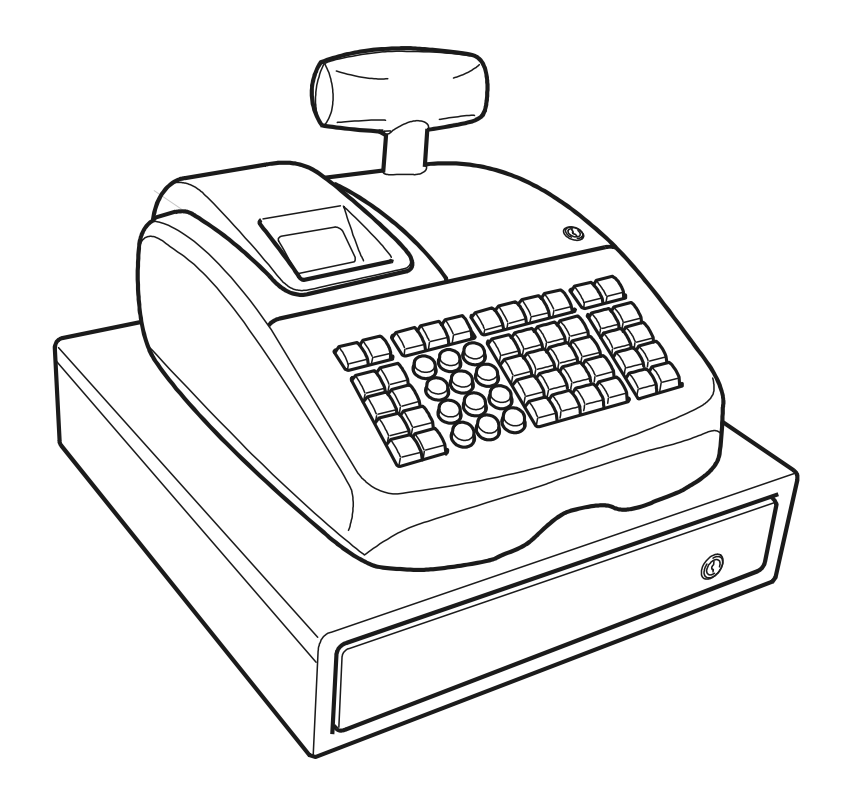

# olivetti

#### **PUBLICATION ISSUED BY:**

**Olivetti S.p.A.** www.olivetti.com

Copyright © 2007, Olivetti All rights reserved

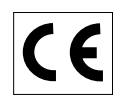

Your attention is drawn to the following actions that could compromise the characteristics of the product:

- incorrect electrical supply;
- incorrect installation; incorrect or improper use, or, in any case, not in accordance with the warnings given in the User Manual supplied with the product;
- replacement of original components or accessories with others of a type not approved by the manufacturer, or carried out by unauthorized personnel.

Het is belangrijk te weten dat de volgende acties nadelige gevolgen kunnen hebben voor de goede werking van het product:

- het verkeerd aansluiten van een stroombron;
- onjuiste installatie; onjuist of oneigenlijk gebruik, of handelingen die worden uitgevoerd zonder inachtneming van de waarschuwingen in de handleiding bij het product;
- vervanging van originele onderdelen of accessoires door onderdelen of accessoires van een type dat niet is goedgekeurd door de fabrikant, of vervanging die wordt uitgevoerd door onbevoegd personeel.

Nous attirons votre attention sur les actions suivantes qui peuvent compromettre la conformité attestée ci-dessus et les caractéristiques du produit:

- Alimentation électrique erronée;
- Installation ou utilisation erronée ou non conforme aux indications exposées dans le manuel d'utilisation fourni avec le produit;
- Replacement de composants ou d'accessoires originaux par des pièces non approuvées par le constructeur, ou effectué par du personnel non autorisé.

Wir möchten Sie darauf hinweisen, daß folgende Aktionen die oben bescheinigte Konformität und die Eigenschaften des Produkts beeinträchtigen können:

- Falsche Stromversorgung;
- Installations- oder Bedienungsfehler bzw. Nichtbeachtung der Hinweise in der Bedienungsanleitung, die mit dem Produkt geliefert wurde;
- Das Auswechseln von Bauteilen oder Originalzubehör durch Unbefugte oder das Ersetzen durch Teile, die nicht vom Hersteller anerkannt werden.

Prestar mucha atención a las siguientes acciones que pueden comprometer la conformidad arriba certificada y, obviamente, las características del producto:

- Alimentación eléctrica errónea;
- Installación o uso erróneos, improprios o no conformes con las advertencias detalladas en el manual de uso suministrado con el producto;
- Sustitución de componentes o accesorios originales con otros no aprovados por el fabricante o bien efectuada por parte personal no autorizado.

Chamamos a sua atenção para as seguintes acções que podem comprometer o desempenho do produto:

- abastecimento de corrente não adequado;
- instalação incorrecta, utilização incorrecta ou indevida, ou não respeitando os avisos descritos no Manual do Utilizador que é fornecido com o produto;
- substituição de componentes originais ou acessórios por outros de tipo não aprovado pelo fabricante, ou substituição realizada por pessoal não autorizado.

Vær opmærksom på, at følgende handlinger kan beskadige produktet:

- Forkert strømforsyning.
- Forkert installation, ukorrekt eller forkert brug eller, som under alle omstændigheder, ikke er i overensstemmelse med advarslerne i den medfølgende Brugervejledning.
- Udskiftning af originale dele eller tilbehør med andre typer, som ikke er godkendt af fabrikanten, eller foretaget af uautoriseret personer.

Vi önskar fästa din uppmärksamhet på verksamheterna som anges nedan, eftersom dessa kan kompromittera produktens egenskaper:

- oriktig strömförsörjning;
- oriktig installation; oriktig eller olämplig användning, eller som i alla falli inte överensstämmer med de varningar som ges i användarhandboken som levereras tillsammans med produkten;
- byte av originalkomponenter eller tillbehör mot annan typ som ej godkänts av tillverkaren, eller som utförts av obehörig personal.

**FIGURES - IMAGES ABBILDUNGEN - FIGURAS AFBEELDINGEN - FIGURAS FIGURER - BILDER**

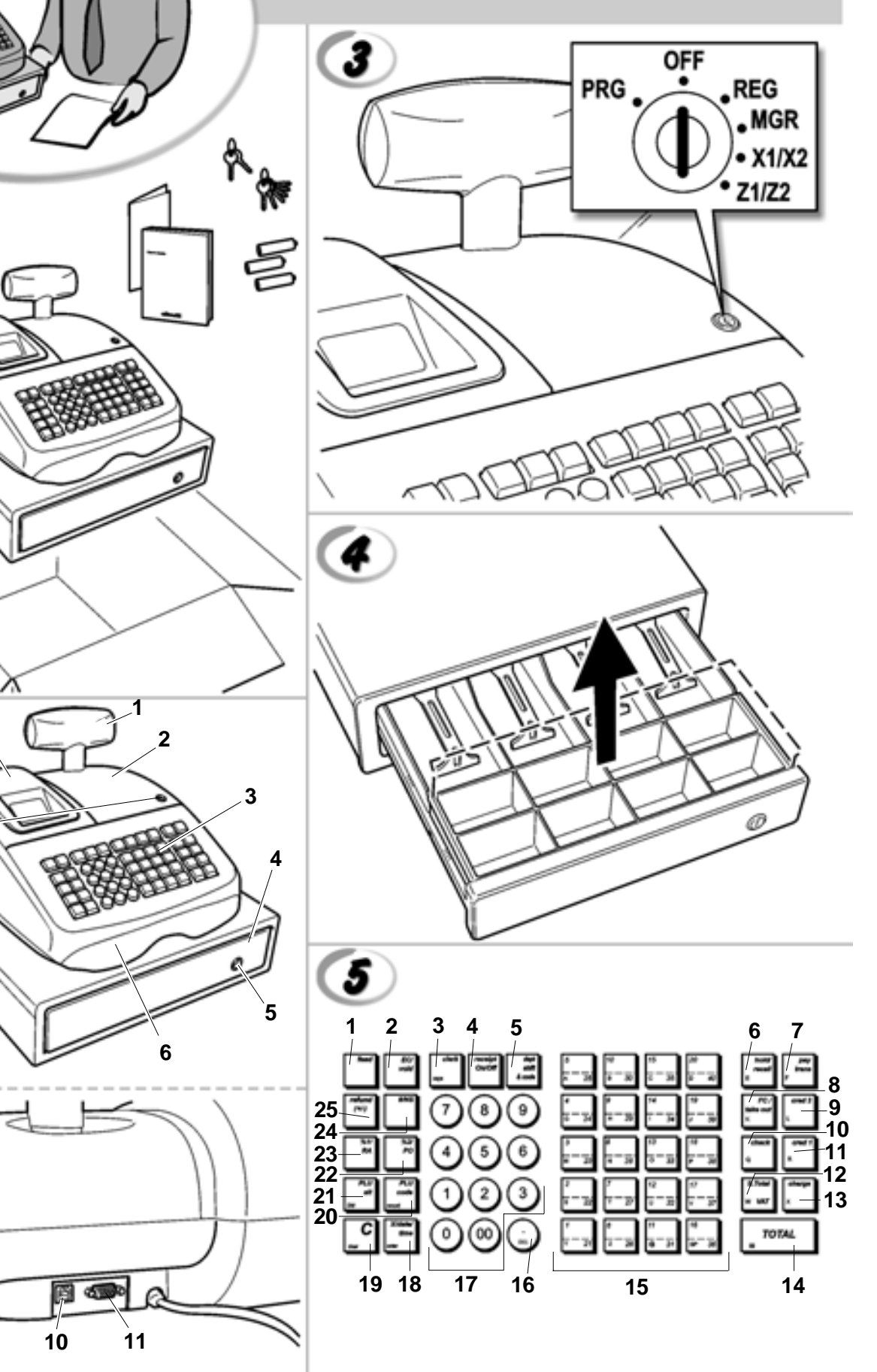

 $\bullet$ 

 $\bm{G}$ 

J

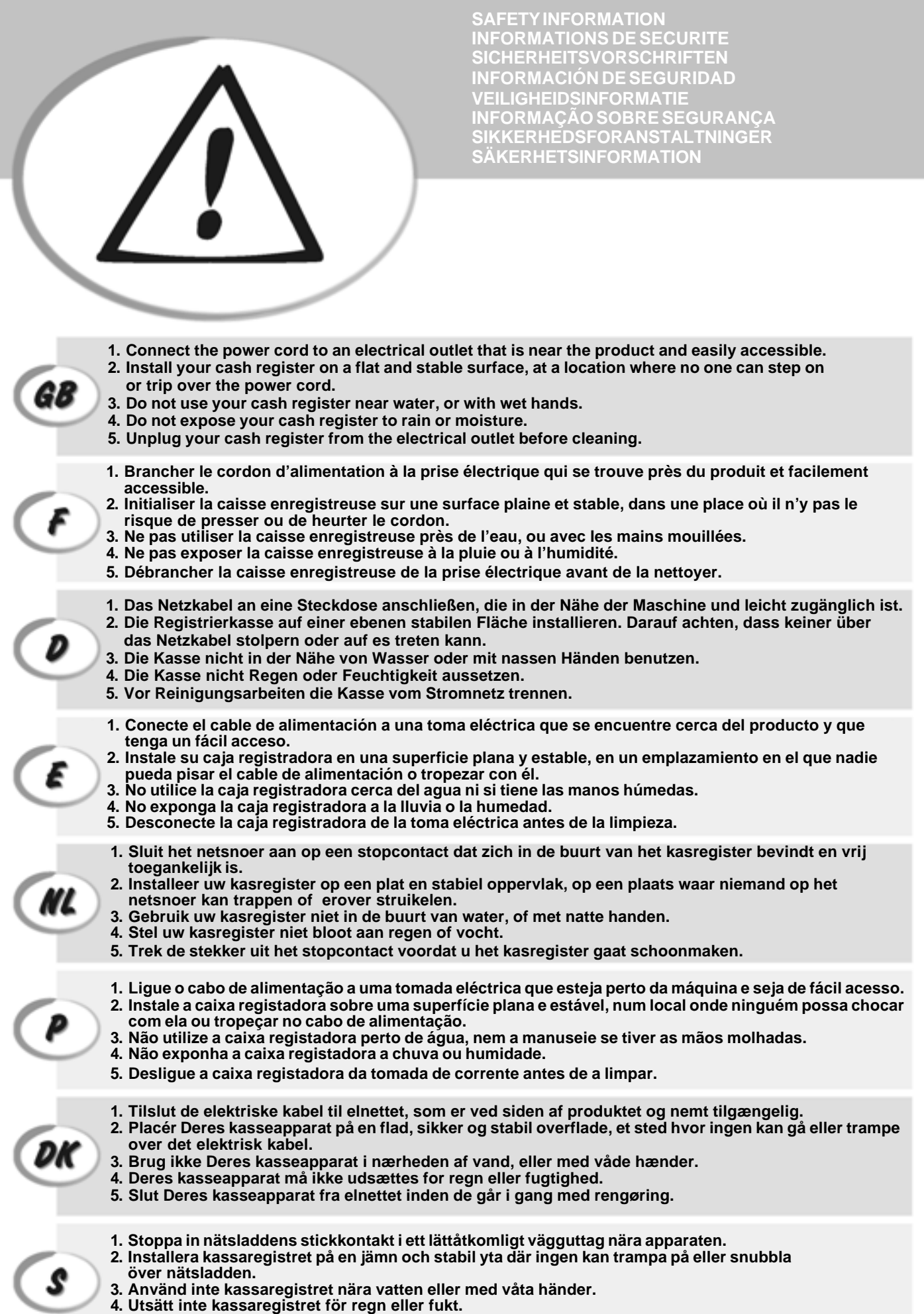

**5. Dra ut stickkontakten från vägguttaget före rengöringen.**

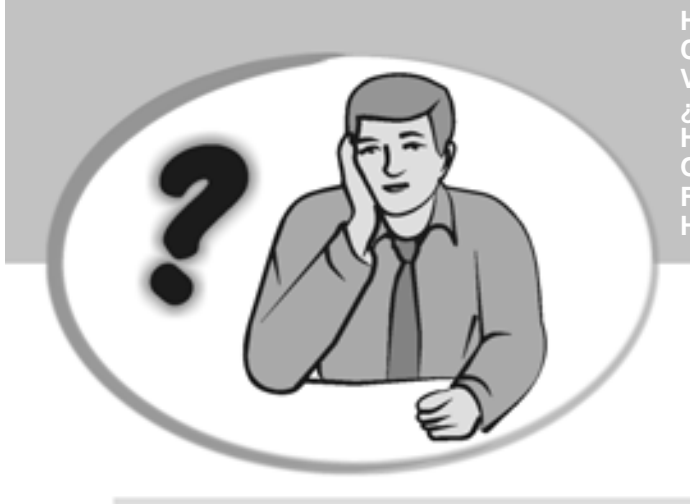

**SOMMENT JE DOIT PROCEDER?** ORGEHENSWEISE<br>QUÉ DEBO HACER A CONTINUACIÓN **START UP A START UP A START UP A START UP A**<br>In Our Devo Eazeps **START UP - START UP - START UP - START UP - START UP - START UP - START UP - START UP - START UP - START UP - S HOW DO I PROCEED? COMMENT JE DOIT PROCEDER? VORGEHENSWEISE ¿QUÉ DEBO HACER A CONTINUACIÓN? HOE GA IK TE WERK? O QUE DEVO FAZER? FREMGANGSMÅDE? HUR GÅR JAG VIDARE?**

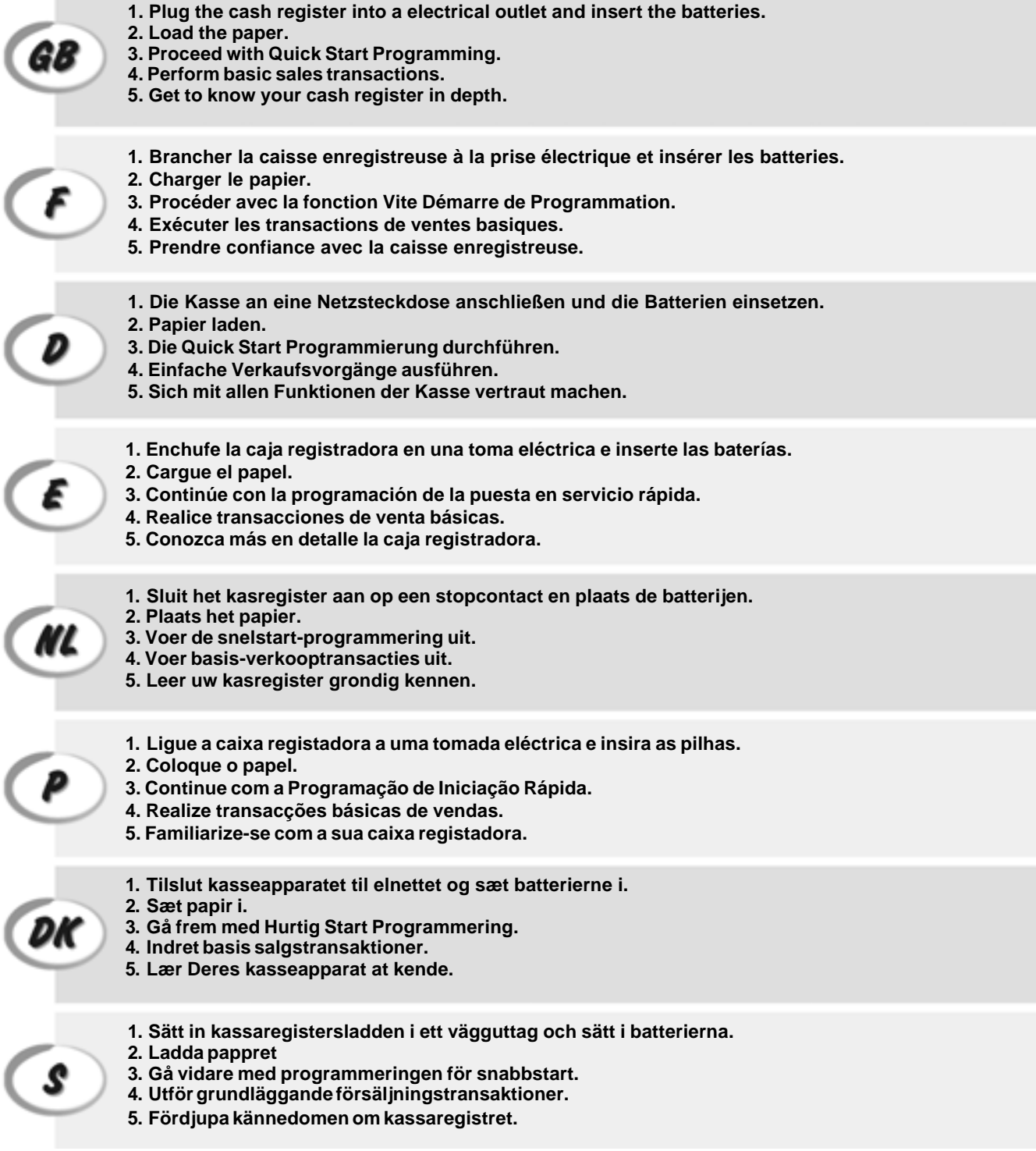

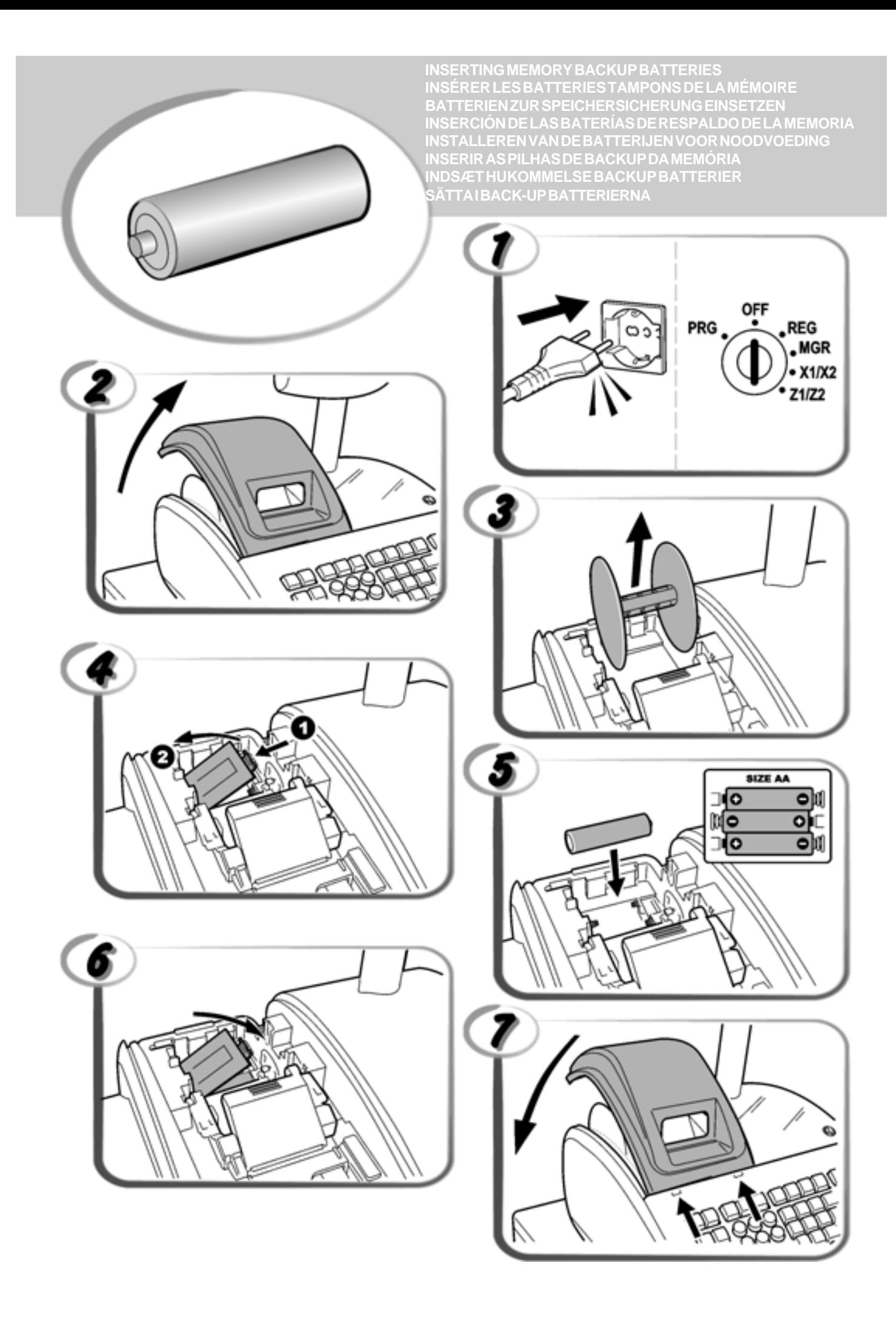

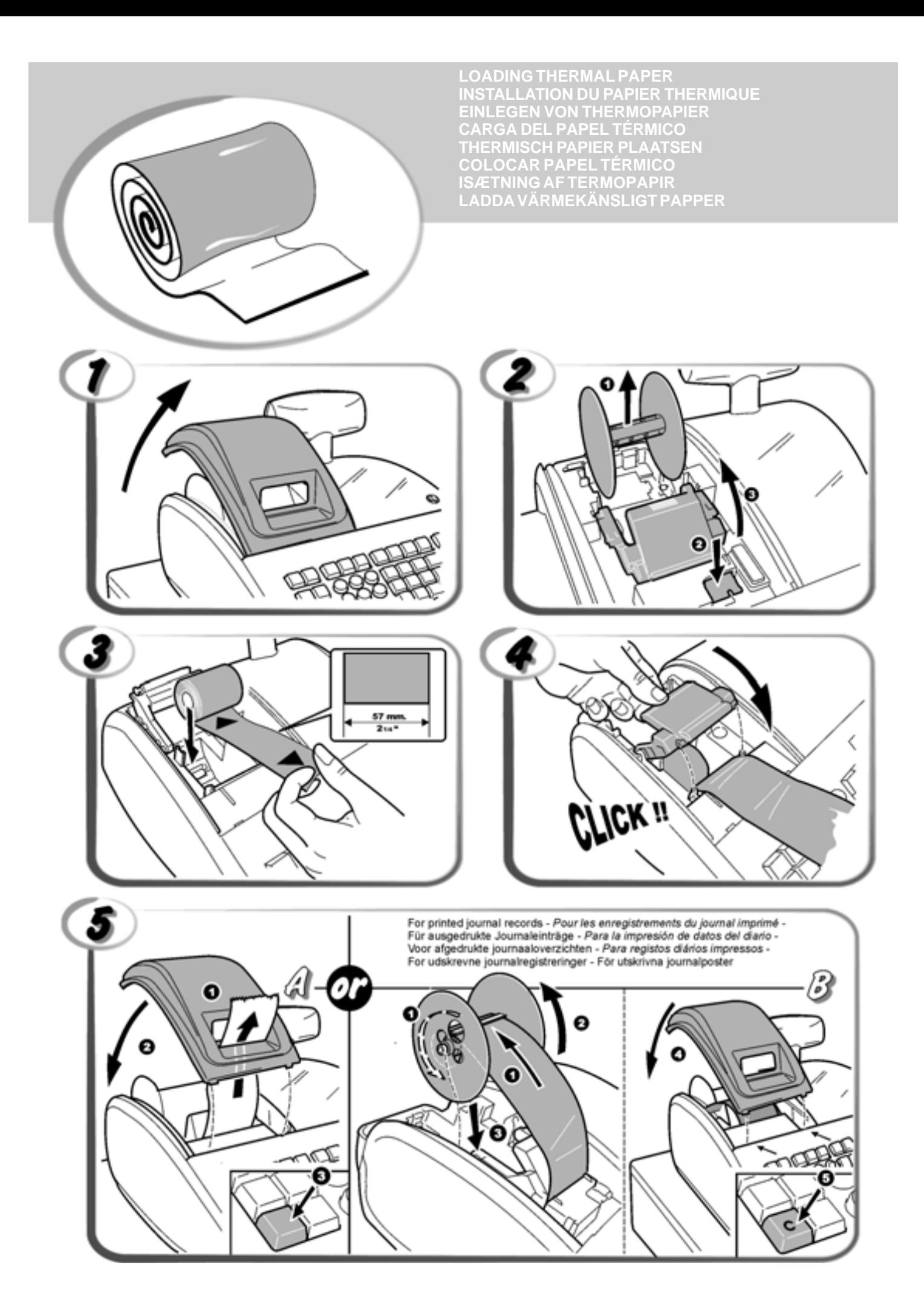

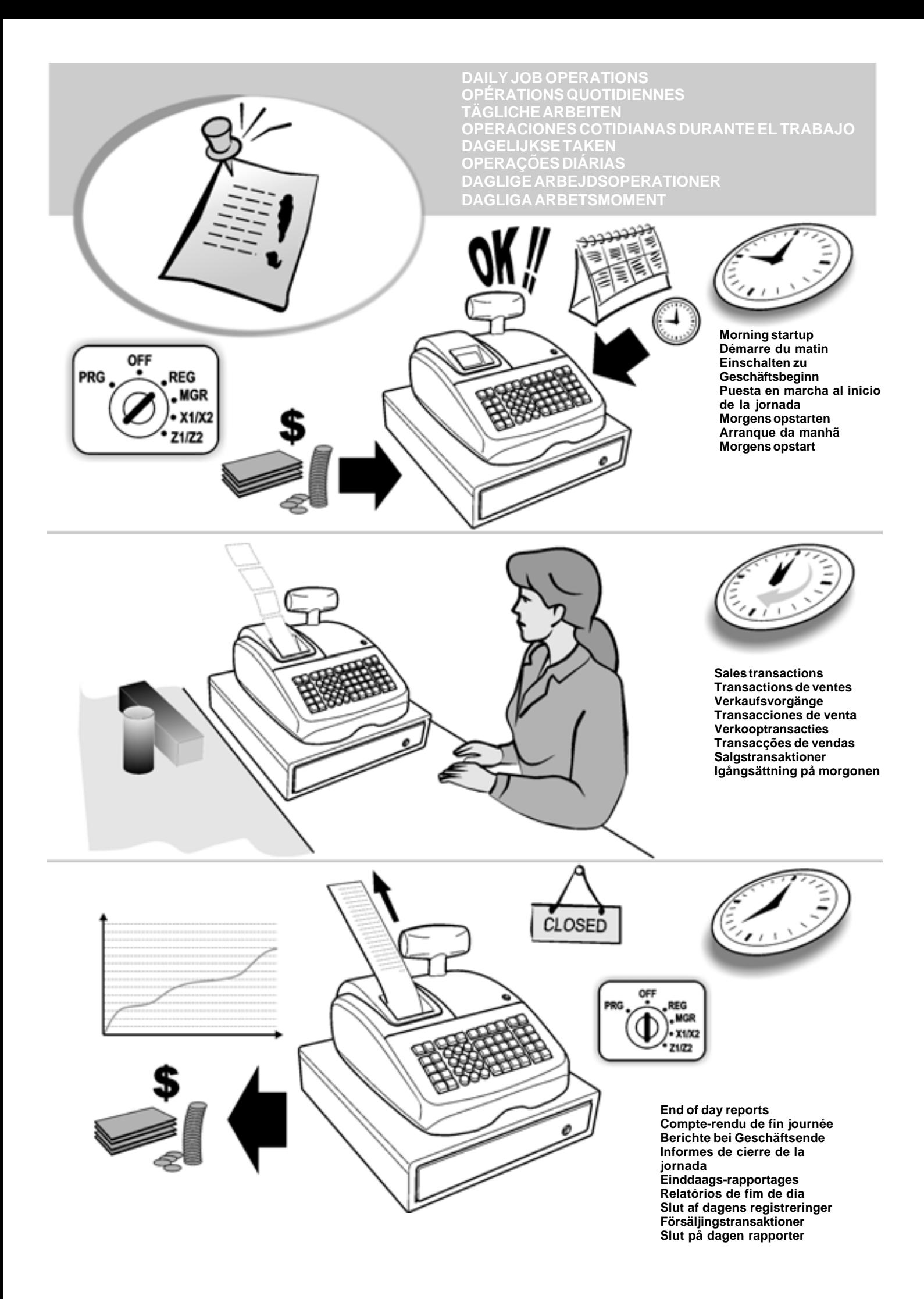

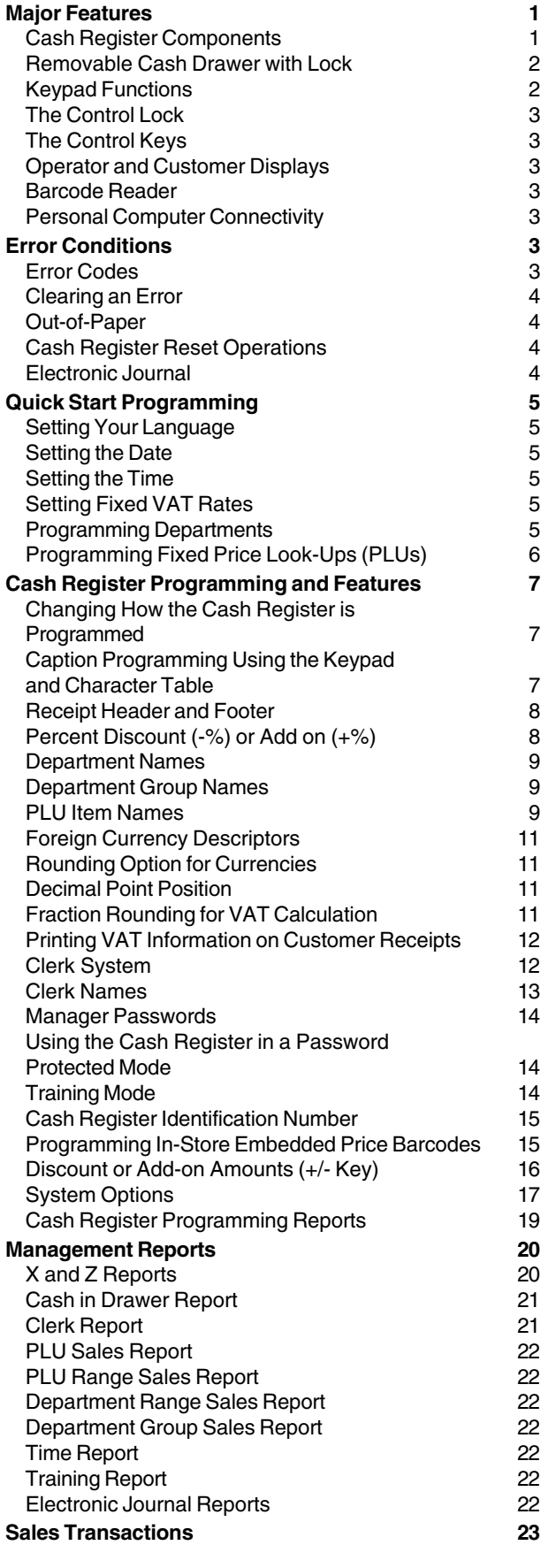

# **Contents Major Features**

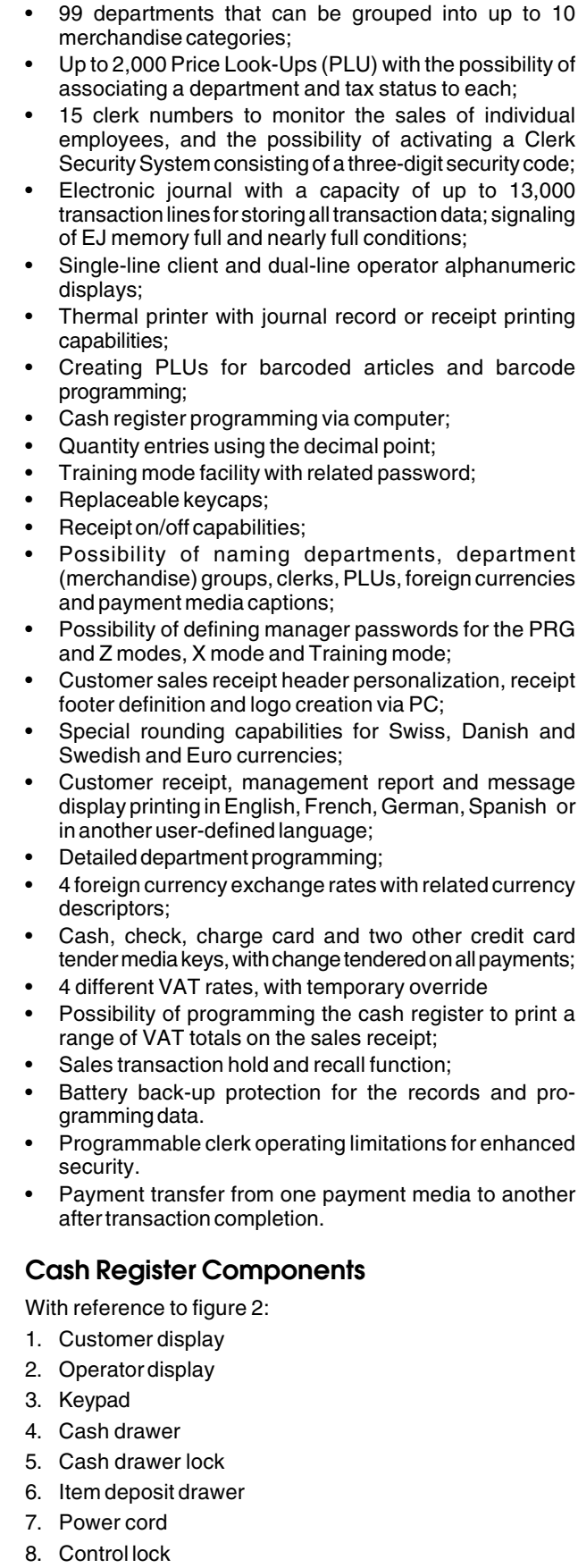

- 9. Printer compartment cover with receipt output window
- 10. USB interface
- 11. RS232 serial interface

# **Removable Cash Drawer with Lock**

With reference to figure 4, the cash drawer has slots for

banknotes and for coins. Open the drawer by pressing

or by sliding the hidden emergency button underneath the register.

# **Keypad Functions**

The keys described here are those shown in figure 5. The symbol (\*) indicates that the key is also used in caption programming.

1. **- - Advances the receipt or journal paper one line** feed; advances the paper continuously when held down. Interrupts report printing when kept depressed. 2.  $\left| \right|$   $\frac{vol}{I}$  - Deletes the last item entered, and corrects a particular entry after it is processed and printed, or full entries after a subtotal. 3.  $\int_{\mathbb{R}}$   $\bullet$  (\*) Confirms the clerk code entered. When used in caption programming, toggles between caps on/off to allow captions to be written in upper or lower case letters. 4.  $\int_0^{\infty}$  - Toggles the cash register between printing and not printing the sales receipt in REG and MGR modes. 5. - Allows price entries for departments 21-40 and 41-99. For departments 21-40, press this key before pressing the appropriate department key. For departments 41-99, press this key, manually enter the department number using the numeric keypad and then press this key again. 6.  $\int_{\epsilon}$  recall  $\epsilon$  - (\*) Holds and then recalls a sales transaction so that a second transaction can be performed in the meantime. 7.  $\int_{F}$  trans  $\left| \cdot \right|$  Transfers payment from one form of payment to another after the sales transaction is finalized. 8.  $\left| \cdot \right|^{take \text{ out}}$  - (\*) As the [FC] key, automatically calculates and displays the value in foreign currency of the subtotal of a sale or of a particular amount registered. As the [Takeout] key, modifies temporarily the tax status associated with a PLU code. 9.  $\begin{bmatrix} \cdot & \cdot \end{bmatrix}$  - (\*) Registers sales paid with a credit card other than that defined as Credit card 1 or the Charge card.

- 10.  $\vert \cdot \vert$  (\*) Registers sales paid by check. Confirms the three-digit clerk security code entered.
- 11.  $\left| \cdot \right|$  (\*) Registers sales paid with a credit card other than that defined as Credit card 2 or the Charge card.
- 12.  $\vert_{\text{w var}}$  (\*) Subtotals a sale, and used for programming VAT rates
- 13.  $\vert x \vert$  (\*) Registers sales that are paid with Charge card tender.
- 14.  $\overline{10TAL}$   $\overline{1}$  (\*) As the [Total] key totals exact cash transactions, computes change and totals transactions that are split tendered with check, credit card and/or cash. Used to exit a programming session. As the 2nd RC key prints one or more copies of the last receipt , depending on how the multiple receipts system option is programmed. 15.  $\frac{1}{2}$  -  $\frac{1}{20}$  -  $\frac{1}{40}$  - (\*) Departments 1 through 20 to enter single or multiple item sales to a particular department. When pressed after  $\frac{4 \cdot 1000}{21}$  registers to Departments 21 through 40. In caption programming, these keys can be used to input the characters indicated on the related key as indicated in the Character Table. You can define clerk names, receipt header/footer, department names, department group names, PLU product names, currency identifiers and credit card captions. As the [SP] key,  $\frac{1}{2}$  $\frac{1}{2}$  can be used to add spaces between characters and to confirm entry of repeated characters. 16.  $\binom{1}{\text{N}}$  -  $\binom{*}{\text{N}}$  Enters a decimal point for defining product quantities with decimals during sales transactions. In caption programming, as the [DEL] key, it performs the typical backspace function for deleting the last character entered. 17.  $(0)$   $(9)$   $(00)$   $(-1)$   $(0)$   $(0)$   $(0)$   $(0)$   $(0)$   $(0)$   $(0)$   $(0)$   $(0)$   $(0)$   $(0)$   $(0)$   $(0)$   $(0)$   $(0)$   $(0)$   $(0)$   $(0)$   $(0)$   $(0)$   $(0)$   $(0)$   $(0)$   $(0)$   $(0)$   $(0)$   $(0)$   $(0)$   $(0)$   $(0)$   $(0)$   $(0)$  many times a particular item repeats, add and subtract amounts and percentages, and input department numeric codes. In caption programming, specify the caption number for the [record] key. 18.  $\left| \cdot \right|$ <sup>time</sup>  $\left| \cdot \right|$  Multiplies [DEPARTMENT] and  $\left| \cdot \right|$  entries. Toggles between displaying the current date, current time and the number of lines free in Electronic Journal. In caption programming, as the [enter] key, confirms the programming sequence entered. 19. **-** (\*) Clears an entry made from the numeric keypad or with  $\left| \right|$  <sup>time</sup> before finalizing a transaction with a Department or function key. Also used to clear error conditions.  $20.$   $\begin{bmatrix} \text{code} \\ \text{code} \end{bmatrix}$  - (\*) Price look-up function. Registers the preset price of an individual item to the appropriate department. In caption programming, as the [record] key, allows you to jump to the caption number you specify.
- 21.  $\left[ \cdot \right]$  at  $\left[ \cdot \right]$  Temporarily overwrites a price that was assigned to a PLU number. During caption programming, when pressed before a character, sets the character as double width.
- $22.$   $\frac{1}{2}$   $\frac{1}{2}$  As the [%2] key, when appropriately programmed,

applies a preset percentage reduction or add on to the price of an item or to the sales total. As the [PO] key, registers any money taken out of the cash drawer that is not part of a sale.

23.  $\begin{bmatrix} 1 & m \\ 2 & m \end{bmatrix}$  - As the  $[%1]$  key, when appropriately programmed,

applies a preset percentage reduction or add on to the price of an item or to the sales total. As the [RA] key, registers any money received on account that is not part of a sale; for example, the start-up money put in the drawer at the start of each business day can be registered as an RA.

24.  $\left| \cdot \right|$  - (\*) Opens the cash drawer without registering

any amount or when changing cash for a non-sales transaction. With the cash register in PRG mode, used to select the entity for caption programming. Press the key repeatedly to scroll through the entities and select the one to program.

25.  $\left| \begin{array}{c} \ast \\ \ast \end{array} \right|$  - As the [refund] key, subtracts an item that is

returned for refund; sales and activity totals are also rectified. As the  $[(+/)]$  key, subtracts or adds an amount from/to an item or sales total.

# **The Control Lock**

Insert the PRG, REG or Z key into the Control Lock to use the cash register in the related mode. With reference to figure 3, turn the control key to one of the following positions:

- OFF The cash register is turned off and cannot be used.
- PRG Used to program the cash register according to your specific needs.
- REG The cash register is set for standard sales transactions. A customer receipt can be printed for each transaction.
- MGR Overrides clerk status programming thus allowing the clerk to perform unauthorized operations (for example, Voids, Refunds, Negative percent, Paying money out, etc.).
- X1/X2 Prints the X management (mid-day) report.
- Z1/Z2 Prints the Z management (end-of-day) report and resets totals (except the grand total) to zero.

#### **The Control Keys**

- REG The REGISTER key can be used in the OFF, REG, MGR and X lock positions, granting both Clerk and Supervisor access to cash register functions.
- PRG The PROGRAM key works in all modes (PRG, OFF, REG, MGR,  $\overline{X}$  and  $\overline{Z}$ ). It is usually used by the Supervisor to program the cash register and print X and Z management reports.
- Z The Z key can be used in the OFF, REG, MGR, X and Z modes granting a higher-level access with respect to the REG key.

#### **Operator and Customer Displays**

Your cash register is equipped with a single-line customer display and a dual-line operator display. With reference to figure 6, the display is read from left to right as follows

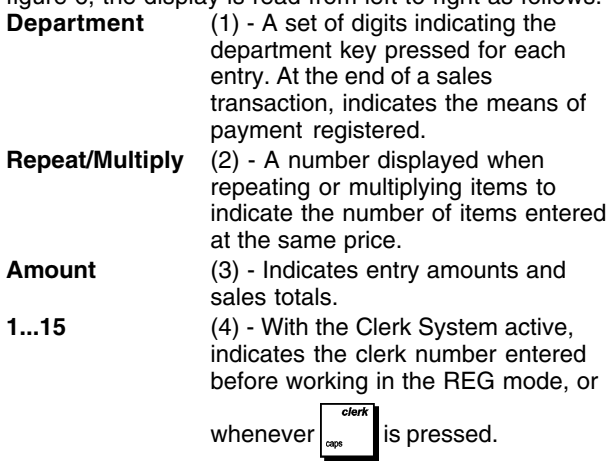

**Op. messages** (5) - Upper line of the operator display showing programming and transaction messages, and clerk identifiers.

#### **Special Symbol Indicators**

Special symbols appear at the far left-hand side of the displays during cash register operation:

- C (Change) Indicates that the displayed amount is the change due to the customer.
- E (Error) Indicates when an error is made during operation or when programming the cash register. An error tone sounds to alert the operator.
- ST (Sub-total) Indicates that the amount shown is the subtotal of a transaction, including sales tax if applicable.
- (Minus) Displays a negative entry. Also displays if subtotal or cash tendered total is a negative number due to a return or refund.
- \_ (Line) Indicates, from left-to-right at the bottom of the display: caps lock mode (during character entries in the PRG mode), receipt off mode, training mode and a transaction hold condition. From right-to-left indicates: an electronic journal nearly full condition (less than 700 transaction lines available), take-out tax.
- Displayed when  $\left| \cdot \right|$ <sup>take out</sup> is pressed to indicate  $\Box$ that the amount is displayed in foreign currency.
- Appearing on the far left, indicates a low battery condition.
- CA (Cash) Indicates a sales transaction paid by cash.
- Ch (Check) Indicates a sales transaction paid by check.
- Cr (Charge) Indicates a sales transaction paid by credit card.

These symbols clear automatically when you start the next

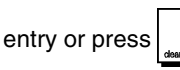

# **Barcode Reader**

A barcode reader can be connected to the cash register via the RS232 serial interface on the back of the register. When programming PLUs, instead of manually entering the PLU code you can scan the barcode on an article to insert it automatically. You can then associate a price, status and department to the PLU code as usual. See "Programming Fixed Price Lookups".

#### **Personal Computer Connectivity**

The cash register can programmed from a computer connected via its USB interface. For all programming features see the online help provided with the software.

# **Error Conditions**

#### **Error Codes**

The following error codes can be displayed:

- E1 Operation error<br>E2 Sales amount e
- E2 Sales amount exceeded or HDLO error<br>E3 Zero-price entry error
- E3 Zero-price entry error<br>E4 Incorrect full-void entr
- Incorrect full-void entry
- E5 Clerk number and password required<br>E6 Manager password required.
- E6 Manager password required.<br>E8 Amount tender required.
- Amount tender required.

# **Clearing an Error**

Press  $\begin{bmatrix} 0 \\ 1 \end{bmatrix}$  to clear an error. The tone ends, the displays

clear and the keypad unlocks, allowing you to continue with the transaction or restart the program.

If an error condition cannot be cleared by pressing

reset the cash register by performing one of the cash register reset operations.

# **Out-of-Paper**

When the paper runs out, the message PAPER END appears on the operator display. Load the paper and press

to clear the error.

# **Cash Register Reset Operations**

If the cash register does not function, for example while programming and the error signal cannot be stopped by

pressing  $\vert \cdot \vert$ , reset the cash register in OFF mode.

There are four reset operations; **be very careful when choosing the one to perform since you could unnecessarily cancel report data and cash register programming data.**

#### **Partial Reset - <Reset D>**

A Partial Reset operation just clears the cash register's working memory.

- 1. Control lock key position: **OFF**.
- 2. Press and hold down  $\bullet$  for 2 seconds and then press

 $\blacktriangleleft$ .

If the cash register still remains in an error condition, proceed with the Full Reset - Reports operation.

#### **Full Reset Reports - <Reset C>**

A Full Reset - Reports operation erases the cash register's working memory, and all totals and counters (all report data).

1. Control lock key position: **OFF**.

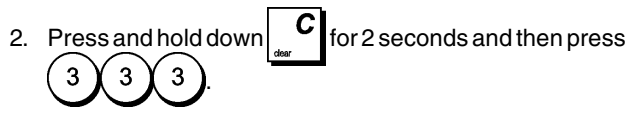

If the cash register still remains in an error condition, proceed with the Full Reset - New Language Entry Excluded operation.

#### **Full Reset - New Language Entry Excluded - <Reset B>**

**A Full Reset - New Language Entry Excluded, erases the cash register's working memory, all totals and counters (all report data) and cancels all cash register programming data with the exclusion of the language-specific captions programmed. Be extremely careful when using this reset operation.**

1. Control lock key position: **OFF**.

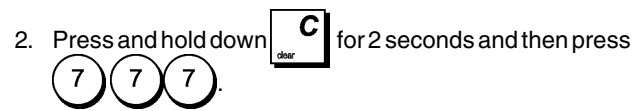

3. Reprogram the cash register.

If the cash register still remains in an error condition, proceed with the Full Reset - All Data operation.

#### **Full Reset - All Data - <Reset A>**

**A Full Reset - All Data operation erases the cash register's working memory, all totals and counters (all report data) and cancels all cash register programming data. Be extremely careful when using this reset operation. Use this method as a last resort only.**

- 1. Control lock key position: **OFF**.
- 2. Press and hold down  $\begin{bmatrix} 6 \end{bmatrix}$  for 2 seconds and then press

9 9 9 .

3. Reprogram the cash register.

#### **Electronic Journal**

The cash register is equipped with an electronic journal memory that by default can contain up to 13,000 lines of transaction data. **The electronic journal is not active when you receive the cash register**, but you can activate it at any time as follows:

1. Control lock key position: **PRG**.

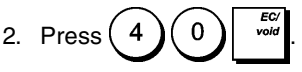

Once the Electronic Journal is activated,you can personalize some of its features by programming system options 4, 40, 41, 42 and 53. See "System Options" for details.

The Electronic Journal (EJ) stores all the sales receipts recorded in the REG and MGR modes, thus allowing you to print this record at any time or when memory reaches the nearly full or full condition.

To know how many lines are remaining in the electronic journal, in REG mode - outside of a sales transaction -

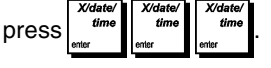

When the electronic journal reaches a **nearly full condition**, there are less than 700 lines remaining in journal memory. The operator display indicates the number of lines remaining and a warning beep is emitted at the beginning and end of

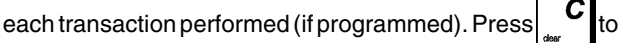

continue with your transaction and then print the contents of the electronic journal as explained below, or otherwise continue with other transactions.

When the journal reaches a **full condition**, less than 300 lines are remaining in memory. A message is displayed indicating that the journal memory is full along with a warning

beep at the beginning of the transaction; press  $\mathbf{C}$  to

continue with your transaction. You can then either print the contents of the electronic journal as explained below, or continue with further transactions; remember, however, that further transaction data will NOT be stored in memory and the consecutive receipt counter will not increase. If you want

to terminate the sales transaction, press

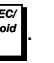

#### **Printing and Clearing the Contents of the Electronic Journal**

Make sure that plenty of paper is loaded in the printer.

- 1. Control lock key position: **Z**.
- 2. Press  $\frac{1}{2}$  var

When the contents of the electronic journal are printed, a message is displayed along with a beep to indicate that the EJ memory capacity has been restored to its maximum programmed line capacity.

**NOTE:** You can also print the contents of the electronic journal with the control switch in the X position; doing so, however, will not clear the electronic memory.

#### **Clearing Electronic Journal Memory Without Printing the Contents**

The electronic journal memory contents are cleared and **not printed**:

1. Control lock key position: **Z**.

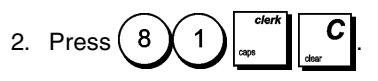

# **Quick Start Programming**

This section allows you to program basic cash register features so that you can start to work right away with your new product. Programs and transaction information for management reports are stored in the memory of the cash register which is protected by back-up batteries.

**Before beginning to program the cash register or to perform sales transactions, insert the batteries to save this information if a power failure occurs or if the cash register is unplugged from the electrical outlet**.

#### **Setting Your Language**

- 1. Control lock key position: **PRG**.
- 2. Press  $(9)(6)$
- 3. Press your language identifier:  $(1)$  for Spanish,

$$
(2) for French, (3) for German, (4) for the new language entry or (0) for English.
$$

4. Press **.**

**Example:** Program the cash register to print in French.

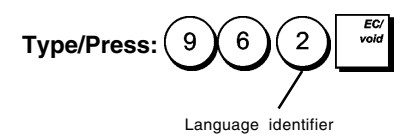

# **Setting the Date**

- 1. Control lock key position: **PRG**.
- 2. Type the current date in the DDMMYY format.
- 3. Press

**Example:** Set a date of May 25, 2007.

#### **Type/Press:**

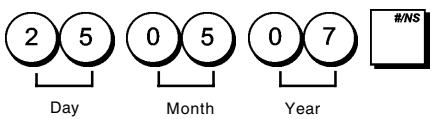

The date format can be changed by programming system option 1.

#### **Setting the Time**

- 1. Control lock key position: **PRG**.
- 2. Type the current time in the HH:MM, 24-hour format.

3. Press

**Example:** Set the time at 3:30 PM.

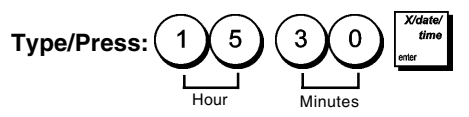

The time format can be changed by programming system option 2.

#### **Setting Fixed VAT Rates**

- 1. Control lock key position: **PRG**.
- 2. Type the 1-digit Vat Rate identifier **[1 to 4],** 1 for VAT1, 2 for VAT2, 3 for VAT3 and 4 for VAT4.

# 3. Press  $\frac{1}{2}$  van

- 4. Type the VAT rate. Enter five digits, THREE digits placed after the decimal point.
- 5. Press  $\overline{P}$

**Example:** Set a VAT1 rate of 5.50%.

#### **Type/Press:**

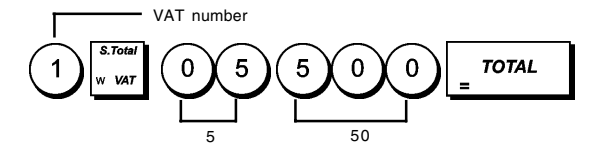

**NOTE:** Before changing a VAT rate, print a Z Financial report. See "X1 and Z1 Financial Reports".

See sections "Fraction Rounding for VAT Calculation" and "Printing VAT Information on Receipts" for other VAT-related features.

#### **Programming Departments**

A total of 99 departments are available. Programming a department means defining a department status and an associated price. The department status consists of a 9-digit code that characterizes the department as follows:

- positive or negative sales
- single or multiple item sales
- High Digit Lock Out (HDLO) status, whereby you prohibit item amounts over a certain number of digits.
- VAT rate (previously programmed)
- a VAT rate that can be applied to the
- department, temporarily replacing the preset VAT rate • link to one of up to 10 merchandise categories.

You can then assign a preset price to the department.

 $02$  = Taxable with VAT 2

 $04 =$  Taxable with VAT 4

# **Positive/Negative Sales Multiple/Single Item Sales 0 = Positive department 0 = Multiple item sales**<br>1 = Negative department 1 = Single item sales

 $1 =$  Negative department

# **HDLO Tax Status**  $0 = No H DLO$   $0 = Tax-exempt$ <br> $1 = 0.01 - 0.09$   $01 = Taxable with$

 $1 = 0.01 - 0.09$  01 = Taxable with VAT 1<br> $2 = 0.01 - 0.99$  02 = Taxable with VAT 2  $3 = 0.01 - 9.99$  03 = Taxable with VAT 3<br> $4 = 0.01 - 99.99$  04 = Taxable with VAT 4  $5 = 0.01 - 999.99$  $6 = 0.01 - 9999.99$ 

#### **Take-out Tax Status Merchandise category**

**00 = Tax-exempt** 00 - 10 (category number)

- 01 = Taxable with VAT 1  $02 =$ Taxable with VAT 2
- 03 = Taxable with VAT 3  $04 =$ Taxable with VAT 4
- 
- 1. Control lock key position: **PRG**.
- 2. Press  $\frac{1}{2}$  steeds to enter the department status programming mode.
- 3. Define the department to program by typing the department

number **[1 to 99]** and then press .

- 4. Type the **[Positive/Negative sales code]**, [**Single/ multiple item sales code], [HDLO code], [Tax Status code], [Take-out Tax Status]** and **[Merchandise Category]** by referring to the previous table. A 9-digit status code must be entered.
- 5. Press  $\int_0^{\pi}$  followed by  $\int$   $\pi$  or  $\pi$  to exit.
- 6. Press  $\left| \begin{array}{c} \omega_1 \\ \omega_2 \end{array} \right|$  to enter the department price definition mode.
- 7. Define the department to associate the price to by typing

the department number **[1 to 99]** and then press .

8. Type a **[unit price]** to assign, press  $\begin{bmatrix} 1 & 0 \\ 0 & 0 \end{bmatrix}$  followed by

**TOTAL** to exit.

**Example:** Program Department 2 as follows: multiple positive item sales, no HDLO, VAT 2, take-out VAT 0, link to category 3 and an associated price of £2.50.

#### **Type/Press:**

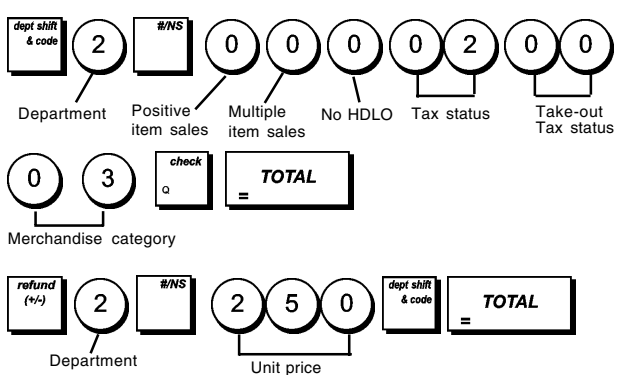

After you have programmed your departments, you can print a report that indicates the programming values. See section "Department Programming Report" for details.

# **Programming Fixed Price Look-Ups (PLUs)**

Up to 2000 PLUs can be programmed. Programming a PLU item means associating a fixed price and a status to it, and then linking it to a department.

For each PLU you normally input a numeric code that identifies it (its PLU code). If you have a barcode reader, you can scan the barcode of an article to input the code automatically rather than typing it in.

The 5-digit PLU status can be programmed using the following options:

- **Price Status** Tax Status<br>0 = PLU price open with or 00 = Tax-exempt 0 = PLU price open with or **without preset price** 01 = Taxable with VAT 1<br>PLU price open without 02 = Taxable with VAT 2  $1 = PLU$  price open with out
	- -
	- preset price  $03 =$ Taxable with VAT 3
- $2 =$  Only preset price allowed  $04 =$  Taxable with VAT 4 for PLU

#### **Take-out Tax Status**

- **00 = Tax-exempt**
- 01 = Taxable with VAT 1
- 02 = Taxable with VAT 2
- 03 = Taxable with VAT 3
- 04 = Taxable with VAT 4
- 1. Control lock key position: **PRG**
- 2. Press  $\int_0^{\cos\theta}$  to enter PLU Price Definition mode.
- 3. Type the PLU number  $[1 \text{ to } 2000]$  and press  $\begin{vmatrix} 1 \end{vmatrix}$  or scan the item's barcode.
- 4. Type the unit price **[0 to 99999.99]** you wish to assign to

the PLU, then press  $\begin{bmatrix} a^{it} \\ a^{it} \end{bmatrix}$  and exit with  $\begin{bmatrix} 0 \\ 0 \end{bmatrix}$  TOTAL **NOTE:** all prices entered must be specified to 2 decimal places.

- 5. Press  $\frac{1}{2}$  the enter the PLU Status Definition mode.
- 6. Type the PLU number from **[1 to 2000]** and press or scan the item's barcode.
- 7. Type the **[Price Status], [Tax Status]** and the **[Take-out Tax Status]**, 5-digit code referring to the previous table.
- 8. Press  $\int_0^{\pi}$  followed by  $\int_0^{\pi}$   $\pi$   $\pi$   $\pi$  to exit.
- 9. Press  $\int_{F}$  recall to enter PLU-Department link definition mode.
- 10. Type the PLU number **[1 to 2000]** that you are currently

 $programming and press$  or, again, scan the item's barcode.

11.Type the department number **[1 to 99]** that you want to link the PLU to. If tax is payablefor a particular PLU item, be sure to link the PLU number related to the item to a department that is programmed for tax. To program a department for tax, refer to the section "Programming the Departments".

12. Press  $\int_{0}^{\frac{\pi}{2}}$  followed by  $\int_{0}^{\pi}$  *TOTAL* to exit.

**Example:** Create PLU 2 with a unit price of £2.69, status 2 01 00 and linked to Department 3.

#### **Type/Press:**

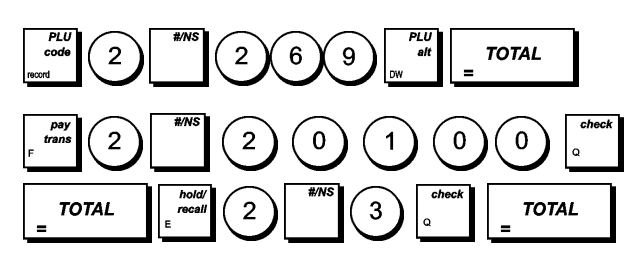

After you have programmed your PLU items, you can print a report that indicates the programming values. See section "PLU Programming Report" for details.

# **Cash Register Programming and Features**

Programs and transaction information for management reports are stored in the memory of the cash register which is protected by back-up batteries.

**Before beginning to program the cash register or to perform sales transactions, insert the batteries to save this information if a power failure occurs or if you unplug the cash register from the electrical outlet**.

#### **Changing How the Cash Register is Programmed**

If you wish to make a change to your initial programming (such as an update to VAT rates, PLUs or exchange rates):

- Turn the control lock key to the PRG position.
- Re-do the program in question and confirm as explained in the next sections
- Turn the control lock key to another operating mode.

A new program entry will automatically overwrite a previous entry for the same program.

#### **Caption Programming Using the Keypad and Character Table**

In PRG mode, press the  $\vert$  key repeatedly until you see

the entity for which you want to program a caption, displayed in this order:

- 1. PLU items: up to 2,000 PLU item names each a maximum of 16 characters in length.
- 2. Departments: up to 99 department names each a maximum of 12 characters in length.
- 3. Department groups (merchandise categories): up to 10 names each a maximum of 12 characters in length.
- 4. Clerks: up to 15 names each a maximum of 24 characters in length.
- 5. Receipt headers: up to 10 lines each a maximum of 24 characters in length.
- 6. Receipt footers: up to 10 lines each a maximum of 24 characters in length.
- 7. Foreign currencies: up to 4 identifiers each a maximum of 10 characters in length.
- 8. Payment media: up to 5 identifiers each a maximum 12 characters in length.
- 9. New language entry captions: up to 114 language captions each a maximum of 10 characters in length.
- 10. New language entry captions: up to up to 46 language captions each a maximum of 24 characters in length.

Use the keypad to enter non-accented capital letters and the Character Table to enter small letters, accented capital and small letters, special characters or symbols.

#### **Using the Keypad**

To use the keypad to enter capital non-accented caption letters, locate the letter wanted on the cash register's keypad and press its associated key (the letter will be displayed on the far right-hand side of the display).

• To give a determinate character a double width attribute,

press  $\mathbf{b}$  and before pressing the related character key.

- To enter a space between characters, press **.**
- If the same key has to be used for successive letters of

a caption, press  $\frac{1}{2} - \frac{1}{2}$  between the two letters.

• Any incorrect character can be canceled by pressing

 which provides the typical backspace function of the PC environment.

- To toggle between capital letter ON/OFF, press **.**
- To skip directly to a determinate record number (for example, to skip to Department number 4) type the record number using the numeric keypad and then

press

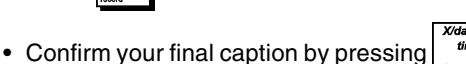

**Example:** Enter the word BOOKS.

**Type/Press:**

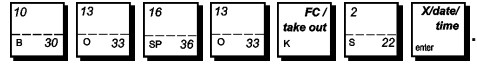

**NOTE:** To abort a partially entered programming sequence,

you can use the  $\overline{r}$   $\overline{r}$ 

#### **Using the Character Table**

The Character Table provides all the letters and symbols that your cash register is capable of printing. With reference to figure 7, the Character Table is divided into two parts: one identified with "CAPS" at the top left-hand corner and to be used with the CAPS mode activated, the other identified with "Non CAPS" to be used with the CAPS mode deactivated.

• To toggle the cash register between the **CAPS** and **Non**

**CAPS** mode, press **. .** When the cash register is in the CAPS mode, a line is displayed on the far left-hand side of the display.

- To use the character table:
- First look for the letter or symbol wanted and then identify its corresponding letter listed in the first column on the left.
- Switch the cash register to the CAPS or Non CAPS mode depending in which part of the table the letter or symbol you want is located.
- Press the letter key on the keypad the number of times necessary to select the character, as indicated by the corresponding number on the row at the top of the table.
- Confirm your final caption by pressing

**NOTE:** Special accented national letters are not displayed. **Example:** Select the letters à and Ü.

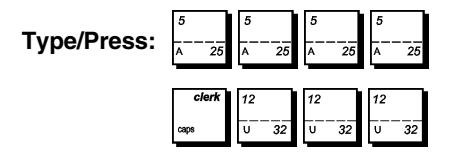

#### **Receipt Header and Footer**

By default your cash register prints a header on all customer receipts. It can also print a personalized footer, if you program system option 79 accordingly. See section "System Options" for details.

The default receipt header consists of up to 10 lines of 24 characters each, or 20 lines if you consider the footer as part of the header. If System Option 79 is set to 1 so that a footer is printed on the sales receipt, the header and footer will each consist of 10 lines of 24 characters each with default captions. You can change the cash register's default header, or the programmed default footer using the keypad and/or Character Table to enter the characters you want.

- 1. Control lock key position: **PRG**.
- 2. Press  $\lvert$  repeatedly until the message is displayed

indicating the first line of the receipt header, or the first line of the receipt footer.

3. To jump to a specific header or footer line to personalize, type the **[line number]** on the numeric keypad and then

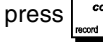

4. Enter the letters or characters of the string you wish to

define and then press  $\frac{v_{\text{time}}}{v_{\text{time}}}$ . You are now prompted to personalize the following line.

- 5. Repeat steps 3 and 4 if you wish to program the remaining programmable header or footer lines.
- 6. Press  $\overline{r}$   $\overline{r}$   $\overline{$

**Example:** Change the third line of the default header to SALES ON NOW using the CAPS Character Table.

#### **Type/Press:**

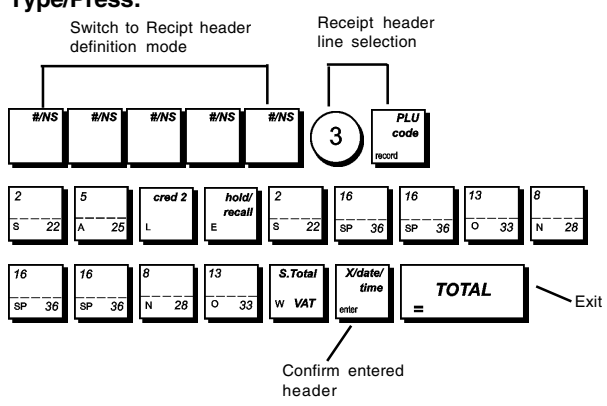

# **Percent Discount (-%) or Add on (+%)**

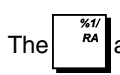

The  $\left\lceil \frac{m}{\kappa} \right\rceil$  and  $\left\lceil \frac{m}{\kappa} \right\rceil$  keys can be set up to apply a predefined

percentage discount or percentage add on. The rate can be applied to an individual item or to the sales transaction total. The procedure for both keys is the same:

- 1. Control lock key position: **PRG**.
- 2. Type the **[4-digit number]** representing the desired percentage rate. A value in the range 0 to 99.99 can be specified. Two digits must be placed before the decimal point and two must be placed after.
- 3. Specify whether the rate is a discount or an add on by entering the appropriate code as indicated below:
	- $0 =$  Percent add on

#### **1 = Percent discount (default)**

4. Enter the **[4-digit]** percentage rate limit. A value in the range from 0 to 99.99 can be used. Two digits must be placed before the decimal point and two must be placed after. The default is 9999.

**NOTE:** When the rate limit is set to 0000, it is not possible to override the predefined rate associated with the key.

5. Press  $\mathbb{R}^n$  or  $\mathbb{R}^n$  to assign the rate and function to the respective key.

# **Example:** Program the  $\begin{bmatrix} x \\ y \end{bmatrix}$  key with a standard 5.50%

discount and a discount limit of 75%, and the  $\begin{bmatrix} 1 & n \\ n & n \end{bmatrix}$  key

with a standard 10% add on and an add on limit of 90%.

#### **Type/Press:**

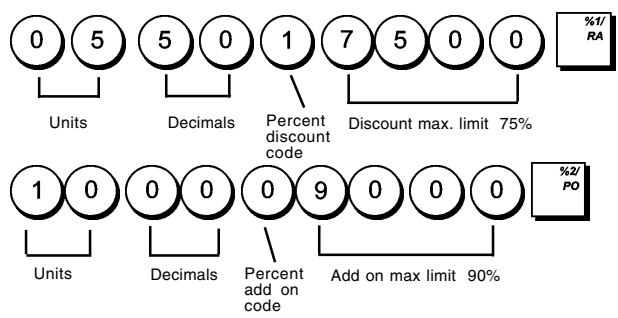

#### **Department Names**

You can assign a name of up to 12 characters in length to each of the 99 departments available.

The department names that you define will be printed on the customer receipts, journal reports and on all management reports.

- 1. Control lock key position: **PRG**.
- 2. Press repeatedly until the message indicating the

first customizable department is displayed.

3. To jump to a specific department to personalize, type the department number **[1 to 99]** on the numeric keypad and

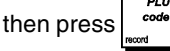

4. Enter the letters or characters of the string you wish to

define and then press  $\int_{0}^{\pi}$ . You are prompted to personalize the next department.

5. Repeat steps 3 and 4 for all department names you want to enter.

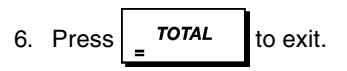

**Example:** Name department 3 "BOOKS" by using the CAPS Character Table.

#### **Type/Press:**

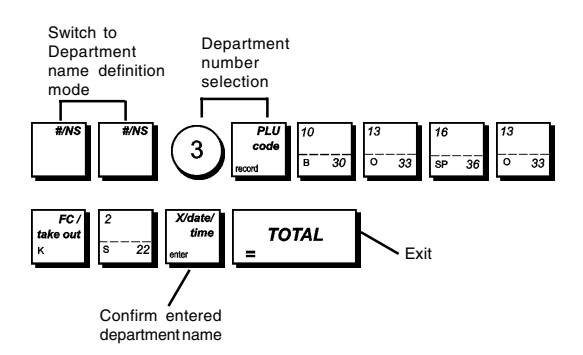

# **Department Group Names**

You can assign a name of up to 12 characters long to each of the 10 merchandise categories (department groups) available. The merchandise category names that you define will be printed on the customer receipts, journal reports and on all management reports.

- 1. Control lock key position: **PRG**.
- 2. Press repeatedly until the message indicating the first customizable department group is displayed.
- 3. To jump to a specific department to personalize, type the department group number **[1 to 10]** on the numeric

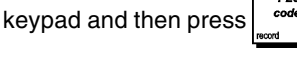

4. Enter the letters or characters of the string you wish to

define and then press  $\int_{0}^{t_{\text{imp}}}$ . You are prompted to personalize the next department group.

- 5. Repeat steps 3 and 4 for all the department group names you want to enter.
- 6. Press  $\overline{r}$   $\overline{r}$   $\overline{$

#### **Example:** Name department group 1 "GROCERIES" using the CAPS character table.

#### **Type/Press:**

Switch to Department group name definition mode

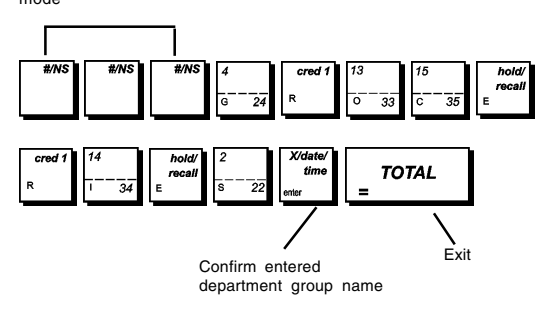

#### **PLU Item Names**

After associating a price to a PLU code, you can name the PLU to identify the product that it represents. The name that you can associate with the PLU code can be up to 16 characters long. The PLU names that you define will be printed on the customer receipts, journal reports and on the PLU management reports.

- 1. Control lock key position: **PRG**.
- 2. Press  $\vert$  to display the message indicating the first PLU.
- 3. To jump to a specific PLU to personalize, type the PLU number **[1 to 2000]** on the numeric keypad and then
	- press .

4. Enter the letters or characters of the string you wish to

define and then press  $\frac{v_{\text{me}}}{2}$ . You are now prompted to personalize the following PLU.

- 5. Repeat steps 3 and 4 for all desired PLU names.
- 6. Press  $\sqrt{1-\text{total}}$  to exit.

**Example:** Name PLU 2 "COFFEE" by using the CAPS character table.

#### **Type/Press:**

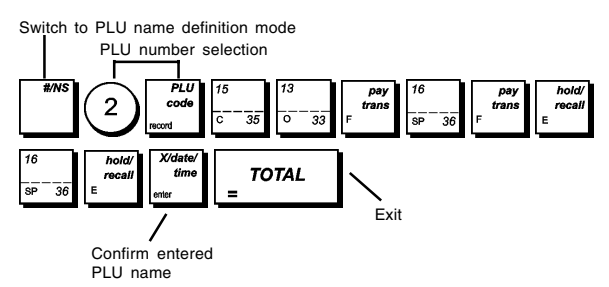

#### **Payment Media Identifiers**

You can assign a name of up to 12 characters in length to each of the media types that can be used for payment. In caption programming, the number identifying each media type is as follows:

- $1 = Cash$   $4 = Credit card 1$
- $2 =$ Check  $5 =$ Credit card 2
- $3$  = Charge card

The media names you define are printed on the customer receipts, journal reports and on all management reports.

- 1. Control lock key position: **PRG**.
- 2. Press repeatedly until the message indicating the first payment media is displayed.
- 3. Using the numeric keypad, type the number of the media

type you want to program and pres

- 4. Enter the letters or characters of the string you want to
	- define and then press

You are prompted to enter the name for the next credit card.

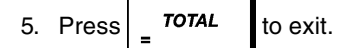

**Example:** Identify credit card 1 as "VISA" using the CAPS character table.

#### **Type/Press:**

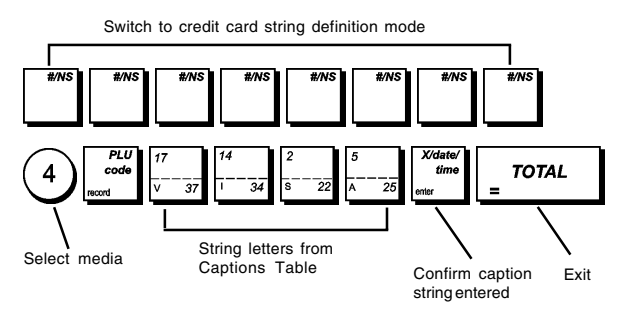

#### **Machine Captions Personalization (New Language Entry)**

Your cash register has a total of 114 operational caption strings that you can personalize in your own language. There are already 4 languages programmed in the cash register that you can select from, but you also have the option of defining specific language strings for each of the cash register's printed and displayed captions to best suit your needs. You can also personalize an additional 46 printed caption strings.

After programming, to be able to use your personalized captions change your cash register's language selection to "Programmable" by setting system option 96 to 4 as explained in section "Setting Your Language".

- 1. Control lock key position: **PRG**.
- 2. Press repeatedly until the message "TXT S001"

is displayed indicating the first customizable caption string out of the 114 strings available, or the message "TXT - L001" is displayed indicating the first string out of the 46 print captions available.

3. With reference to the "Caption Table" provided at the back of this manual, select the message string that you want to personalize. To jump to a specific string, type the string number **[1 to 114]**, corresponding to the one that

you wish to personalize and then press

- 4. Enter the letters or characters of the string you wish to define and then press  $\frac{1}{2}$   $\frac{1}{2}$  You are now prompted to
- 5. Repeat steps 3 and 4 for all the captions you want to define.

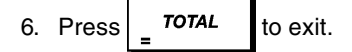

personalize the next string.

**NOTE:** Remember to change you cash register's language selection to "Programmable" by setting system option 96 to 4 as explained in the section "Setting Your Language".

**Example:** Personalize the message string "TOTAL" to "TOTALE" using the CAPS character table.

#### **Type/Press:**

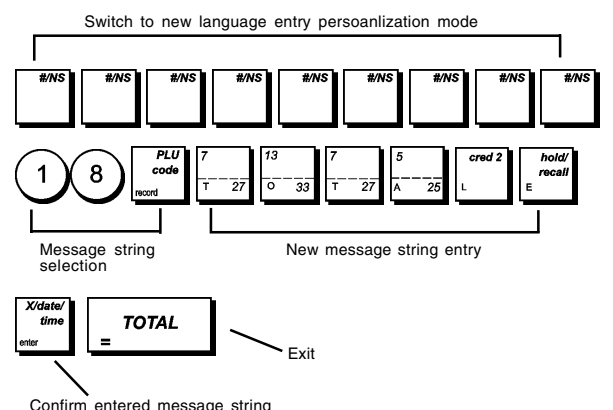

To see how you programmed your new language captions, print a New Language Entry Programming Report. Press

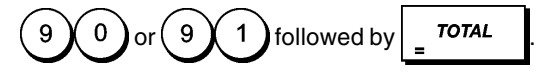

#### **Foreign Currency Exchange Rates**

You can program up to four different foreign currency exchange rates. The foreign currency value is displayed when-

 $e^{i\omega t}$  is pressed during a sales transaction.

- 1. Control lock key position: **PRG**.
- 2. Type the identification number  $(1)$  to
	- corresponding to the foreign currency exchange rate that you wish to define.

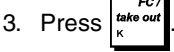

- 4. Type the **[decimal point position]** of the exchange rate (0-8 digits after the decimal point). **Default = 0**.
- 5. Type the **[decimal point position]** of the converted amount (0-3 digits after the decimal point). **Default = 2**.
- 6. Type the **[exchange rate]** using up to six digits without specifying any decimal point.

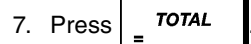

#### **Example:** Program the first exchange rate as: 1 GBP = 1.471 EURO.

#### **Type/Press:**

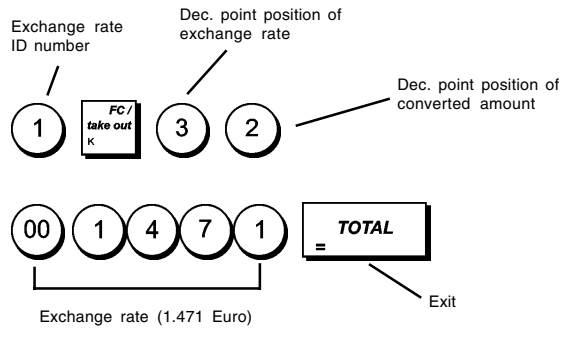

# **Foreign Currency Descriptors**

You can define a currency descriptor of up to 10 characters long for each of the four exchange rates programmed. The descriptor of the foreign currency used is printed on the customer receipt during sales transactions that are finalized with payment in foreign currency, and on the management reports.

- 1. Control lock key position: **PRG**.
- 2. Press until the message is displayed indicating the first of the four possible foreign currency exchange rates.
- 3. To jump to a specific foreign currency , type the currency number **[1 to 4]** on the numeric keypad and press .
- 4. Enter the letters or characters of the string you wish to

define and then press  $\frac{v_{\text{time}}}{v_{\text{time}}}$ . You are now prompted to identify the next foreign currency.

5. Repeat steps 3 and 4 if you wish to assign a descriptor to the other foreign currencies, if defined.

6. Press  $\overline{r}$   $\overline{r}$   $\overline{$ 

**Example:** Name foreign currency 1 "EURO" by using the CAPS character table.

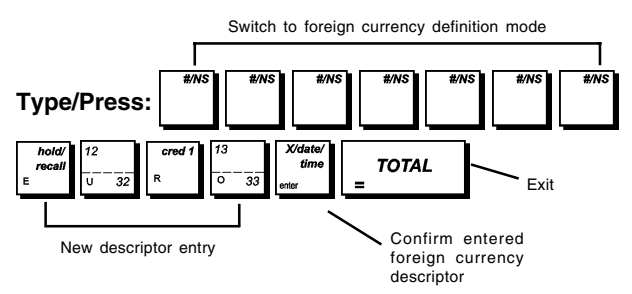

# **Rounding Option for Currencies**

For the Swiss franc, Danish krone, Swedish krona and Euro currencies, you can program the machine so that the amount of a transaction is automatically rounded accordingly when-

ever the  $\int_{w \text{ var}} |v| = \frac{\pi}{2}$  *oral* or a **[tender]** key is pressed.

The rounded result will be displayed on the operator and client displays, printed on the customer receipt and journal report. The total adjustments are indicated on the financial reports.

#### **Setting the Rounding Option**

With reference to the section "System Options", by setting system option 21 to the related value (1, 2, 3 or 4), you can program the machine to round off the subtotal or tender values of the related currency.

#### **Decimal Point Position**

- 1. Control lock key position: **PRG**.
- 2. Type the status number **[0, 1, 2 or 3]** to select the desired format as indicated in the following table:

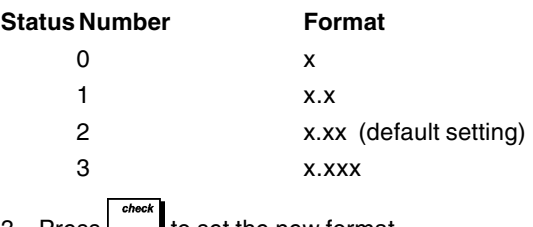

3. Press  $\int_{0}^{1}$  to set the new format.

**Example:** Program the cash register so that three digits are left after the decimal point.

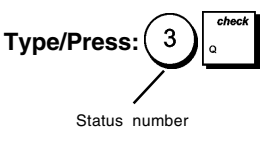

# **Fraction Rounding for VAT Calculation**

Fraction rounding is used to round figures with decimals up or down to the nearest whole numbers and is used for percent tax and percent discount calculations. Choose from the following three options to select the rounding as needed:

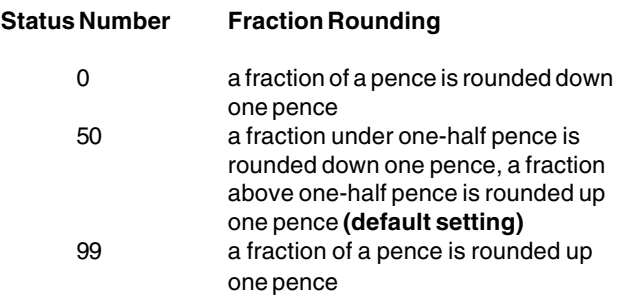

- 1. Control lock position: **PRG**.
- 2. Type the status number **[0, 50 or 99]** to select the desired fraction rounding.

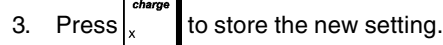

**Example:** Program the rounding code so that a fraction under one-half pence is rounded down one pence, a fraction above one-half pence is rounded up one pence.

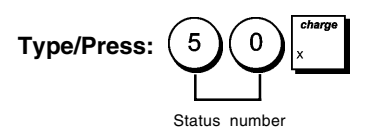

#### **Printing VAT Information on Customer Receipts**

You can program the cash register to print VAT information on the customer receipt according to your business' or country's requirements.

#### **Programming the Cash Register to Print the Required VAT Information**

With reference to the section "System Options", by setting system options 70, 71, 72, 73, 74, 75 and 76 you can program the cash register to print the VAT information that you need.

- 1. Control lock key position: **PRG**.
- 2. Type the **[system option number]** followed by status

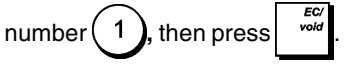

3. Turn the control lock key to the **OFF** position.

#### **Receipt With Sum of all VAT Amounts Calculated (TL-VAT) - System Option 71**

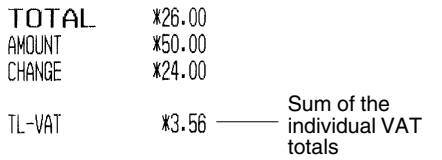

#### **Receipt With Taxed Sales Totals Split per Rate - System Option 72**

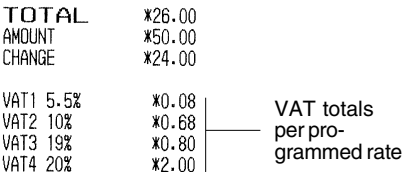

#### **Receipt With Sales Totals With VAT Split per Rate (TXBL\_W) - System Option 73**

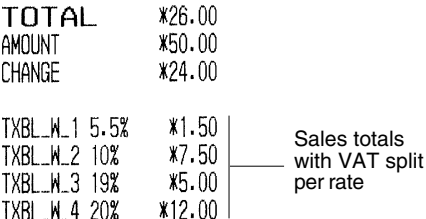

#### **Receipt with Overall Sales Total With VAT (TXBL\_TL\_W) - System Option 74**

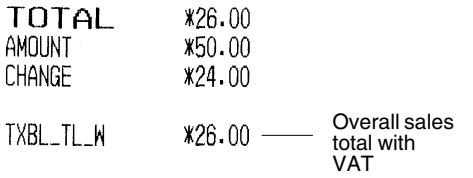

#### **Receipt With the Sales Totals without VAT Split per Rate (TXBL\_0) - System Option 75**

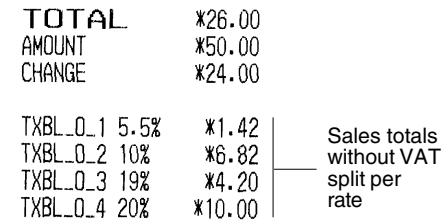

#### **Receipt With Sales Total Without VAT (TXBL\_TL) - System Option 76**

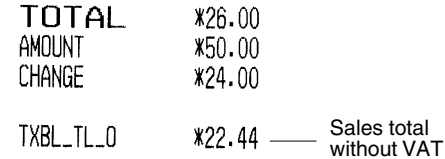

#### **Clerk System**

The Clerk System is a security feature that enables you to control access to the cash register and monitor the number of transactions and sales of up to 15 Clerks.

**Your cash register is configured at the factory with the Clerk System deactivated.** When the Clerk System is deactivated, the cash register can be used freely.

You can activate the Clerk System for a degree of protection and sales monitoring. With the Clerk System activated, the cash register can be used after entering just a clerk number from 1 to 15, or a clerk number and its associated 3-digit security code depending on the degree of security programmed.

With the Clerk System activated you can decide an operational status for each clerk, thus enabling all activities for the clerk or disabling the clerk from performing certain transactions.

You can also program other clerk-related features. See "System Options", system options 6, 7 and 62 for details.

#### **Activating the Clerk System**

1. Control lock key position: **PRG**.

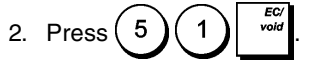

#### **Deactivating the Clerk System**

1. Control lock key position: **PRG**.

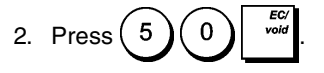

#### **Programming a Clerk Operational Status and Secret Code**

With the Clerk System active, you can assign a 7-digit operational status code to each clerk that defines whether certain activities are enabled or disabled. You must then also define a 3-digit security code that the clerk will need to enter to access cash register functions.

Listed below are the activities that you can enable or disable for each clerk by using the related codes:

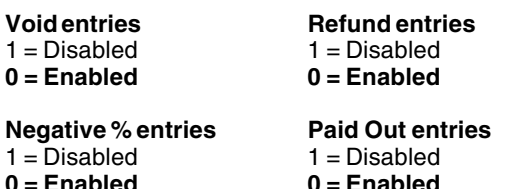

**NOTE:** Negative % entries and Paid Out entries must always be set to the same value (both 0 or both 1).

**0 = Enabled 0 = Enabled**

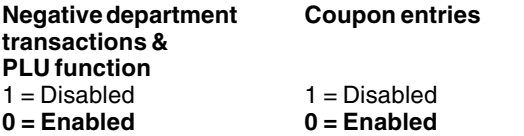

#### **Training mode**

- **0 = Normal clerk**
- $1 =$ Training clerk

**NOTE:** By default, all the clerks are assigned the following 7-digit operational status code: 0000000. They are therefore programmed as Normal clerks enabled to perform the operations indicated above.

If certain operations are disabled for a clerk, the same clerk can, however, still perform these operations if they are authorized to use Manager mode. In this case, the control lock key must be switched to the MGR position so all the activities indicated above, excluding Training Mode operation, can be performed.

With the Clerk System active:

- 1. Control lock key position: **PRG**.
- 2. Type the number  $(1)$  to  $(1)$  5 corresponding to the

clerk you want to program and then press

- 3. Type the **[VOID entries code]**, [**Refund entries code], [Negative % entries code], [Paid out entries code], [Negative department transactions & PLU function code]**, **[Coupon entries code]** and **[Training mode code]** in this order and by referring to the previous table. A 7-digit status code must be entered.
- 4. Press
- 5. Define a three-digit secret code by typing three

**[numeric keys]** and then press .

**Example:** Set Clerk 1 as a normal clerk, disabled for all activities, and assigned a secret code 106.

#### **Type/Press:**

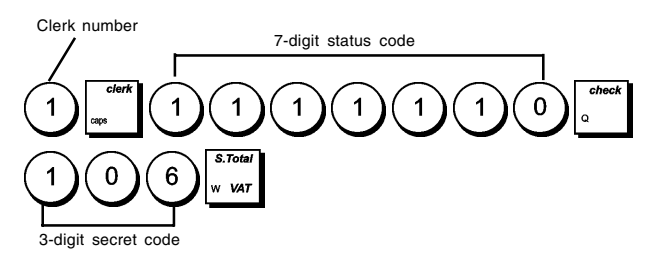

#### **Entering a Clerk Number/Secret Code Before Cash Register Operations**

- 1. Control lock key position: **REG** or **MGR**.
- 2. Type a Clerk number  $(1)$  to  $(1)$  5 and press .
- 3. Type the corresponding three-digit code (if programmed)

and press  $\int_{0}^{\infty}$ . By default, the secret code is 000.

The clerk number is shown on the display (two digits far left) to identify the clerk in operation and to indicate that transactions can now be performed. The clerk number or programmed name is printed on the sales receipt and on management reports.

#### **Clerk Names**

You can program a clerk name or identifier of up to 24 characters long by using the keypad or the Character Table. It will be automatically printed on all receipts, journal records and management reports.

- 1. Control lock key position: **PRG**.
- 2. Switch the cash register to the Clerk name definition

mode by pressing  $\vert$  repeatedly until the message indicating the first Clerk number is displayed.

3. To define a specific clerk, type the clerk number  $(1)$  to

5 1 on the numeric keypad and then press

- 4. Enter the letters or characters of the string you wish to define and then press  $\frac{time}{}$ . You are prompted to identify the next clerk.
- 5. Repeat steps 3 and 4 for all the clerk names you want to define.
- 6. Press  $\overline{r}$   $\overline{r}$   $\overline{$

**Example**: Program **Alex** as the name of Clerk number 1 using the CAPS character table.

#### **Type/Press**:

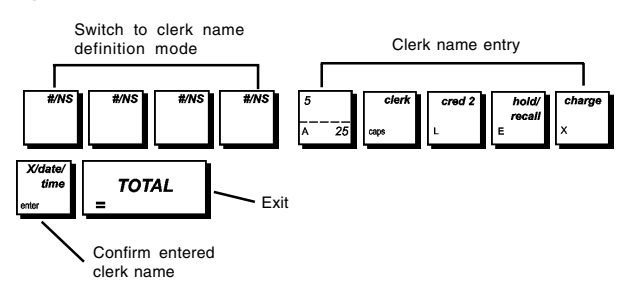

#### **Manager Passwords**

You can define two different manager passwords, one to prevent unauthorized access to the machine's **PRG** and **Z** modes and one to prevent unauthorized access to the **X** mode.

Since the management report taken in the Z mode resets transaction totals to zero, a management password prevents accidental resetting of these totals by unauthorized personnel. The X mode password safeguards the confidentiality of transaction report data.

#### **Defining a PRG and Z Mode Manager Password**

1. Control lock key position: **PRG**.

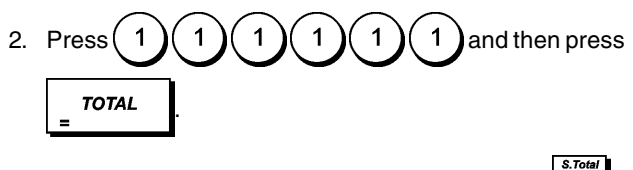

3. Type your 4-digit manager password and press

**NOTE:** If you define a manager password of 0000, the password security protection feature will not work.

**Example:** Define manager password 9876 for the PRG and Z modes.

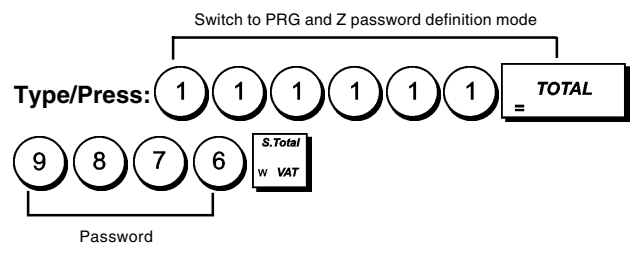

#### **Defining an X Mode Manager Password**

1. Control lock key position: **PRG**.

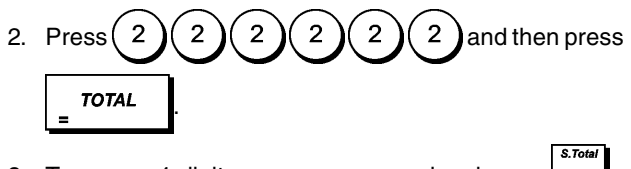

3. Type your 4-digit manager password and press .

**NOTE:** If you define a manager password of 0000, the password security protection feature will not work.

**Example:** Define manager password 6789 for the X mode.

Switch to X mode password definition mode

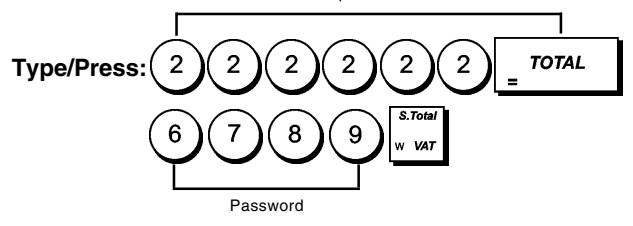

#### **Clearing the PRG, Z and X Manager Passwords**

To clear a PRG, Z or X mode password, program password

 $\Omega$  $\mathbf 0$  $\mathbf 0$  $\mathbf{0}$  by following the instructions of sections "Defining a PRG and Z Mode Manager Password" and "Defining an X Mode Manager Password".

#### **Using the Cash Register in a Password Protected Mode**

If a manager password was defined to protect unauthorized access to the PRG, Z and X modes, proceed as follows to enter the specific password:

- 1. Control lock key position: **PRG**.
- 2. Type the specific 4-digit password.

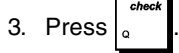

#### **Training Mode**

Training mode allows you to use the cash register to perform true sales transactions for learning purposes. All transactions performed in this mode are not recorded in the management financial reports and sales receipts are not numbered consecutively: four asterisks are printed instead.

When the cash register is switched to training mode, all training transactions can be performed in **REG** and **MGR** modes.

You can also print a detailed training report to keep track of the transactions performed in this mode. See "Training Report" for details.

To use the training facility in PRG mode:

1. Control lock key position: **PRG**.

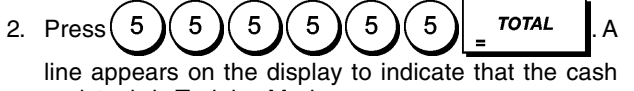

register is in Training Mode. 3. Turn the control lock key to **REG** or **MGR** to perform training sales transactions.

To exit the training facility in PRG mode:

1. Control lock key position: **PRG.**

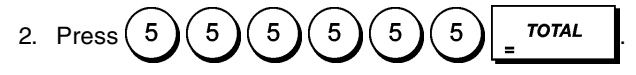

To access the training facility from REG mode, enter the password:

- 1. Control lock key position: **REG**.
- 2. Type your **[4-digit password]** for training mode and press .

A line appears on the third digit from the left of the display to indicate that the cash register is in Training Mode.

To exit the training facility from the REG mode:

- 1. Control lock key position: **REG**.
- 2. Type your **[4-digit password]** for training mode and

press .

#### **Programming a Training Mode Password**

A training mode password prevents unauthorized access to the training facility from REG mode.

1. Control lock key position: **PRG**.

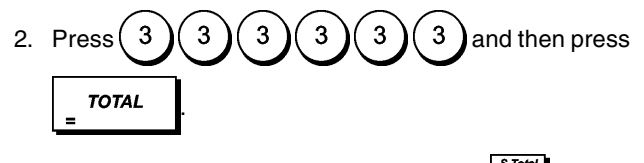

3. Type your **[4-digit password]** and press .

**NOTE:** Do not assign a password of 0000.

**Example:** Define training mode password 9876.

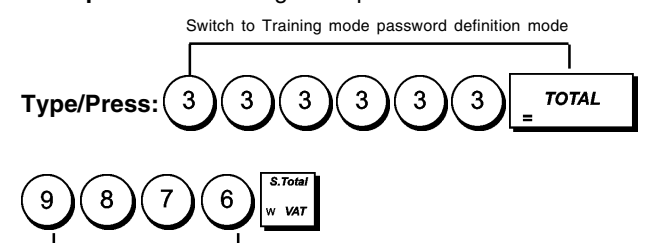

Password

#### **Cash Register Identification Number**

The 4-digit machine identification number is printed on the sales receipts, journal records and management reports issued by the cash register. It is useful to identify the activities of this cash register when more than one cash register is used in the business.

- 1. Control lock key position: **PRG**.
- 2. Type your **[4-digit identification number]** and

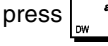

**Example:** Define identification number 0006.

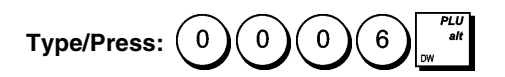

#### **Payment Media Status**

For payment media programming, you can specify a 4-digit status for each of the media types.

#### **Media Types**

- $1 =$ Cash
- $2 =$ Check
- $3$  = Charge card
- $4$  = Credit card 1
- $5 =$  Credit card 2

The 4-digit status consists of **[HDLO]** and flags for **[Specify Tender Amount**], **[Change Given]** and [**Drawer Open]**.

#### **High Digit Lock Out Specify Tender Amount**

 $1 =$  Compulsory

```
0 = No HDLO 0 = Not \text{ complexity}<br>1 = 0.01 - 0.09 1 = \text{Computsory}2 = 0.01 - 0.993 = 0.01 - 9.994 = 0.01 - 99.995 = 0.01 - 999.996 = 0.01 - 9999.99
```
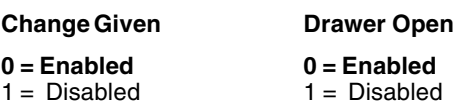

**NOTE:** The Change option setting applies to all types of payment media excluding cash (Change Given is always enabled for this type of payment).

To program the payment media:

- 1. Control lock key position: **PRG**.
- 2. Specify the **[1-digit Media Type]** and press .
- 3. Enter the **[4-digit Status]**.

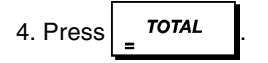

**Example:** For check payment media, define a high-digit lock out of 6 (9999.99), with non-compulsory entry of tender amount, change given and drawer open disabled.

#### **Type/Press:**

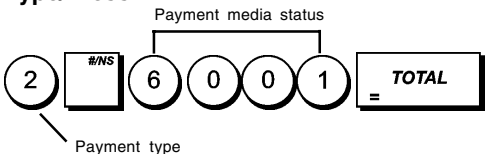

#### **Programming In-Store Embedded Price Barcodes**

The barcode reader must be able to read 8- or 13-digit EAN/ UPC barcodes. EAN/UPC codes read from a product barcode label represent a standard numbering structure that identifies the product being sold.

The barcode with embedded price of an article has a specific structure that depends on the country in which it will be used and to the EAN/UPC code you wish to use**.** You can program up to 10 different barcode configurations.

The following parameters need to be defined to program your barcode:

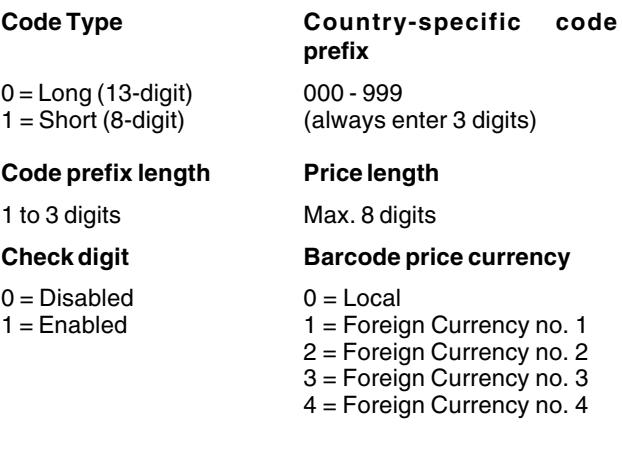

To program an in-store price barcode:

- 1. Control lock key position: **PRG**.
- 2. Enter your in-store code **[1 to 10]** that identifies the configuration of the barcode that you are programming.
- 3. Press
- 4. Enter the code type **[0 or 1]**.
- 5. Enter the max. 3-digit country-specific code prefix **[000 to 999]**. **Three digits must alwas be used; for example, to define a prefix of 24, enter [024].**
- 6**.** Enter the number of digits **[1 to 3]** that the countryspecific code prefix consists of. For example, if your code prefix is 24, enter [2].
- 7**.** Enter the number of digits **[1 to 8]** that the price incorportated in the bar code consists of**.**
- 8**.** Define whether to use a price check digit or not.
- 9. Enter the currency identifier **[1 to 4]**.

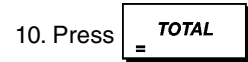

#### **No Sales Receipt Key Status**

Depending on how it is programmed, the key can be

activated in MGR mode, or in both MGR and REG modes, to open the cash drawer without the need to register a sales amount, or when changing money for a non-sales code.

The 6-digit Status consists of flags for [**Drawer Open]**, **[Register Mode]**, **[Print Receipt]**, **[Print Receipt Header]**, **[Input Electronic Journal]** and **[Consecutive Receipt Number Update].** Defaults are indicated in **bold**.

#### **Drawer OpenRegister Mode**

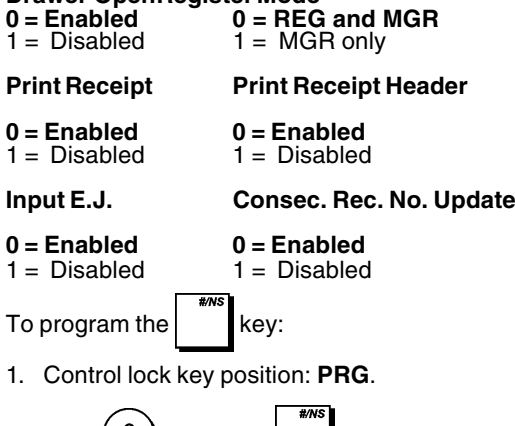

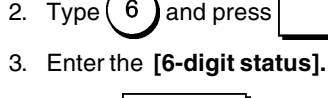

4. Press **TOTAL** 

**Example:** Define a status enabling drawer open in MGR mode only, receipt printing with consecutive numbers, and no header or electronic journal input.

#### **Type/Press:**

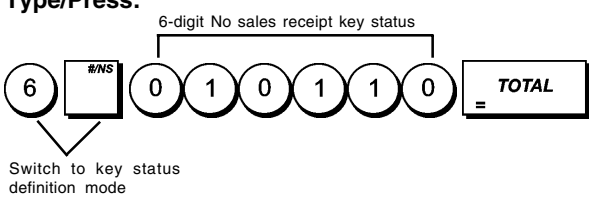

#### **PO and RA Key Status Programming**

For these keys you can specify a 2-digit Status consisting of a **[HDLO]** and a **[Print Receipt Header]** flag.

# **High Digit Lock Out Print Receipt Header**

- **0 = No HDLO**  $0 =$  **Enabled**<br>1 = 0.01 0.09  $1 =$  Disabled  $1 = 0.01 - 0.09$  $2 = 0.01 - 0.99$  $3 = 0.01 - 9.99$  $4 = 0.01 - 99.99$  $5 = 0.01 - 999.99$  $6 = 0.01 - 9999.99$ 
	-
- 
- To program the  $\mathbb{R}^n$  key:
- 1. Control lock key position: **PRG**.

2. Press 
$$
\begin{bmatrix} \frac{\%}{\%} \\ \frac{\%}{\%} \end{bmatrix}
$$

- 3. Enter the **[2-digit status]**.
- 4. Press

To program the  $\mathbb{R}^n$  key:

- 1. Control lock key position: **PRG**.
- 2. Press  $\frac{1}{R}$
- 3. Enter the **[2-digit status].**
- 4. Press **.**

**Example:** For the  $\begin{bmatrix} 2x \\ 1 \end{bmatrix}$  key, define a HDLO of 4 (99.99)

with no receipt header printing.

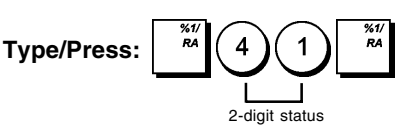

# **Discount or Add-on Amounts (+/- Key)**

A High Digit Lock Out (HDLO) and a positive or negative

status can be assigned to the  $\left| \begin{array}{c} \overline{u} \\ u \end{array} \right|$  key. You can limit the

number of digits, i.e. the maximum value of a minus or plus key operation, from 1 to 6 digits. This makes sure that amounts do not exceed a maximum value. You can also assign a discount (-) or add-on (+) status to this key so that specific amounts are discounted or added on.

Make your selections for this feature from the following options (defaults in bold):

#### **High Digit Lock Out Discount or Add-on**

**0 = No HDLO 0 = Negative (discount)**  $1 = 0.01 - 0.09$   $1 =$  Positive (add-on)  $2 = 0.01 - 0.99$  $3 = 0.01 - 9.99$  $4 = 0.01 - 99.99$  $5 = 0.01 - 999.99$  $6 = 0.01 - 9999.99$ 

**16**

**ENGLISH ENGLISH**

- 1. Control lock key position: **PRG**.
- 2. Type the required HDLO code **[0 to 6]** with reference to the table above.
- 3. Type the required discount or add-on status  $(0)$  or

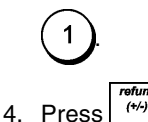

**Example:** Allocate a maximum of 5 digits and a discount status to this key.

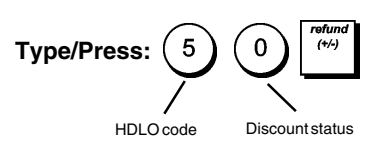

#### **Consecutive Receipt Number Programming**

To program consecutive receipt numbers:

1. Control lock key position: **PRG**.

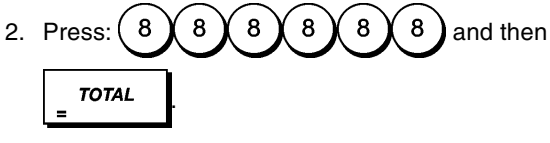

- 3. Enter a **[Receipt number from 1 to 9999]**.
- 4. Press

#### **Z1/Z2 Counters**

To program the Z1 and Z1 counters:

- 1. Control lock key position: **PRG**.
- 2. Press:  $\begin{pmatrix} 1 \end{pmatrix}$  for Z1 counter or  $\begin{pmatrix} 2 \end{pmatrix}$  for Z2 counter.
- 3. Enter **[4-digit counter number from 0001 to 9999].**
- 4. Press .

#### **Changing the Cash Register's Standard Settings**

- 1. Control lock key position: **PRG**.
- 2. Type the **[number]** of the system option (1-96 as indicated in the table) that you wish to change.
- 3. Type the **[number]** of the required setting.

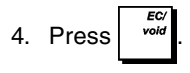

**Example:** Program the cash register to issue multiple receipts.

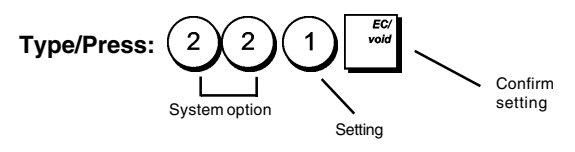

# **System Options**

Your cash register's system options programming feature includes a number of options for the operation of the cash register. Each of the functions described in this section is already set upon delivery of the cash register to meet the most frequent requirements.

The cash register's factory default settings, which you can reprogram at any time, are indicated in **bold** print in the table below. You can, at any time, print a report indicating how your cash register is programmed. See " Cash Register Programming Report" for details.

- 1 Set date format 0 = Month/Day/Year **1 = Day/Month/Year**
- 2 Set time format **0 = 24 hour format**  $1 = 12$  hour format
- 3 Key touch-tone **0 = Enabled**  $1 = Disabled$
- 4 Electronic Journal activation 0 = Standard electronic journal **1 = Dynamic electronic journal**
- 5 Clerk System activation **0 = Disabled**  $1 =$  Enabled
- 6 Compulsory clerk secret code entry **0 = Disabled**  $1 =$ Enabled
- 7 Compulsory clerk secret code entry at each transaction **0 = Disabled**  $1 =$ Enabled
- 8 Clerk login displayed when register is idle **0 = Enabled**  $1 = Disabled$
- 9 Winding motor flag (excl. REG and MGR modes) **0 = Enabled for only EJ report**  $1 =$  Enabled for PRG, X and Z modes
- 10 Reset consecutive receipt number after Z1 report  $0 =$ Enabled **1 = Disabled**
- 11 Reset Grand Total after Z1 financial report **0 = Disabled**  $1 =$ Enabled
- 12 Reset Z1 and Z2 Counter after Z report **0 = Disabled**  $1 =$ Enabled
- 13-14 Reserved
- 15 Post transaction tenders **0 = Enabled**  $1 = Disabled$
- 16 Zero price registrations **0** = **Enabled**  $1 = Disabled$
- 17 Tax calculations
	- $0 =$  Reserved
		- $1 = Add-on tax calculation$
		- **2 = VAT calculation**
- 18 Position to print tax details **0 = Print details after tender amount** 1 = Print details before total amount
- 19 Assign addition and subtraction pos/neg % results to the department **0 = Enabled**  $1 = Disabled$
- 20 Foreign currency exchange calculation **0 = Divide for currency calculation**  $1 =$  Multiply for currency exchange calculation
- 21 Rounding
	- **0 = No European rounding**
	- 1 = Special rounding selection Swiss  $0.01 - 0.02$  = amount rounded to  $0.00$  $0.03 - 0.07$  = amount rounded to  $0.05$  $0.08 - 0.09$  = amount rounded to  $0.10$
	- 2 = Special rounding selection Swedish  $0.00 - 0.24$  = amount rounded to  $0.00$  $0.25 - 0.74 =$  amount rounded to 0.50
		- $0.75 0.99$  = amount rounded to 1.00
	- 3 = Special rounding selection Danish
		- $0.00 0.12$  = amount rounded to  $0.00$
		- $0.13 0.37$  = amount rounded to 0.25
		- $0.38 0.62 =$  amount rounded to 0.50
		- $0.63 0.87 =$  amount rounded to 0.75
		- $0.88 0.99 =$  amount rounded to 1.00
	- 4 = Special rounding selection Euro
		- $0.01 0.03$  = amount rounded to  $0.00$  $0.04 - 0.07$  = amount rounded to  $0.05$  $0.08 - 0.09$  = amount rounded to  $0.10$
- 22 Issuing multiple receipts
	- $0 = \overline{\text{Disabled}}$ **1 = Enabled**
- 23 Duplicate Z report printing **0** = **Enabled**
	- $1 = Disabled$
- 24 Zero skip on financial reports **0** = **Enabled**  $1 = Disabled$
- 25 Set register operation mode  $0 =$  Print journal records **1 = Print receipts**
- 26-39 Reserved
- 40 Storage in electronic journal **0 = Sales receipts only**  $1$  = Full activity registration
- 41 Warning beep sounds at start of transaction in an electronic journal memory nearly full condition  $0 =$ Enabled **1 = Disabled**
- 42 Warning beep sounds at end of transaction in an electronic journal memory nearly full condition.  $0 =$ Enabled **1 = Disabled**
- 43-49 Reserved
- 50 Print line space value selection:
	- $0 = 0.500$  mm  $1 = 0.667$  mm  $2 = 0.833$  mm **3 = 1.00 mm**  $4 = 1.167$  mm  $5 = 1.333$  mm  $6 = 1.500$  mm  $7 = 1.667$  mm
	- $8 = 1.833$  mm
	- $9 = 2.00$  mm
- 51 Receipt printing format **0** = **Normal**
	- 1 = Compressed  $2 =$  Double height
- 52 X/Z report printing format **1 = Compressed**  $2 =$  Double height
- 53 Compressed electronic journal report print format  $0 = Disabled$ **1 = Enabled**
- 54 Compressed printing in PRG mode  $0 = \dot{\text{Disable}}$ **1 = Enabled**
- 55-59 Reserved
- 60 Print date **0** = **Enabled**  $1 = Disabled$
- 61 Print time **0** = **Enabled**  $1 = Disabled$
- 62 Print clerk name **0** = **Enabled**  $1 = Disabled$
- 63 Print machine number on receipt **0** = **Enabled**  $1 = Disabled$
- 64 Print consecutive receipt number **0** = **Enabled**  $1 = Disabled$
- 65 Print PLU number  $0 =$ Enabled **1 = Disabled**
- 66 Print the subtotal when  $\frac{1}{2}$   $\frac{1}{2}$  is pressed
	- **0** = **Enabled**  $1 = Disabled$
- 67 Print the Z1/Z2 counter **0** = **Enabled**  $1 = Disabled$
- 68 Print the Grand Total  $0 =$ **Enabled**  $1 = Disabled$
- 69 Print refund total on financial report **0** = **Enabled**  $1 = Disabled$

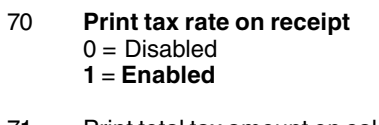

- 71 Print total tax amount on sales receipt **0** = **Disabled**  $1 =$ Enabled
- 72 Print tax amount split per rate on sales receipt **0** = **Disabled**  $1 =$ Enabled
- 73 Print taxable amount split per rate on sales receipt
	- **0** = **Disabled**  $1 =$ Enabled
	-
- 74 Print total taxable amount on sales receipt **0** = **Disabled**  $1 =$ Enabled
- 75 Print taxable amount without VAT, split per rate on sales receipt **0** = **Disabled**  $1 =$ Enabled
- 76 Print total taxable amount without VAT, on sales receipt **0** = **Disabled**
	- $1 =$ Enabled
- 77 Print tax symbol to the right of the amount **0** = **Disabled**  $1 =$ Enabled
- 78 Print a customer receipt header
	- **0** = **Enabled**  $1 = Disabled$
- 79 Print a customer receipt footer **0** = **Enabled**  $1 = Disabled$
- 80 Print header on X/Z reports  $0 = Disabled$ 
	- **1** = **Enabled**
- 81 Print ratio % in Department & PLU report **0** = **Enabled**  $1 = Disabled$
- 82-89 Reserved
- 90 Print graphic header on receipt  $0 =$ Enabled **1 = Disabled**
- 91-95 Reserved
- 96 Language selection
	- **0 = English**
	- $1 =$ Spanish
	- $2 =$ French  $3 =$  German
	- 4 = Programmable (free text)

# **Cash Register Programming Reports**

This section explains how to print the different reports that show how your cash register is programmed. These reports are all taken in the PRG mode.

To stop the printing of a report, press and hold down .

#### **Department Programming Report**

1. Control lock key position: **PRG**.

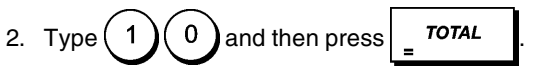

#### **Department Range Programming Report**

1. Control lock key position: **PRG**.

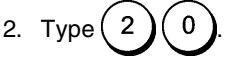

- 3. Type the department number **[01 99]** that you want to start from.
- 4. Type the department number **[01 99]** that you want to end at.
- 5. Press  $\overline{r}$

#### **Department-Department Group Link Report**

1. Control lock key position: **PRG**.

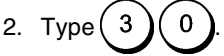

3. Type the department group number **[00 - 10]** for which to view a list of the associated departments.

4. Press TOTAL

#### **PLU Programming Report**

1. Control lock key position: **PRG**.

2. Type 
$$
(4)
$$
 0 and then press  $\boxed{1707AL}$ .

#### **PLU Range Programming Report**

- 1. Control lock key position: **PRG**.
- 2. Type the PLU number **[0001 2000]** you want to start

from and press

3. Type the PLU number **[0001 - 2000]** that you want to end with.

4. Press 
$$
\left| \frac{\text{total}}{\text{1}} \right|
$$

#### **PLU-Department Link Report**

1. Control lock key position: **PRG**.

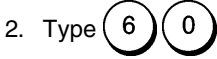

3. Type the department number **[01 - 99]** for which to view a list of the associated PLUs.

4. Press  $T$   $\sigma$   $\tau$ 

#### **Clerk Programming Report**

1. Control lock key position: **PRG**. 2. Type  $(7)(0)$  and then press  $\frac{1}{2}$  TOTAL

#### **Overall Cash Register Programming Report**

1. Control lock key position: **PRG**.

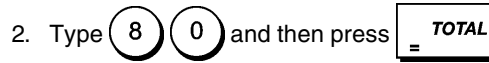

#### **Header/Footer Strings Programming Report**

1. Control lock key position: **PRG**.

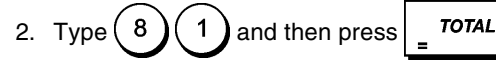

#### **Foreign Currency Strings Programming Report**

1. Control lock key position: **PRG**.

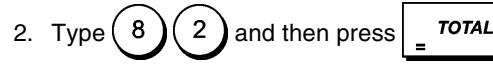

#### **Payment Media Strings Programming Report**

1. Control lock key position: **PRG**.

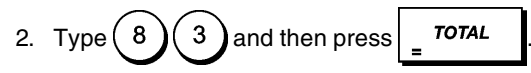

#### **New Language Entry (10-character Strings) Programming Report**

1. Control lock position: **PRG**.

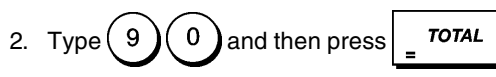

#### **New Language Entry (24-character Strings) Programming Report**

1. Control lock position: **PRG**.

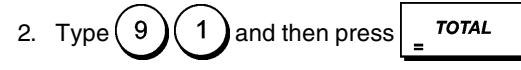

# **Management Reports**

Transaction data is maintained in the memory of the cash register as long as the battery back-up system is in effect. This data can be printed as a report for management review. The Management Report can be printed from either the X or Z position on the control switch.

# **X and Z Reports**

Turning the control lock key to the **X** position prints the accumulated transaction information and **RETAINS ALL TOTALS IN MEMORY**. Take this report any time of the day to print periodic reading of the transactions performed (some users call the X report a mid-day report). X reports include the PLU Report, Clerk Report, and the X1 and X2 Financial Reports.

Turning the control lock key to the **Z** position prints the same information as the X report. The only difference is that after a Z report printout **ALL TRANSACTION TOTALS ARE RE-SET TO ZERO**, except for the grand total unless programmed otherwise in the system options programming mode. This report is usually taken at the end of the day so that all the transaction totals are cleared to start from zero the following day.

**NOTE:** To prevent accidental printing of the Z report, assign a PRG and Z mode manager password as explained in the section entitled "Defining a PRG and Z Mode Manager Password".

An **X2** report is called a period-to-date financial report which is usually taken on a weekly basis. It accumulates all the transaction totals. A **Z2** report is the same as an X2 report with the exception that all the transaction totals are reset to zero after it is taken. It is usually taken as a monthly sales report to view end-of-month sales totals for each department.

**NOTE:** Before printing a management report, make sure that you have plenty of paper loaded in the cash register.

#### **Z1/Z2 Financial Report Counter Programming**

You can override the cash register's default Z1/Z2 financial report counter by programming the number from which you want the counter to start counting consecutively each time a financial report is printed.

- 1. Control lock key position: **PRG**.
- 2. Press  $\binom{1}{2}$  for the Z1 report counter, or press  $\binom{2}{2}$  for the Z2 report counter.
- 3. Type a number **[0001 to 9999]** from which you want the cash register to start counting each Z1 or Z2 report.

**Press** 

#### **Grand Total Programming**

You can program the transaction grand total value printed on the management reports.

1. Control lock key position: **PRG**.

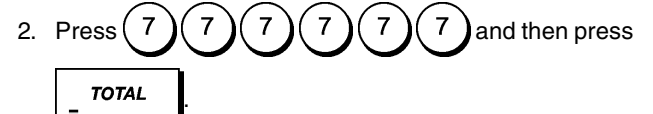

- 3. Type your grand total value of a maximum 12 digits.
- 4. Press

#### **X1 and Z1 Financial Reports**

**NOTE:** If you run out of paper during the printing of a Z report,

you can print only one duplicate report by pressing

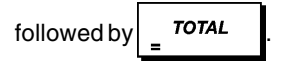

1. Control lock key position: **X** or **Z** (bear in mind that a Z1 printout resets all totals to zero).

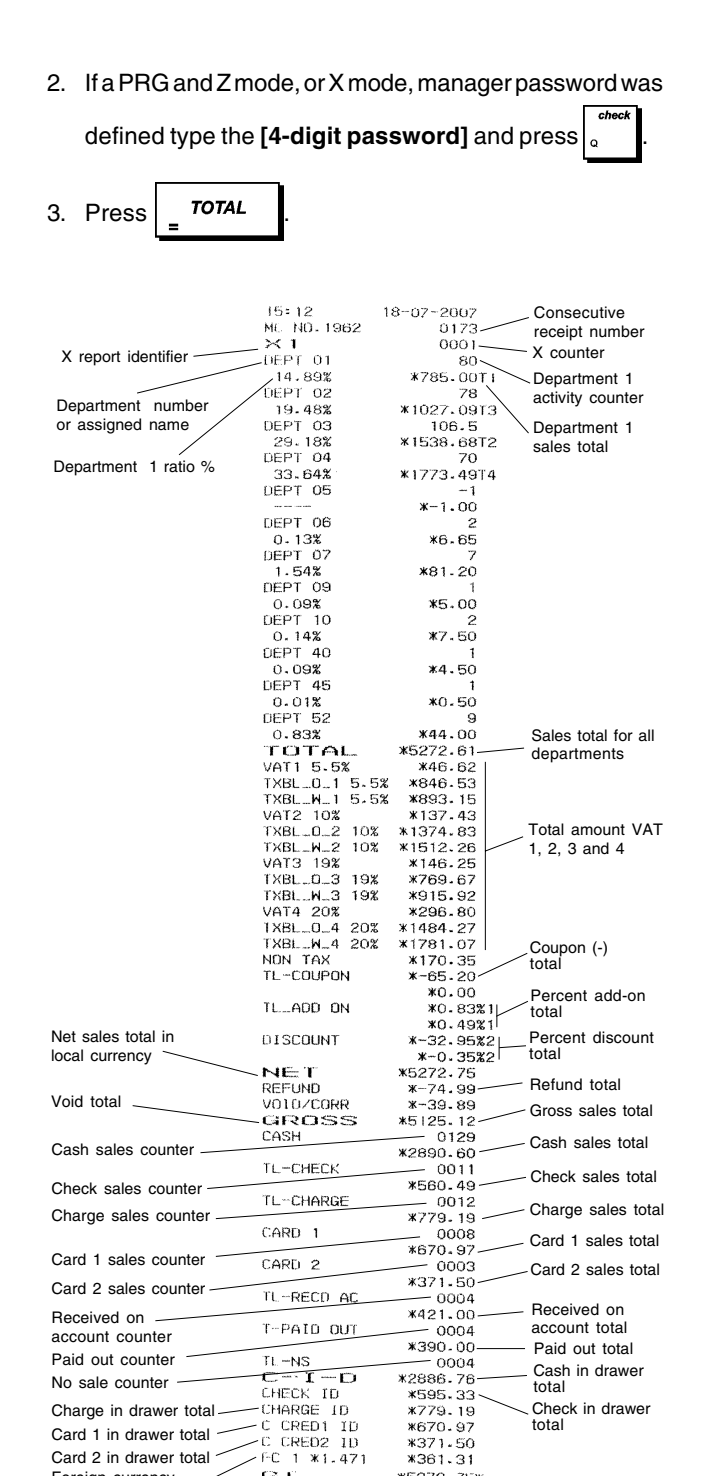

#### **Cash in Drawer Report**

This report tells you the financial status of your cash drawer. It provides the totals for cash, check, charge, credit 1 and credit 2 payments.

- 1. Control lock key position: **X** or **Z** (bear in mind that a Z Clerk Report resets all totals).
- 2. If a PRG and Z mode, or X mode, manager password was defined type the **[4-digit password]** and press

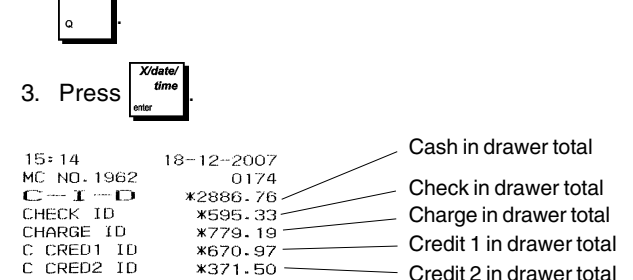

#### **Clerk Report**

This report lists the number of transactions and sales totals for each Clerk. At the end of the receipt you are given the sales total of all clerks.

For all clerks, normal sales only:

- 1. Control lock key position: **X** or **Z** (bear in mind that a Z Clerk Report resets all totals).
- 2. If a PRG and Z mode, or X mode, manager password was

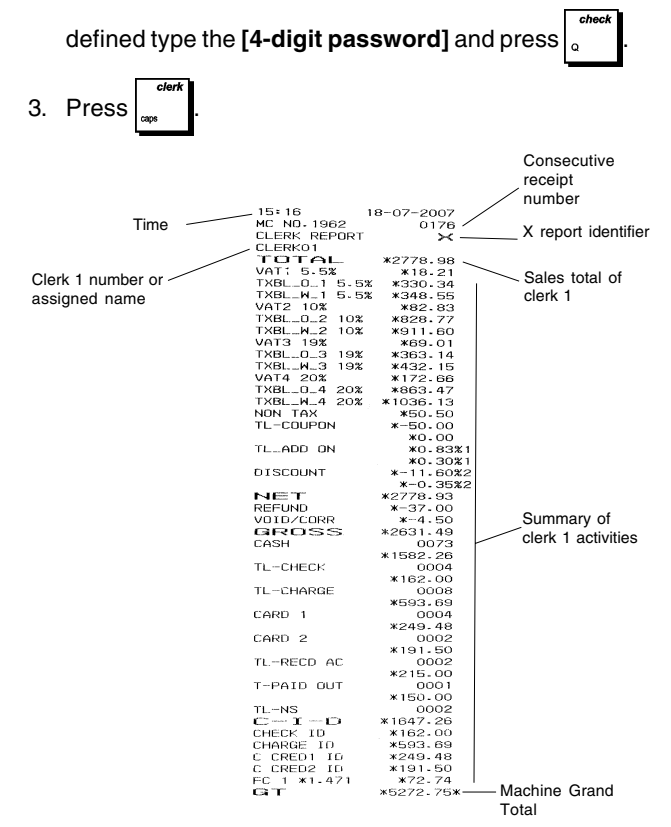

#### **X2 and Z2 Financial Reports**

Card 1 in drawer total Card 2 in drawer total ~

Foreign currency rate and sales total

1. Control lock key position: **X** or **Z** (bear in mind that a Z2 printout resets all totals to zero).

Grand tota

\*371-50<br>\*361-31

\*5272.75X

total

2. If a PRG and Z mode, or X mode, manager password was defined type the **[4-digit password]** and press

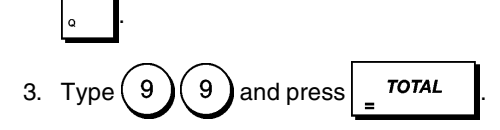

 $G<sub>1</sub>$ 

For all clerks, training sales only, repeat the procedure above replacing step 3 with:

• Press 
$$
(8)
$$
  $(8)$   $\frac{}$ 

For normal sales and training sales of a specific clerk, repeat the procedure above replacing step 3 with:

• Enter **[clerk number]** and press .

#### **PLU Sales Report**

This report provides the number of times a particular PLU is used, the totals for that number and the sales total for all PLUs.

- 1. Control lock key position: **X** or **Z** (bear in mind that a Z PLU Report resets all PLU totals to zero).
- 2. If a PRG and Z mode, or X mode, manager password was defined type the **[4-digit password]** and press

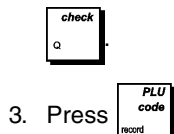

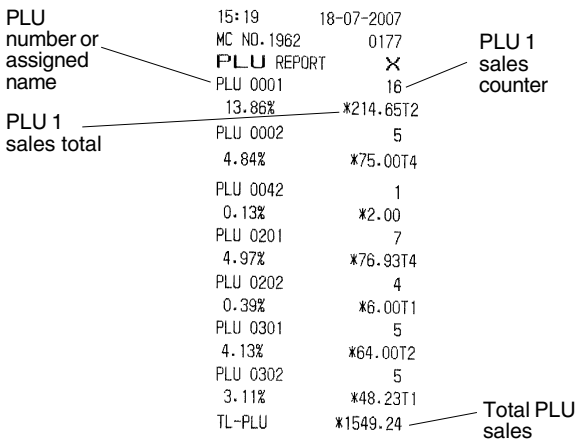

# **PLU Range Sales Report**

This report provides the same transaction information as the PLU Sales Report but pertaining to a defined range of PLUs.

- 1. Control lock key position: **X** only.
- 2. If an X mode manager password was defined, type the

**[4-digit password]** and press .

- 3. Type the PLU number **[0001 2000]** that you want to start from.
- 4. Press
- 5. Type the PLU number **[0001 2000]** that you want to end with.
- 6. Press

#### **Department Range Sales Report**

This report provides the number of transactions performed by the departments within the defined range, and their related sales totals.

- 1. Control lock key position: **X** only.
- 2. If an X mode manager password was defined, type the

**[4-digit password]** and press .

- 3. Type the department number **[01-99]** that you want to start from.
- 4. Type the department number **[01-99]** that you want to end with.
- 5. Press TOTAL

# **Department Group Sales Report**

This report provides the same information as a Department Range Sales Report, but for all the departments associated with the defined department group.

- 1. Control lock key position: **X** only.
- 2. If an X mode manager password was defined, type the

**[4-digit password]** and press

3. Type the department group number  $(1)$  to  $(1)$  0 To issue a report containing the sales of the departments

of all the department groups, type  $(1)(1)$ 

```
4. Press
```
#### **Time Report**

The time report provides the net total sales performed by the cash register on an hourly basis.

- 1. Control lock key position: **X** or **Z** (bear in mind that a Z time report resets all time totals to zero).
- 2. If a PRG and Z mode, or X mode, manager password was

defined type the **[4-digit password]** and press .

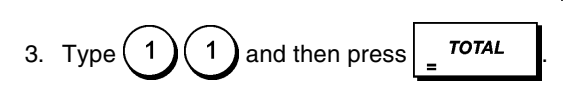

# **Training Report**

This report provides an X or Z report of the transactions performed in the training mode. Like the ordinary X and Z financial reports, a Z report resets all transaction totals to zero and provides the same information as an ordinary X or Z financial report with the exception that the report identifier is "X0" or "Z0".

- 1. Control lock key position: **X** or **Z**. Bear in mind that in the Z position the training report contents are cleared.
- 2. If a training mode password was defined, type the

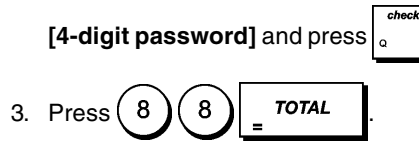

# **Electronic Journal Reports**

An electronic journal report executed with the control switch in the X position does not clear the electronic journal memory (and therefore all transaction data are retained) **while the report executed with the control switch in the Z position cancels electronic journal memory thus restoring it to its maximum13,000 line capacity programmed**.

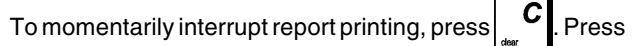

this key again to resume printing (for example, to load paper and avoid an out-of-paper condition).

To cancel report printing, press

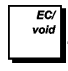

#### **Complete Electronic Journal Report**

This report is a complete listing of transaction receipts and Z financial reports taken within the maximum 13,000 line capacity programmed.

- 1. Control lock key position: **X** or **Z**. Bear in mind that in the Z position the electronic journal memory contents are cleared. Make sure there is plenty of paper loaded in the printer.
- 2. If a PRG and Z mode, or X mode, manager password was

defined type the **[4-digit password]** and press .

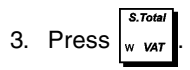

When the contents of the electronic journal are printed, a message is displayed along with a beep to indicate that the EJ memory capacity has been restored to its programmed 13,000 lines.

#### **Oldest Transaction Report**

By entering the number of transactions you wish to view, this report prints the selected number of oldest receipts and Z financial reports performed and stored within the programmed 13,000 line capacity.

- 1. Control lock key position: **X** or **Z**. Bear in mind that in the Z position the journal report contents are cleared. Make sure there is plenty of paper loaded in the printer.
- 2. If a PRG and Z mode, or X mode, manager password was defined type the **[4-digit password]** and press .
- 3. Type a number between [**001 and 999]** indicating the

number of oldest reports wanted and press

#### **Latest Transaction Report**

By entering the number of transactions you wish to view, this report prints the most recent receipts and Z financial reports performed and stored within the programmed 13,000 line capacity.

- 1. Control lock key position: **X** or **Z**. Bear in mind that in the Z position the journal report contents are cleared. Make sure there is plenty of paper loaded in the printer.
- 2. If a PRG and Z mode, or X mode, manager password was

defined type the **[4-digit password]** and press .

3. Type a number between **[001 and 999]** indicating the

number of latest reports wanted and press

#### **Daily Report**

By entering the number of Z financial reports that you wish to view, this report prints the receipts recorded before the defined Z financial report along with the report itself.

- 1. Control lock key position: **X** or **Z**. Bear in mind that in the Z position the journal report contents are cleared. Make sure there is plenty of paper loaded in the printer.
- 2. If a PRG and Z mode, or X mode, manager password was

defined type the **[4-digit password]** and press .

3. Type a number between **[01 and 99]** indicating the number of oldest end-of-day reports wanted and press

# **Sales Transactions**

.

#### **Entering and Exiting the Register Mode**

- 1. Unlock the printer compartment and turn the control lock key to the REG mode.
- 2. If the Clerk System option was set to active and a clerk code was programmed, enter the related Clerk number

assigned, press  $\left| \cdot \right|$ , type the associated three-digit

secret code and then press  $\vert_{\alpha}$  If the Clerk System

option was set to active and a secret code was not programmed, type any Clerk number and then press

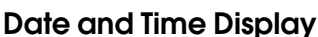

.

You can display the current date and time outside of a sales transaction and with the cash register in the REG mode.

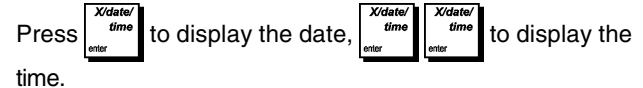

# **Electronic Journal Capacity Display**

If the electronic journal was activated, you can also display the number of sales data lines still available in the journal's

memory. Press  $\begin{vmatrix} \dim \mathbf{e} \\ \dim \mathbf{e} \end{vmatrix}$   $\begin{vmatrix} \dim \mathbf{e} \\ \dim \mathbf{e} \end{vmatrix}$  outside of a sales trans-

action and with the cash register in REG mode. The value is displayed on the upper line of the operator display.

# **Sample Receipts**

The following receipt is a typical receipt issued by the cash register.

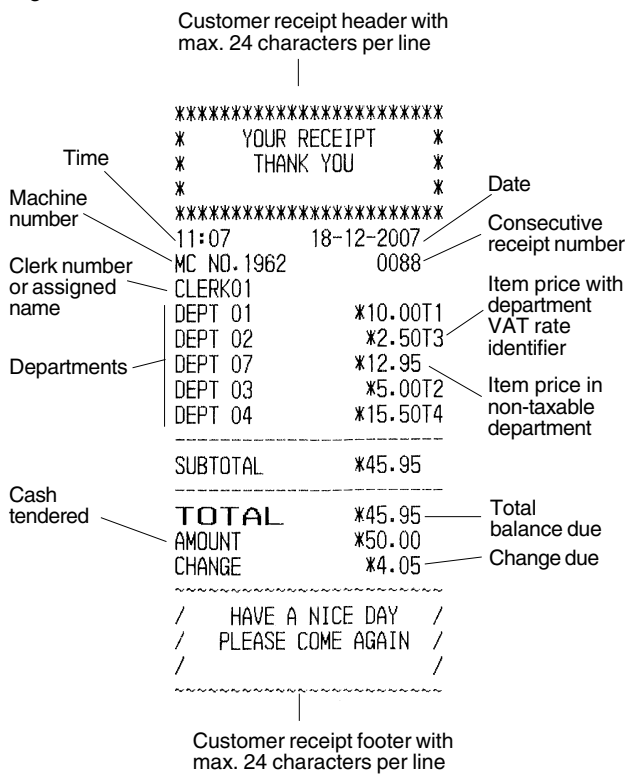

The following example receipt contains the least information possible. To obtain this receipt, program system options 60, 61, 62, 63, 64, 66, 77, 78 and 79 accordingly. See "System Options" for details.

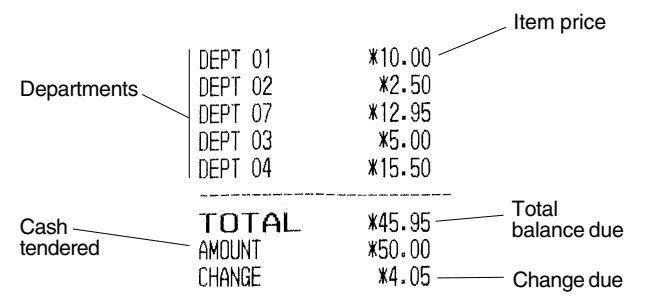

# **Receipt On/Off Modes**

Outside of a sales transaction, the cash register can be switched to non-print mode during which time transactions performed in REG mode are not printed. In non-print mode, sales totals are maintained and management reports can be printed.

1. Control lock key position: **REG**.

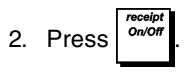

**NOTE**: If you set system option **22** to **1** (Issuing multiple receipts) as explained in the "System Options" section, you can override this setting and print the receipt of the last sales

transaction by pressing  $\begin{bmatrix} 0 & \text{Total} \\ \text{total} & \text{Total} \end{bmatrix}$  for as many receipts you require.

#### **Exiting Receipt-Off Mode**

- 1. Control lock key position: **REG**.
- 2. Press **.**

#### **Registering a Single Item Sale with Change Tender**

Up to eight digits can be used for entering the amount.

**Example:** Register a £1.00 item in Department 1. Compute change for £5.00.

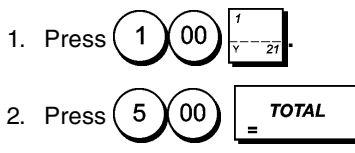

The transaction is terminated and the change due to the customer is displayed.

#### **Registering a Multiple Item Sale with Exact Cash Tender**

**Example:** Register a £2.50 item to Department 1, a £0.50 item to Department 45 and a £1.65 item to Department 37, with an exact tender of £4.65.

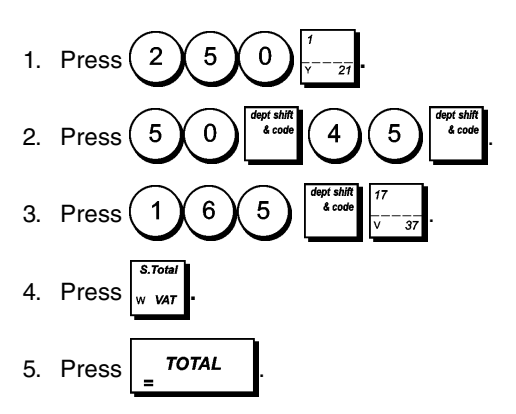

#### **Registering a Multiple Item Sale with Exact Cash Tender in Foreign Currency**

**Example:** Register a £10.00 item to Department 1, a £20.00 item to Department 2, with an exact tender in the programmed foreign currency number 1.

- 1. Press **.**
- 2. Press  $(2)(0)(0)$
- 3. Press  $\int_{\mathbf{w}}$   $\mathbf{w}$  to display and print the current balance due in Local currency.
- 4. Press  $(1)$  for foreign currency number 1 programmed

and press  $\frac{t_{\text{a}}}{k}$  to display the current balance due in the foreign currency.

5. Press  $\overline{r}$  *TOTAL* 

#### **Registering a Sale of Multiple Items at Same Cost**

Up to two digits can be used for the quantity multiplied.

**Example:** Multiply two items costing £1.50 and register the sale to Department 1. Compute change for £5.00.

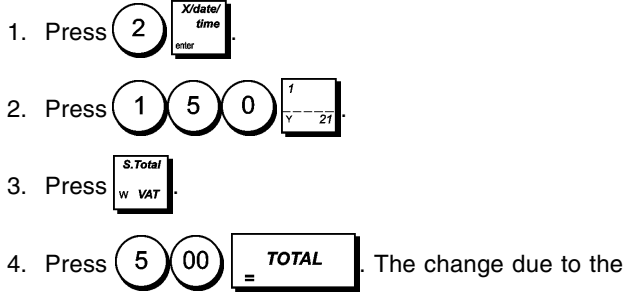

customer is displayed.

Steps 1 and 2 in the procedure above could be replaced with the following to achieve the same result:

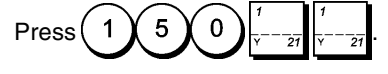

#### **Registering a Multiple Department Sale with Payment in Foreign Currency and Change Tender in Local Currency**

**Example:** Register a £69.99 item to Department 1, a £5.99 item to Department 4 and a £3.50 item to Department 38. Compute change for €150.00 (Euro = foreign currency number 1).

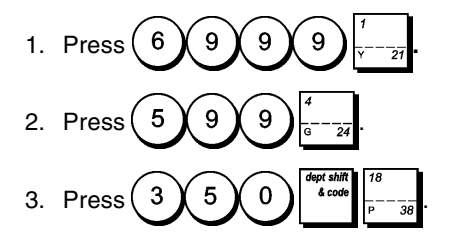

- 4. Press  $\vert_{w \text{ var}}$  to display and print the current balance due in Local currency.
- 5. Press  $(1)$  for foreign currency number 1 and press

 to display the current balance due in foreign currency.

6. Type the amount tendered in the foreign currency

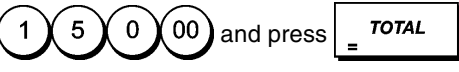

The change due to the customer is displayed.

# **Registering a Charge Card Transaction**

**Example:** Register a £2.50 item to Department 1 and a £3.00 item to Department 2 as an exact charge card transaction.

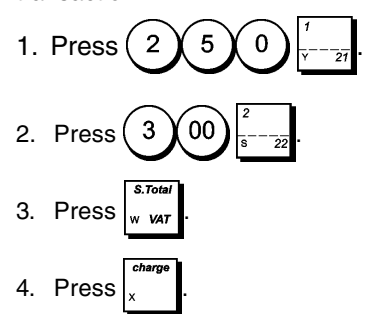

# **Split Cash/Charge Card Tender**

**Example:** Register a £10.00 item and a £15.00 item to Department 2. Split the amount tendered between £20.00 cash and £5.00 charge.

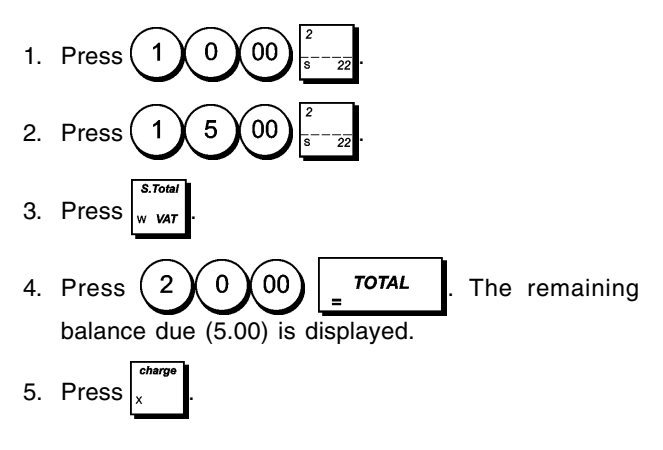

# **Credit Card 1 Tender**

**Example:** Register a £120.00 item to Department 2 and a £50.00 item to Department 3. Complete the transaction with payment using a credit card.

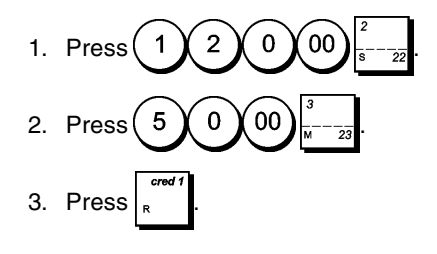

#### **Credit Card 2 Tender**

**Example:** Register a £120.00 item to Department 2 and a £50.00 item to Department 3. Complete the transaction with payment using a different credit card with respect to the one used for a Credit Card 1 tender.

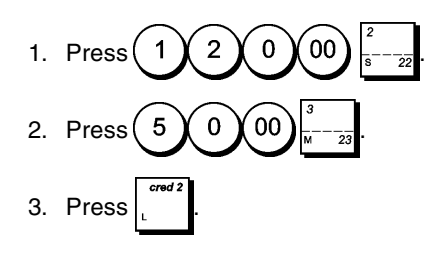

# **Check Tender**

**Example:** Register a £70.00 item paid by check to Department 4.

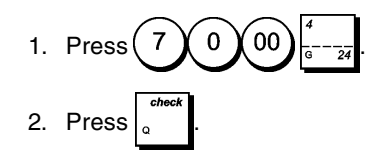

# **Check Tender with Change**

**Example:** Register a £19.50 item to Department 4, a £2.50 item to Department 5 and a £5.00 item to Department 29. Compute the change for a £30.00 check tender.

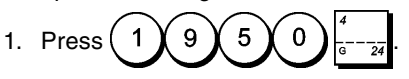

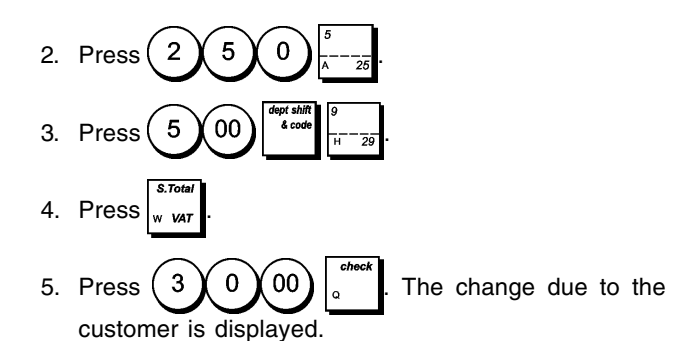

#### **Check Tender in Foreign Currency with Change in Local Currency**

**Example:** Register a £19.50 item to Department 4, a £2.50 item to Department 5 and a £5.00 item to Department 28. Compute the change in Local currency for a € 40.00 check tender.

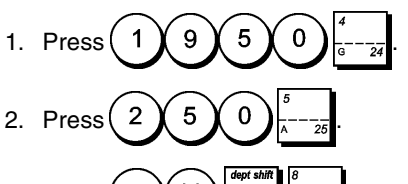

- 3. Press  $(5)(00)$
- 4. Press  $\frac{1}{2}$   $\frac{1}{2}$  to display and print the current balance due in Local currency.
- 5. Press  $\begin{pmatrix} 1 \end{pmatrix}$  for foreign currency number 1 (previously

programmed as Euro), and press  $\frac{t_{\text{at}}}{k}$  to display the current balance due in foreign currency.

6. Type the amount tendered by check in foreign currency 4 0 00 and press **.** The change due in local currency is displayed.

# **Split Check/Cash Tender**

**Example:** Register a £24.00 item to Department 1, a £36.00 item to Department 3 and a £4.00 item to Department 4. Split the tender between £60.00 check and £4.00 cash.

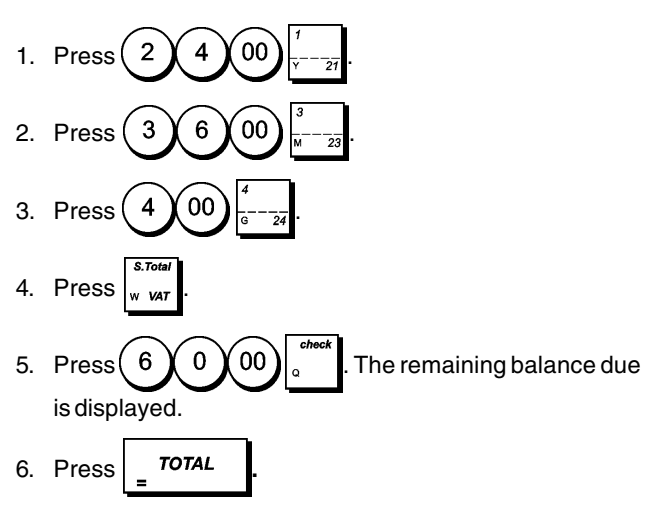

# **Registering a Single and Multiple (-) Reduction (Coupon)**

Up to 8 digits can be used to enter the amount for a transaction.

**Example:** Register a £0.10 reduction (coupon) on a £2.00 item to Department 2 and a £1.00 discount on the sale of 3 items costing £5.00 each to Department 52.

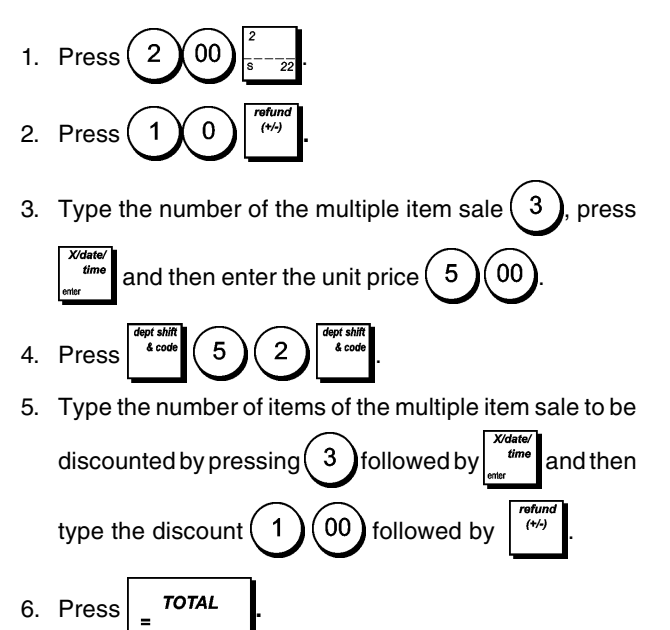

# **Discounting the Total Sale Using a Programmed Discount Rate**

**Example:** Register a programmed 10% discount to an entire sales transaction. Compute the change tender.

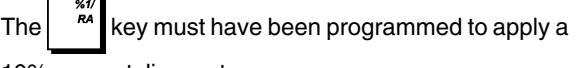

10% percent discount.

- 1. Press  $(2)(5)(0)$
- 2. Press $(9)$
- 3. Press

4. Press  $\begin{bmatrix} R & R \\ R & R \end{bmatrix}$ . The amount discounted is displayed.

- 5. Press
- 6. Press  $(5)(00)$  TOTAL The change due to the customer is displayed.

#### **Discounting the Total Sale Using a Random Discount Rate**

Up to 4 digits can be used to specify the discount percentage (in the range 0.01 - 99.99%).

**Example:** Register a 20% discount to a sales transaction.

Compute the change tender. The  $\left| \begin{array}{cc} \bar{r}^0 \\ \bar{r}^0 \end{array} \right|$  key must have

been programmed to apply percent discounts.

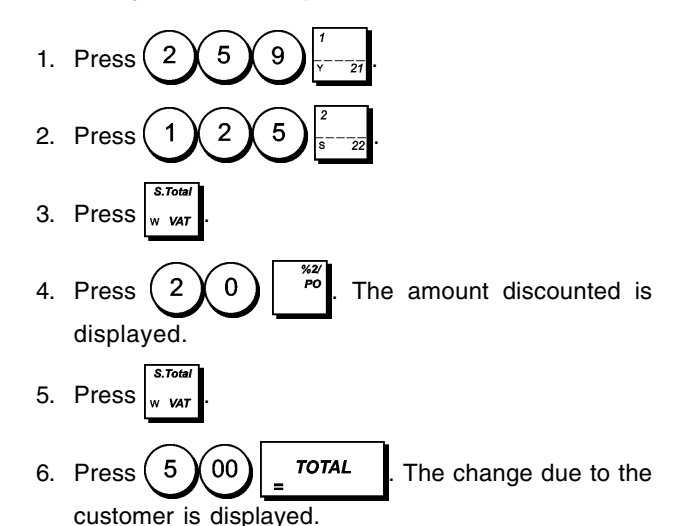

#### **Discounting Individual Items Using Programmed and Random Discount Rates**

**Example:** Register a £2.50 item to Department 1, apply the programmed discount to a £3.50 item to Department 23 and apply a discount rate of 3% to a £5.00 item to Department

2. Compute change tender. The  $\begin{bmatrix} 1 & -b \\ 0 & -c \end{bmatrix}$  key must have

been programmed to apply a 3% percent discounts.

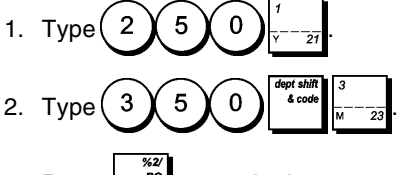

- 3. Press  $\begin{vmatrix} 1 & -\overline{PQ} \\ 0 & -\overline{Q} \end{vmatrix}$  to apply the programmed discount. The amount discounted is displayed.
- 4. Press  $(5)(00)$

5. Press 
$$
(3)
$$
  $^{*2/2}$ . The amount discounted is displayed.

6. Press 
$$
\begin{bmatrix} s.\text{Total} \\ w.\text{VAT} \end{bmatrix}
$$
.

7. Press  $(1)(1)(00)$   $\overline{\phantom{0}}$   $\overline{\phantom{0}}$   $\overline{\phantom{0$ the customer is displayed.

#### **Applying the Programmed Percent Plus Rate to a Total Sale**

**Example:** Register a programmed 10% add-on to an entire sales transaction. Compute the change tender.

The  $\mathbb{R}^n$  key must have been programmed to apply a 10% add-on.

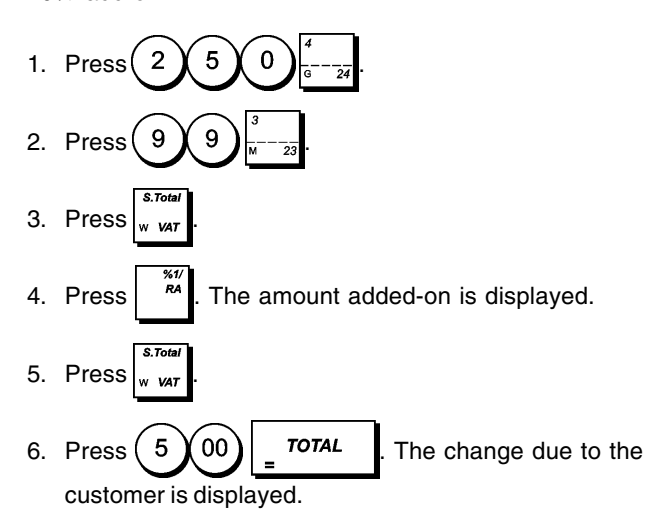

#### **Applying a Random Percent Plus Rate to a Total Sale**

Up to 4 digits can be used for the percent add on rate (from 0.01 to 99.99%).

**Example:** Register a 20% add-on to a sales

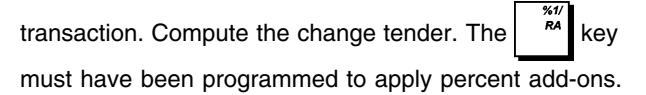

- 1. Press  $(2 \del{) 5 \del{) 9}$ 2. Press  $(1)$  2  $)$  5 3. Press 4. Press  $(2)(0)$   $\frac{20}{54}$ . The add on amount is displayed. 5. Press  $\vert_{w \text{ var}}$
- 6. Press  $(5)(00)$   $\overline{\phantom{0}}$   $\overline{\phantom{0}}$   $\overline{\phantom{0}}$   $\overline{\phantom{0}}$  The change due to the customer is displayed.

#### **Registering a Sales Transaction Using Preset PLU Item Prices**

To use this feature, PLU item prices must have been previously programmed.

**Example:** Use preset PLU item prices to register an entire transaction: register PLU 1 and multiply 3 PLUs 2. End the transaction with an exact cash tender.

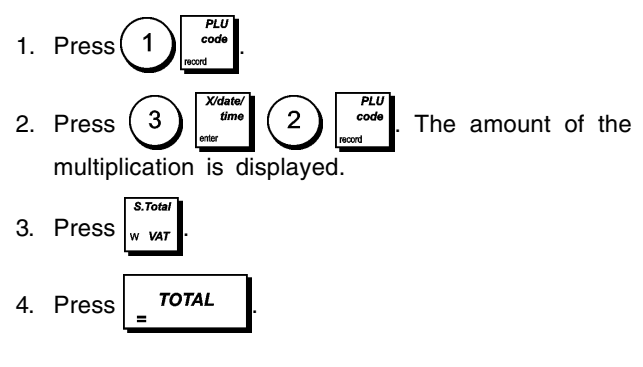

#### **Overwriting a Preset PLU Price Associated with a Barcode**

**Example:** Overwrite the preset price associated with a barcode with £3.50. Compute change for a £5.00 tender.

- 1. Press  $(3)(5)(0)$
- 2. Scan the barcode to register the PLU code.
- 3. Press  $\vert_{w \text{ was}}$
- 4. Press  $(5)(00)$   $\overline{1074}$  The change due to the customer is displayed.

# **Voiding a Complete Sales Transaction**

**Example:** Register a £2.50 item to Department 1, a £5.00 item to Department 66 and a £1.65 item to Department 40, then void the entire transaction.

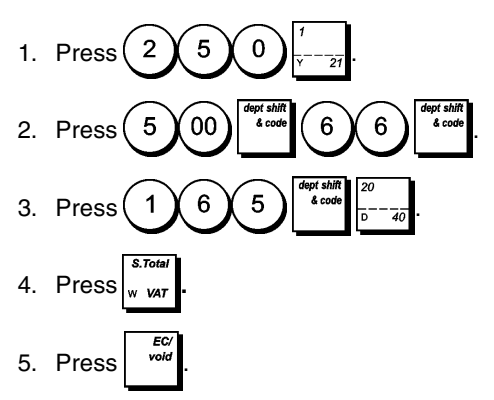

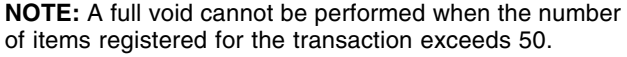

#### **Voiding the Previous Entry in the Middle of a Sale**

**Example:** Void a £2.50 entry erroneously made to Department 2. Then register a £3.00 item to this same Department. Then void an incorrect £10.00 entry. End the transaction with an exact cash tender.

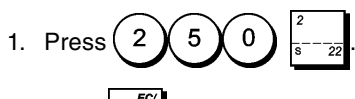

2. Press  $\frac{vol}{1}$ . The amount voided is displayed and printed.

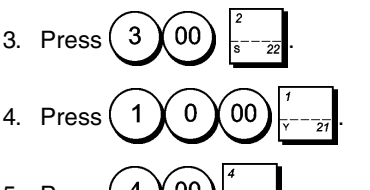

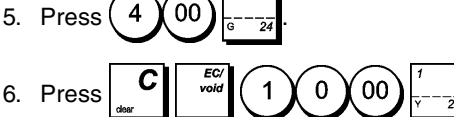

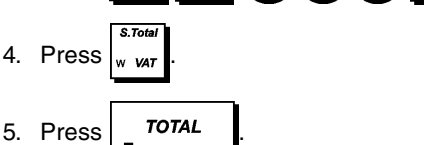

# **Refunding Multiple Items**

**Example:** Refund a £4.99 item to Department 4 and three £2.00 items to Department 5.

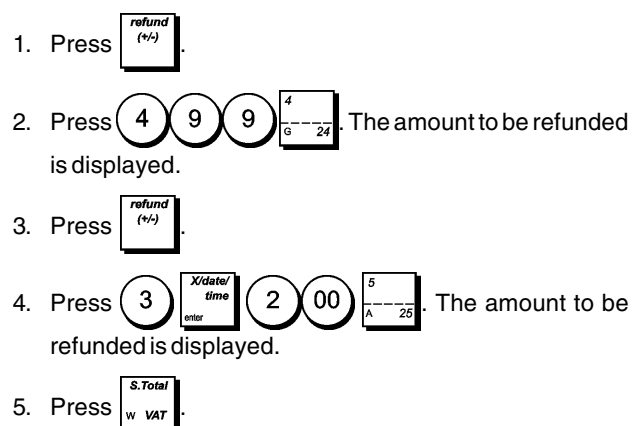

6. Press  $\overline{r}$  TOTAL

#### **Registering Multiple Void and Refund Transactions**

**Example:** Overwrite the preset PLU 6 with £3.00, register the sale of a £2.50 item to Department 1, and of a £1.00 item to Department 2. Void the £3.00 sale to PLU 6 and then register the sale of four £5.00 items to PLU 6. Void the sale of the £2.50 item previously made to Department 1 and then refund 3 items costing £4.00 each. Subtotal the sale and end the transaction with an exact cash tender.

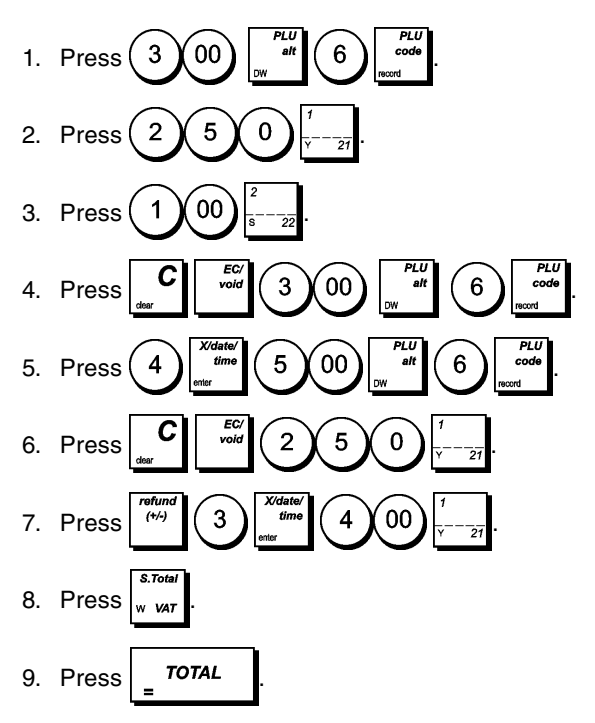

# **Registering Money Received on Account**

Up to 8 digits can be used for registering money received on account.

**Example:** Register £200.00 received on account.

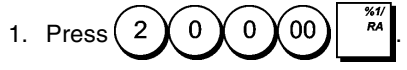

The cash drawer opens and the transaction is recorded on receipt.

#### **Registering Negative Department Transactions**

As prerequisite to negative department transactions, program a normal department to a negative status as explained in section "Program the Departments". These transactions are useful when the clerk pays back money to the customer, such as the refund of a deposit.

**Example:** With Department 40 activated for Single, negative item sales, register a deposit refund of £1.00 for the return of bottles.

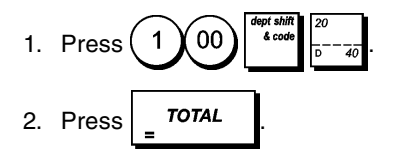

# **Registering Product Quantity Transactions**

**Example:** Register the sale of 1.5 Kg of apples costing £3.00 per kilogram to Department 3.

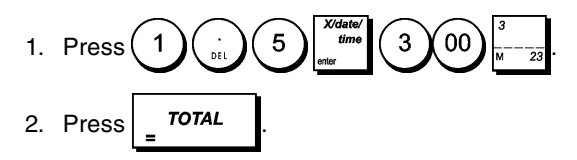

# **Paying Money Out**

Up to 8 digits can be registered for money paid out.

**Example: Pay out £150.00.** 

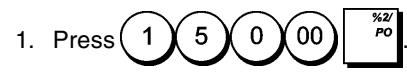

The cash drawer opens and the transaction is recorded on receipt.

#### **Registering an Identification Number to a Transaction**

Up to 10 digits can be used for the identification number. This entry can be made prior to any operation. The identification number is not added to the management report or totals.

**Example:** Assign the identification number 3459 to a £1.00 sale to Department 4. Enter an exact cash tender sale.

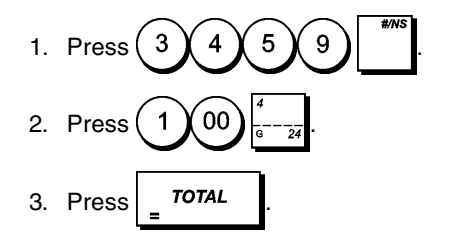

#### **Registering a No Sale**

This operation opens the cash drawer and prints a no sale receipt. The activity is registered to the activity counter in the financial report.

If you do not want to print a No Sales receipt, see "No-Sales Receipts Key Status".

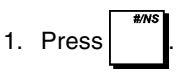

# **Issuing a Copy of the Last Sales Receipt**

You can print one or more copies of the last receipt issued. **For this feature to be operational, system option 22 must be set to 1 (Issuing multiple receipts)**. See "System Options" for details.

To be able to issue a copy of the last sales receipt, the cash register can accumulate a maximum of 60 transaction lines in Random Access Memory (RAM). If the last sales receipt has more than 60 lines, the copy will only provide the resulting sales total.

**NOTE:** This feature will override non-print mode if it was

previously activated by pressing .

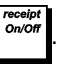

**Example:** Register a £13.50 sale to Department 3 and enter an exact cash tender sale. Print a copy of the sales receipt.

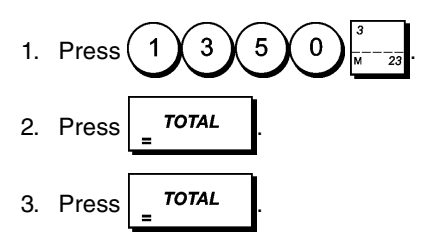

#### **Holding and Recalling a Sales Transaction**

You can temporarily put a sales transaction on hold, start and conclude a separate transaction in the mean time, then recall and conclude the held transaction. This allows the clerk to serve a second customer to avoid delays if for any reason the customer being currently served is not ready to finalize the transaction.

Only one transaction can be held at a time.

**Example:** Register a £13.50 sale to Department 3 and a £23.00 sale to Department 2. Subtotal the transaction and then put it on Hold. Serve another customer by registering the sale of a £2.00 item to Department 4, a £5.00 item to Department 37 and finalizing the sale with a Credit card 1 tender. Recall the suspended transaction, register the sale of a £4.50 item to Department 40 and finalize the transaction with a check tender.

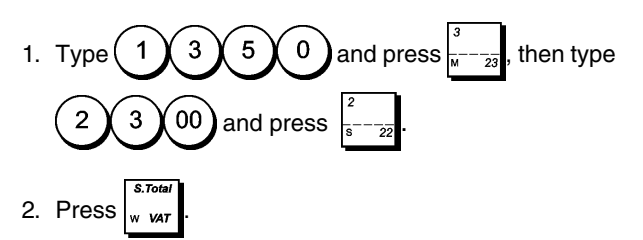

3. Press  $\Big|_{\epsilon}$  recall. A line is displayed to indicate that the

transaction was put on hold. Tear off the sales receipt and put it aside.

4. Start the second transaction. Type  $(2)(00)$  and

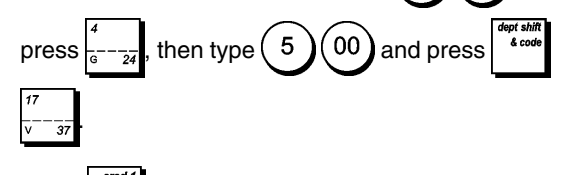

5. Press  $\vert_{\mathbf{R}}$  to finalize the second transaction. A beep

sounds to remind you to conclude the transaction that you previously put on hold.

6. Press  $\int_{\epsilon}^{\epsilon}$  recall  $\epsilon$ . The transaction that was put on hold resumes from where you left off.

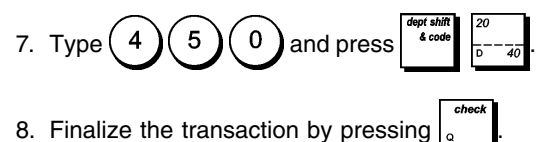

#### **Transferring a Finalized Payment to Another Means of Payment**

Upon conclusion of a sales transaction, you can transfer the payment just made to another form of payment. This is particularly useful if the customer decides to pay with another means after the finalization of the sales transaction.

Payment transfers also allow you to give the customer cash back as long as the payment is transferred to a cash tender and you specify an amount that is greater than the sales transaction total.

Payment transfer operations can be performed only once after finalization. No receipt is issued, but the transfer is recorded in the management reports. Payment transfers do not apply to tenders with foreign currencies.

**Example:** Register a £5.00 sale to Department 3 and a £23.00 sale to Department 2 as a charge transaction. Transfer a £50.00 payment to a cash tender with a cash back to the customer.

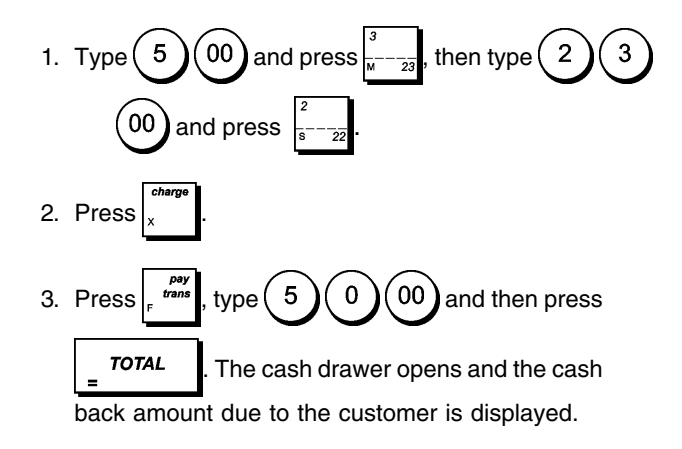

# **After-Tender Change Transactions**

Allowed only for cash tenders, with this feature the clerk can finalize a sales transaction as an exact cash tender and then afterwards register the cash collected from the customer and give the required change.

**Example:** Register a £5,00 sale to Department 3 and a £23.00 sale to Department 2 as an exact cash tender. Register the collection of £50.00 and compute the related change.

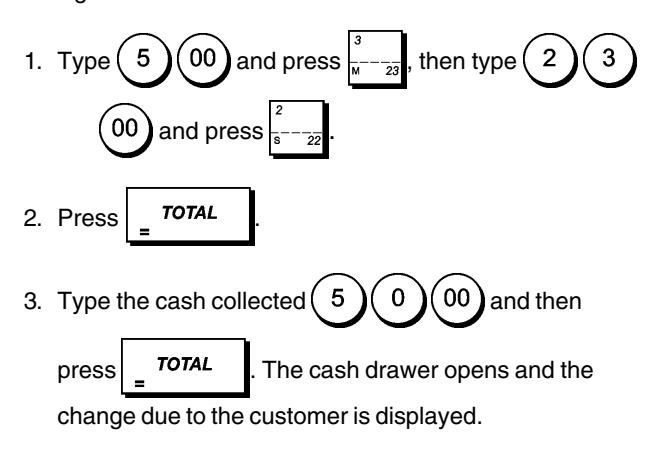

#### **CAPTION TABLE**

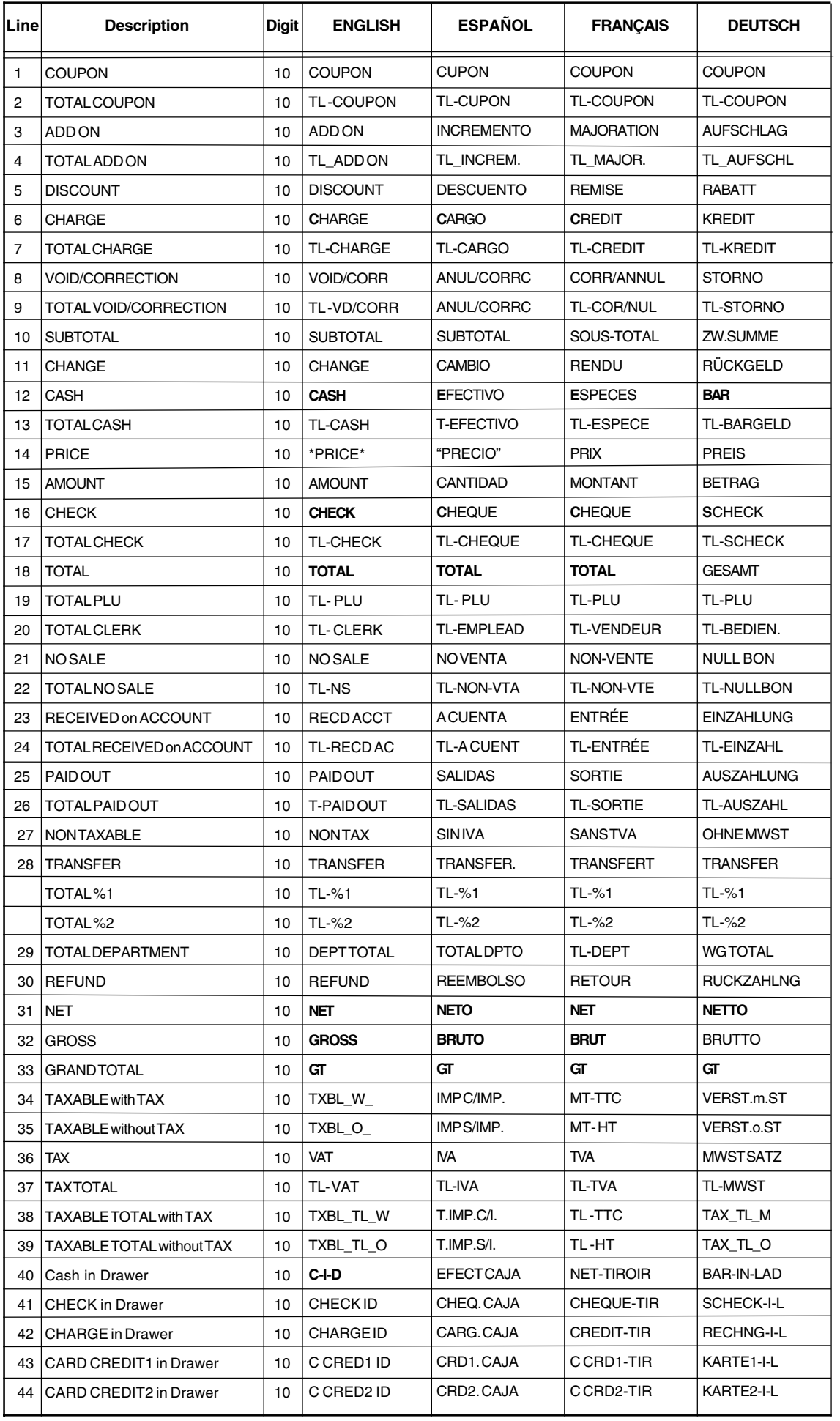

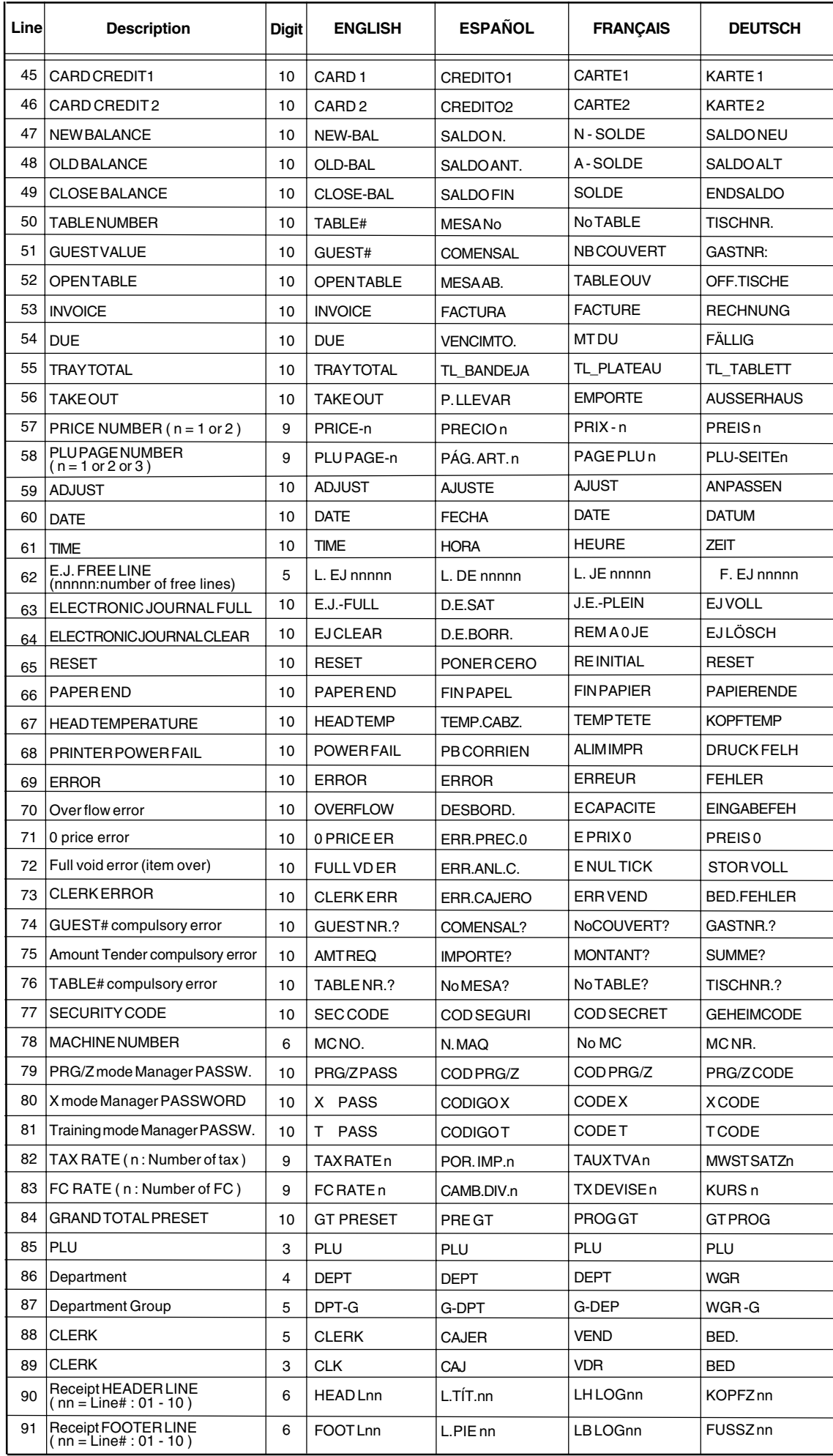

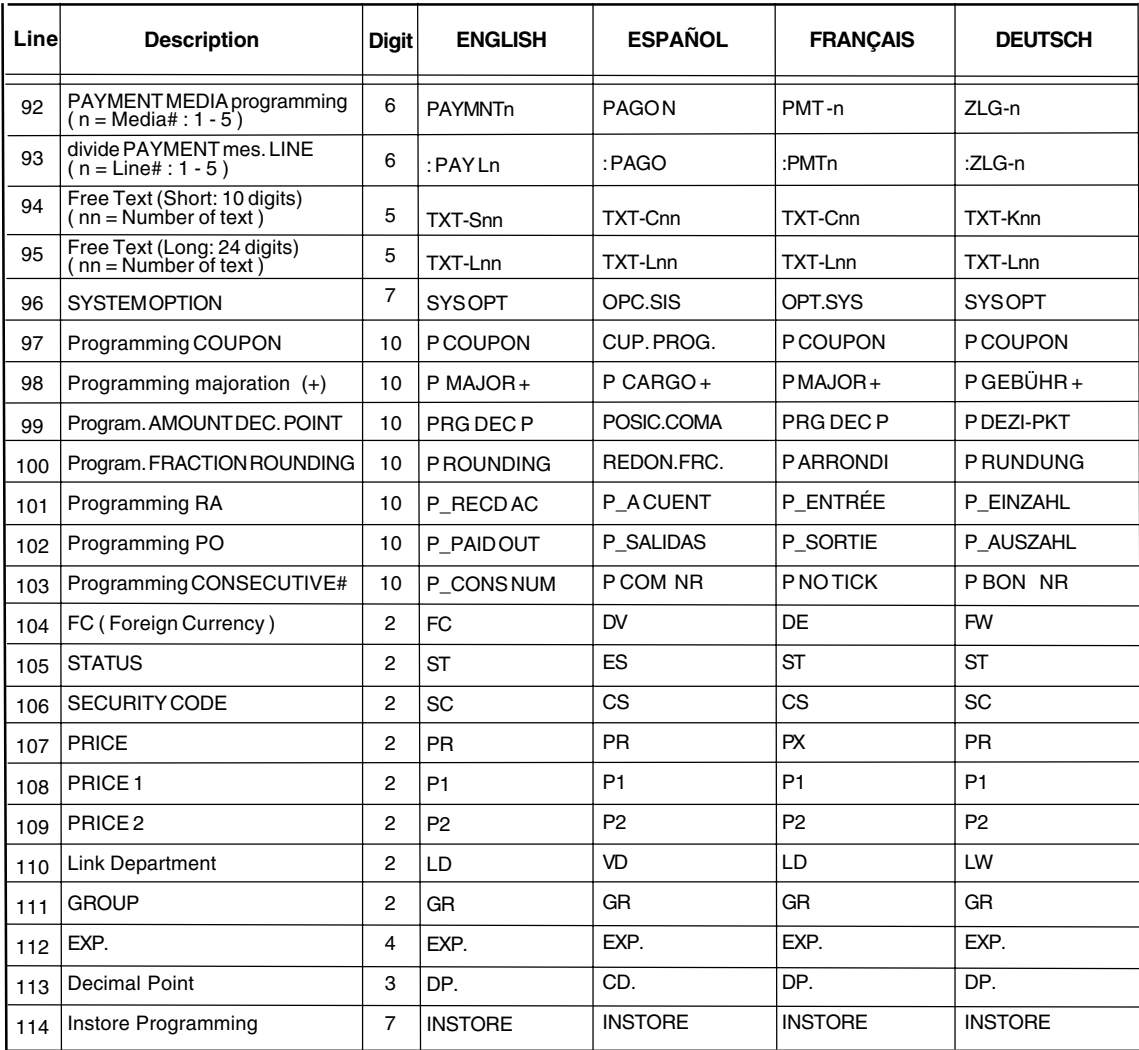

#### **PRINT CAPTIONS**

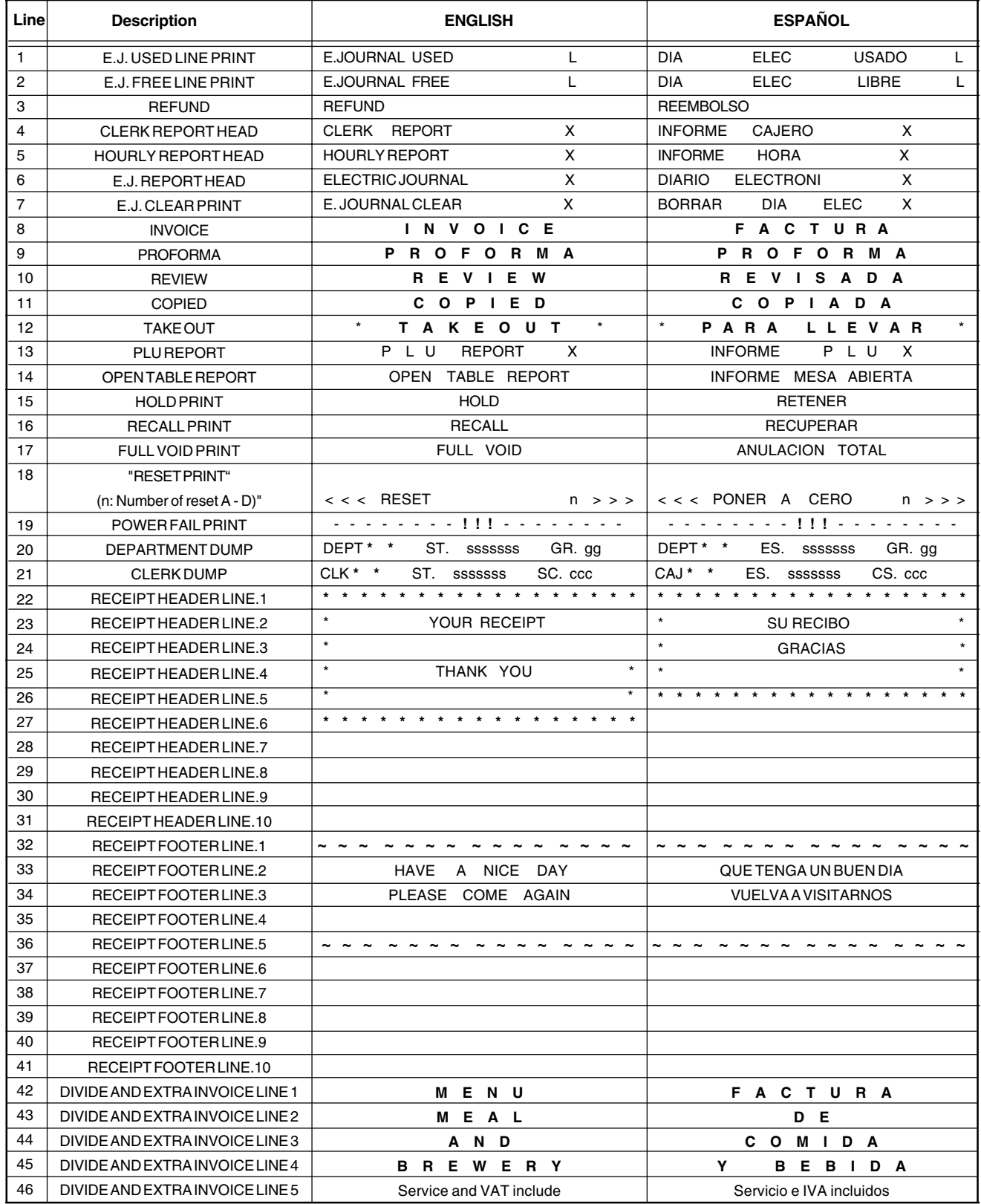

#### **PRINT CAPTIONS**

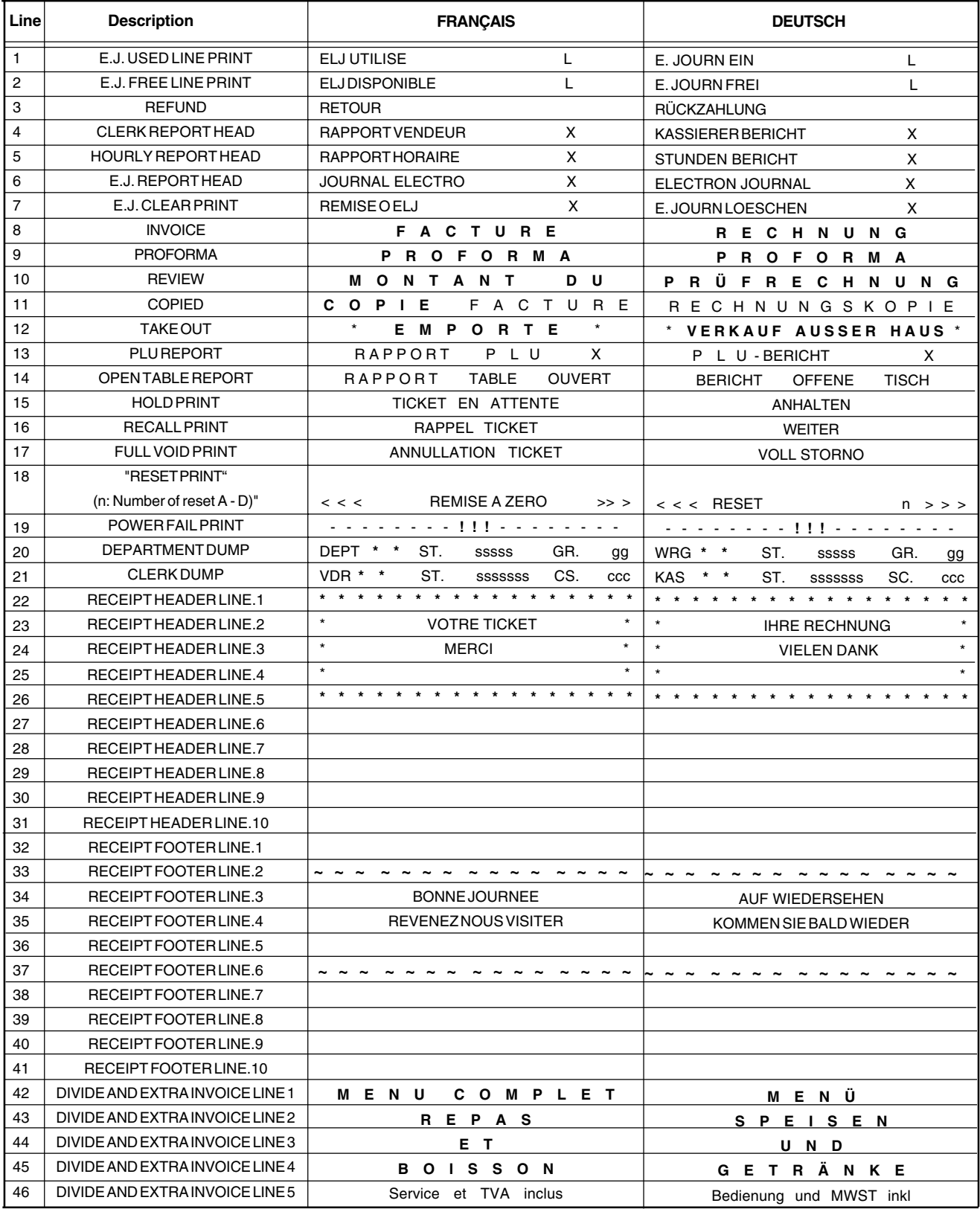

#### **DEUTSCH**

#### **Cash Register Specifications and Safety**

#### **Technical Characteristics**

Listed below are the technical characteristics of this cash register model.

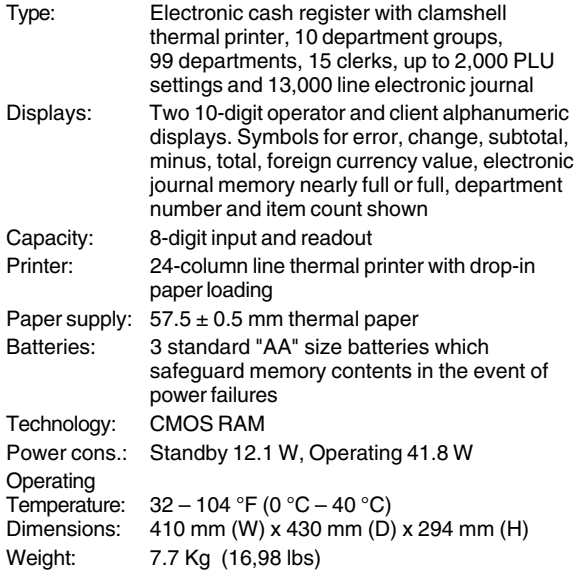

#### **Registrierkasse: Technische Eigenschaften und Sicherheitshinweise**

#### **Technische Eigenschaften**

Im folgenden sind technischen Eigenschaften dieses Registrierkassenmodells zusammengestellt. Typ: Elektronische Registrierkasse mit Thermodrucker, 10 Abteilungsgruppen, 99 Abteilungen, 15 Kassierern, bis zu 2,000 PLU-Einstellungen und Elektronischem Journal

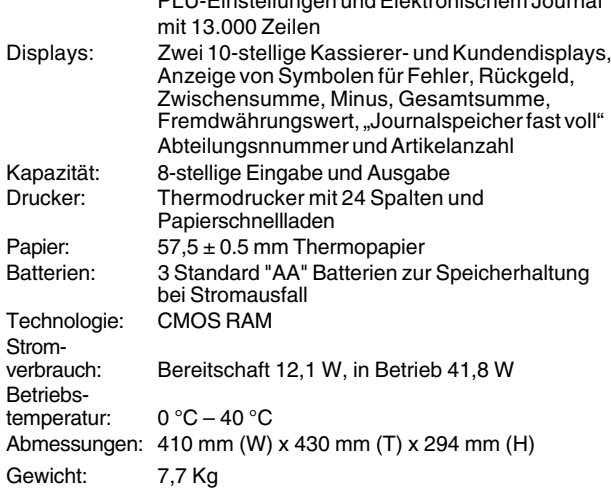

#### **FRANÇAIS**

#### **Spécifications techniques et de sécurité de la caisse enregistreuse**

#### **Caractéristiques techniques**

Voici la liste des caractéristiques techniques de ce modèle de caisse enregistreuse.

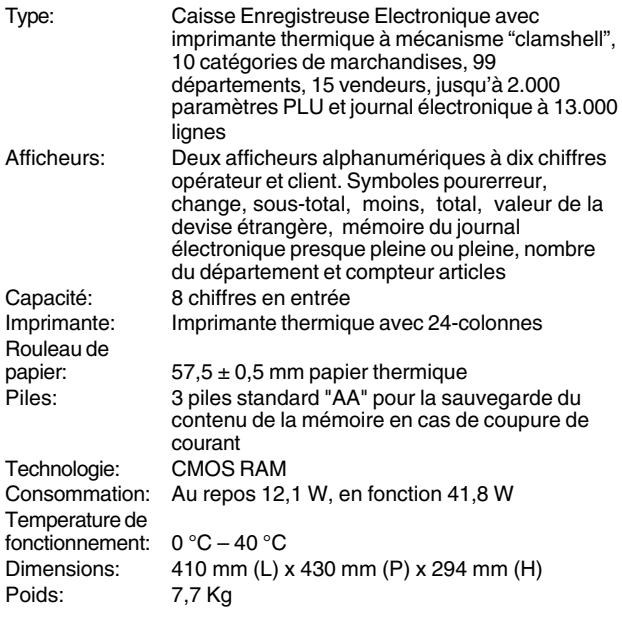

# **ESPAÑOL**

#### **Descripciones y Seguridad de la Caja Registradora**

#### **Características Técnicas**

Se han incluido a continuación las características técnicas de este modelo de caja registradora.

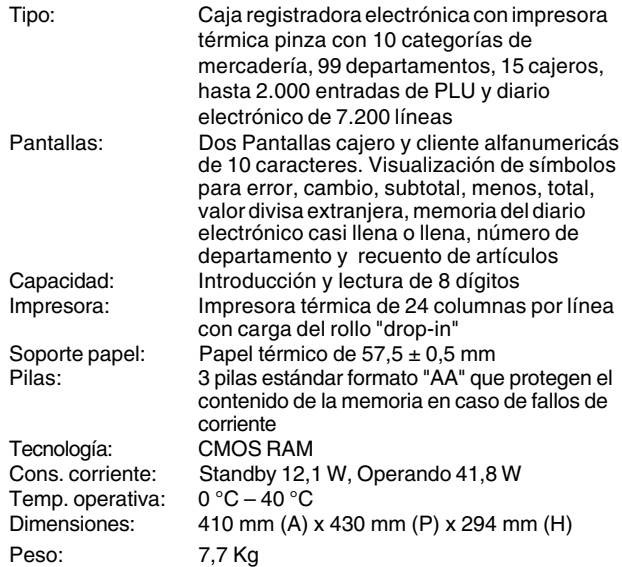

#### **Specificaties en veiligheid**

#### **Technische eigenschappen**

Hieronder vindt u de technische eigenschappen van dit model kasregister.

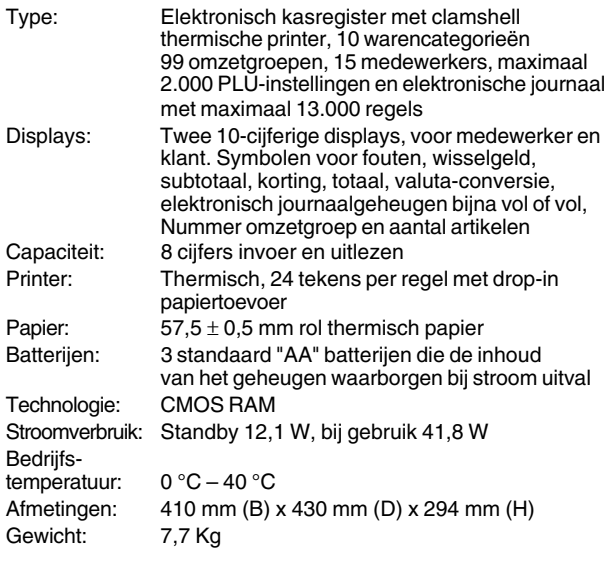

#### **DANSK**

#### **Kasseapparatets specifikationer og sikkerhed**

#### **Tekniske specifikationer**

Nedenfor finder de kasseapparatets tekniske specifikationer.

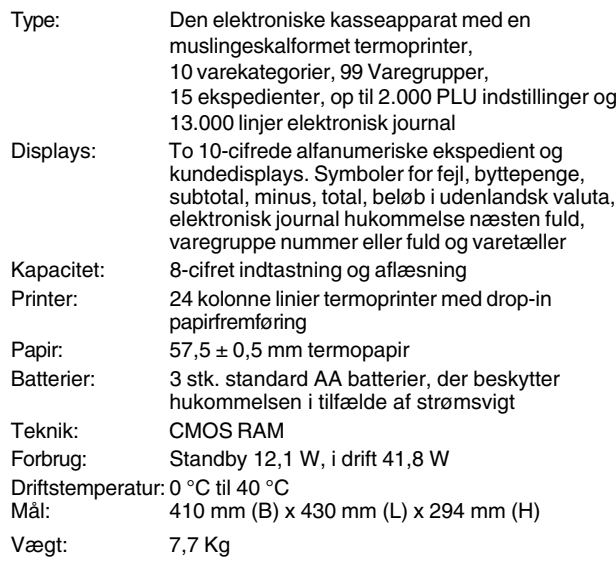

#### **PORTUGUÊS**

#### **Especificações e Segurança da Caixa Registadora**

#### **Características Técnicas**

Abaixo estão descritas as características técnicas deste modelo de caixa registadora.

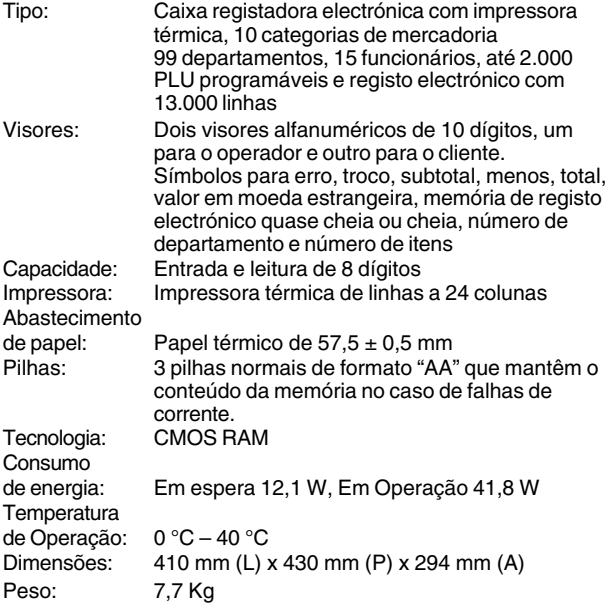

#### **SWENSKA**

#### **Kassaregisterspecifikationer och säkerhet**

#### **Tekniska egenskaper**

Nedan beskrivs de tekniska egenskaperna för den här kassaregistermodellen.

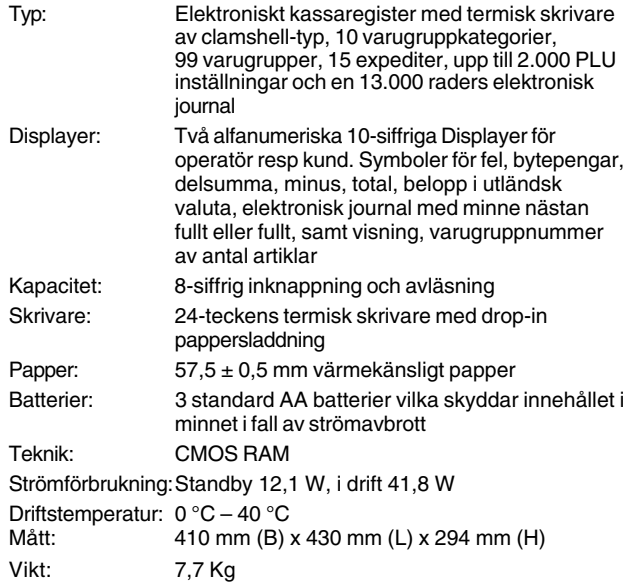

**FIGURES - IMAGES ABBILDUNGEN - FIGURAS AFBEELDINGEN - FIGURAS FIGURER - BILDER**

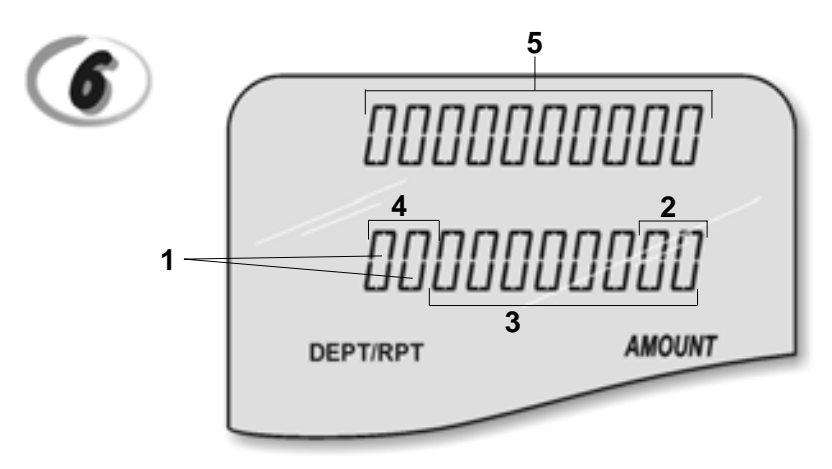

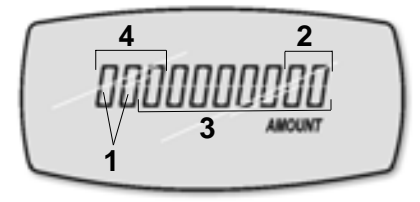

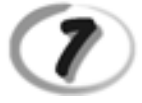

**Character Table Tableau des Caractères Zeichentabelle Tabla de Caracteres**

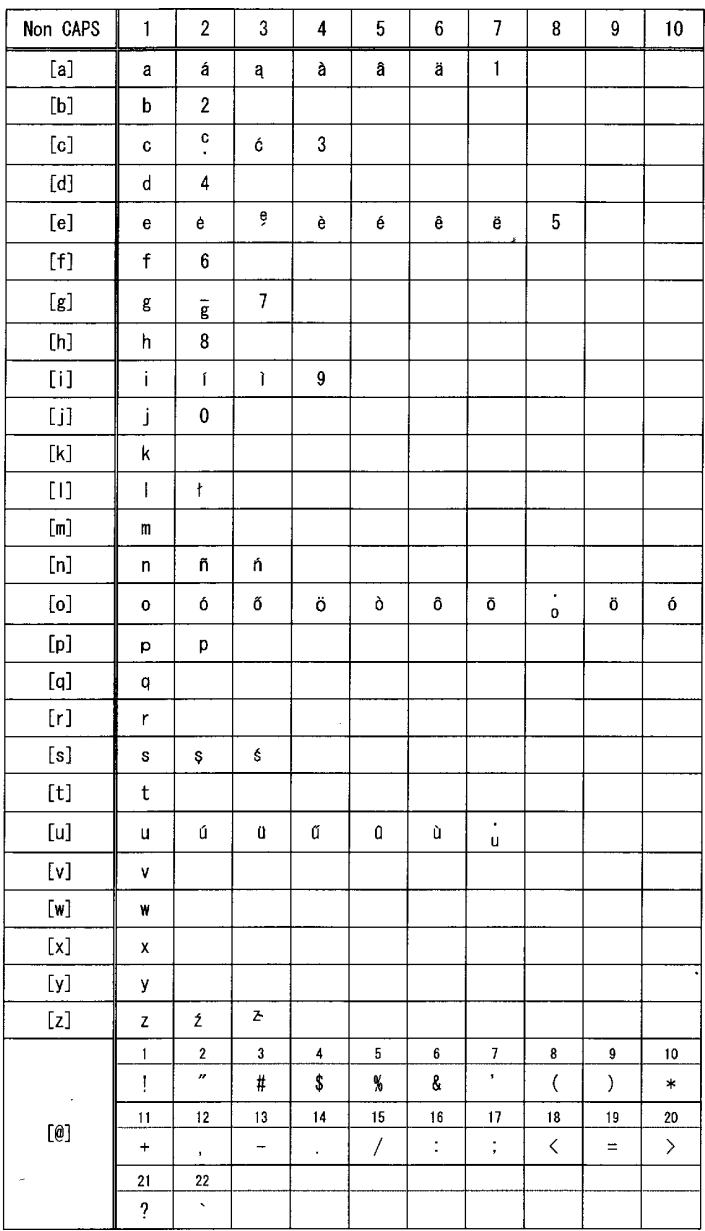

**Tekencodetabel Tabela de Caracteres Karakterkode Tabel Teckentabell**

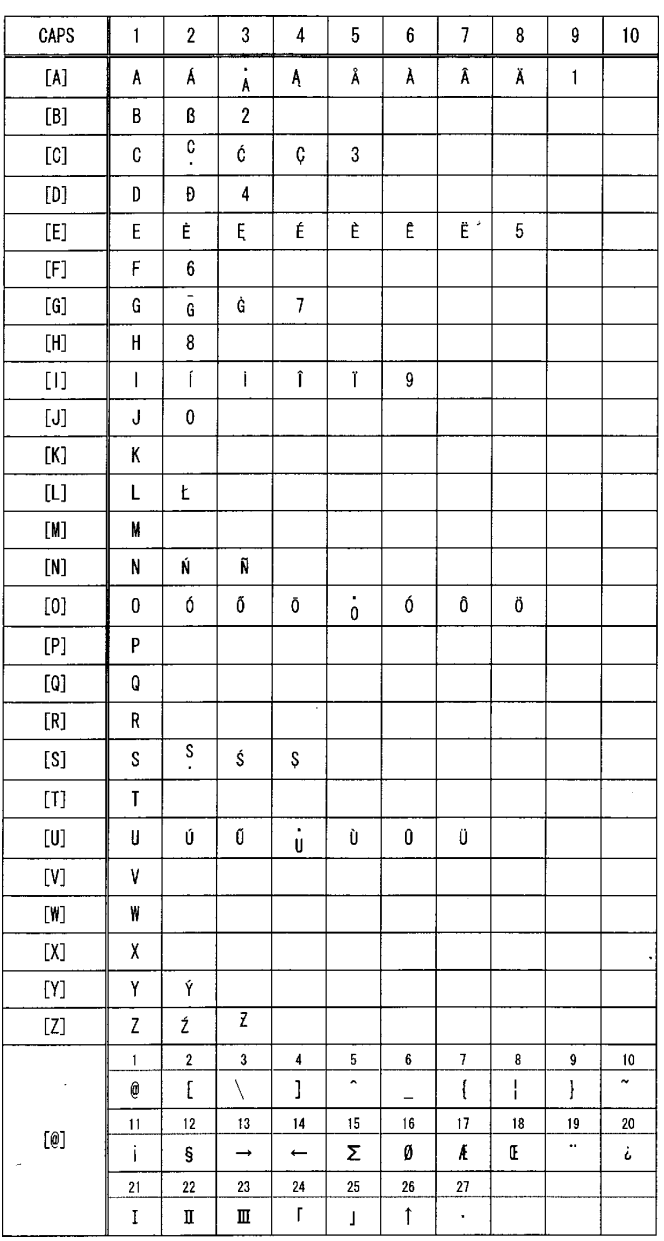

#### *DIRECTIVE 2002/96/CE ON THE TREATMENT, COLLECTION, RECYCLING AND DISPOSAL OF ELECTRIC AND ELECTRONIC DEVICES AND THEIR COMPONENTS*

#### *1. FOR COUNTRIES IN THE EUROPEAN UNION (EU)*

The disposal of electric and electronic devices as solid urban waste is strictly prohibited: it must be collected separately. The dumping of these devices at unequipped and unauthorized places may have hazardous effects on health and the environment.

Offenders will be subjected to the penalties and measures laid down by the law.

#### *TO DISPOSE OF OUR DEVICES CORRECTLY:*

- a) Contact the Local Authorities, who will give you the practical information you need and the instructions for handling the waste correctly, for example: location and times of the waste collection centres, etc.
- b) When you purchase a new device of ours, give a used device similar to the one purchased to our dealer for disposal.

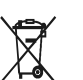

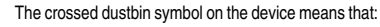

- When it to be disposed of, the device is to be taken to the equipped waste collection centres and is to be handled separately from urban waste;
- Olivetti guarantees the activation of the treatment, collection, recycling and disposal procedures in accordance with Directive 2002/96/CE (and subsequent amendments).

#### *2. FOR OTHER COUNTRIES (NOT IN THE EU)*

The treatment, collection, recycling and disposal of electric and electronic devices will be carried out in accordance with the laws in force in the country in question.

#### *DIRECTIVE 2002/96/CE SUR LE TRAITEMENT, LA COLLECTE, LE RECYCLAGE ET LA MISE AU REBUT DES EQUIPEMENTS ELECTRIQUES ET ELECTRONIQUES ET DE LEURS COMPOSANTS*

#### *1. POUR LES PAYS DE L'UNION EUROPEENNE (UE)*

II est interdit de mettre au rebut tout equipement électrique ou électronique avec les déchets municipaux<br>non triés : leur collecte séparée doit être effectuée. L'abandon de ces équipements dans des aires non appropriées et non autorisées peut nuire gravement à l'environnement et à la santé. Les transgresseurs s'exposent aux sanctions et aux dispositions prévues par la loi.

*POUR METTRE CORRECTEMENT NOS EQUIPEMENTS AU REBUT, VOUS POUVEZ EFFECTUER L'UNE DES OPERATIONS SUIVANTES :*

- a) Adressez-vous aux autorités locales, qui vous fourniront des indications et des informations
- pratiques sur la gestion correcte des déchets (emplacement et horaire des déchetteries, etc.). b) A l'achat d'un de nos équipements, remettez à notre revendeur un équipement usagé, analogue à celui acheté.
	- $\boxtimes$
- Le symbole du conteneur barré, indiqué sur l'équipement, a la signification suivante : - Au terme de sa durée de vie, l'équipement doit être remis à un centre de collecte approprié, et doit être traité séparément des déchets municipaux non triés.
- Olivetti garantit l'activation des procédures de traitement, de collecte, de recyclage et de mise au rebut de l'équipement, conformément à la Directive 2002/96/CE (et modifications successives).

#### *2. POUR LES AUTRES PAYS (NON UE)*

Le traitement, la collecte, le recyclage et la mise au rebut des équipements électriques et électroniques doivent être effectués conformément à la loi en vigueur dans chaque pays.

#### *RICHTLINIE 2002/96/CE FÜR DIE BEHANDLUNG, SAMMLUNG, WIEDERVERWERTUNG UND ENTSORGUNG VON ELEKTRO- UND ELEKTRONIK ALTGERÄTEN UND DEREN BESTANDTEILE*

#### **1. FÜR DIE LÄNDER DER EUROPÄISCHEN UNION (EG)**

Es ist verboten, jede Art von Elektro- und Elektronik-Altgeräten als unsortierten Siedlungsabfall zu entsorgen: es ist Pflicht, diese separat zu sammeln. Das Abladen dieser Geräte an Orten, die nicht speziell dafür vorgesehen und autorisiert sind, kann gefährliche Auswirkungen für Umwelt und Gesundheit haben. Widerrechtliche Vorgehensweisen unterliegen den Sanktionen und Maßnahmen laut Gesetz.

*UM UNSERE GERÄTE ORDNUNGSGEMÄß ZU ENTSORGEN, KÖNNEN SIE:*

- a) Sich an die örtliche Behörde wenden, die Ihnen praktische Auskünfte und Informationen für die ordnungsgemäße Verwaltung der Abfälle liefert, beispielsweise: Ort und Zeit der Sammelstation etc.
- b) Beim Neukauf eines unserer Geräte ein benutztes Gerät, das dem neu gekauften entspricht, an unseren Wiederverkäufer zurückgeben.

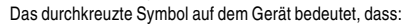

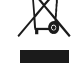

- 
- Nach Ableben des Gerätes, dieses in ausgerüstete Sammelzentren<br>- Olivetti werden undseparativon Siedlungsabfällenbehandelt werden muss;<br>- Olivetti die Aktivierung der Behandlungs-, Sammel-, Wiederverwertungs- und<br>- Entso folg.mod.) garantiert.

#### *2. FÜR DIE ANDEREN LÄNDER (NICHT-EG-STAATEN)*

Das Behandeln, Sammeln, Wiederverwerten und Entsorgen von Elektro- und Elektronik-Altgeräten muss nach den geltenden Vorschriften des jeweiligen Landes erfolgen.

#### *DIRECTIVA 2002/96/CE SOBRE EL TRATAMIENTO, LA RECOGIDA, EL RECICLAJE Y LA ELIMINACIÓN DE APARATOS ELÉCTRICOS Y ELECTRÓNICOS Y DE SUS OMPONENTES 1. PARA LOS PAÍSES DE LA UNIÓN EUROPEA (UE)*

Está prohibido eliminar cualquier tipo de aparato eléctrico y electrónico como residuo urbano no seleccionado: en el caso de estos equipos es obligatorio realizar su recogida selectiva. La eliminación de estos aparatos en lugares que no estén específicamente preparados y autorizados puede tener efectos peligrosos para el medio ambiente y la salud. Los transgresores están sujetos a las sanciones y a las medidas que establece la Ley.

#### *PARA ELIMINAR CORRECTAMENTE NUESTROS APARATOS EL USUARIO PUEDE:*

- a) Dirigirse a las Autoridades Locales, que le brindarán las indicaciones y las informaciones prácticas necesarias para el correcto manejo de los desechos, por ejemplo: lugar y horario de las instalaciones de tratamiento, etc.
- b) En el momento de comprar uno de nuestros equipos nuevos, puede entregar a nuestro Revendedor un aparato usado, similar al que ha adquirido.
	- El símbolo del contenedor con la cruz, que se encuentra en el aparato, significa que:

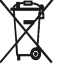

- Cuando el equipo haya llegado al final de su vida útil, deberá ser llevado a los centros de recogida previstos, y que su tratamiento debe estar separado del de los residuos urbanos;
- Olivetti garantiza la activación de los procedimientos en materia de tratamiento, recogida, reciclaje y eliminación de los equipos, de conformidad con la Directiva 2002/96/CE (y suces. mod.).

#### *2. PARA LOS OTROS PAÍSES (FUERA DE LA UE)*

El tratamiento, la recogida, el reciclaje y la eliminación de equipos eléctricos y electrónicos se deberán llevar a cabo de conformidad con las Leyes vigentes en cada País.

#### *DIRECTIVA 2002/96/CE RELATIVA AO TRATAMENTO, RECOLHA, RECICLAGEM E ELIMINAÇÃO DE RESÍDUOS DE EQUIPAMENTOS ELÉCTRICOS E ELECTRÓNICOS E DE SEUS COMPONENTES*

#### *1. PARA OS PAÍSES DA UNIÃO EUROPEIA (UE)*

É proibido eliminar qualquer resíduo de equipamentos eléctricos ou electrónicos como lixo sólido urbano: é obrigatório efectuar uma recolha separada. O abandono de tais equipamentos em locais não especificamente preparados e autorizados, pode ter efeitos perigosos sobre o ambiente e a saúde. Os transgressores estão sujeitos às sanções e às disposições legais.

#### *PARA ELIMINAR CORRECTAMENTE OS NOSSOS EQUIPAMENTOS, É POSSÍVEL:*

- a) Dirigir-se as Autoridades Locais que fornecerão indicações e informações práticas sobre a gestão<br>correcta dos resíduos, por exemplo: local e horário dos centros de entrega, etc.
- b) Na compra de um nosso novo equipamento, devolver ao nosso Revendedor um equipamento usado, semelhante ao comprado.
	- O símbolo do contentor riscado, indicado sobre o equipamento, significa que: - O equipamento, quando chegar ao fim de sua vida útil, deve ser levado para

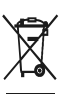

centros de recolha aparelhados e deve ser tratado separadamente dos resíduos urbanos; - A Olivetti garante a activação dos procedimentos no tocante ao tratamento, recolha, reciclagem e eliminação do equipamento em conformidade

com a Directiva 2002/96/CE (e mod. post.).

#### *2. PARA OS OUTROS PAÍSES (FORA DA UE)*

O tratamento, a recolha, a reciclagem e a eliminação de equipamentos electricos e electrónicos terão<br>de ser realizados em conformidade com as Leis em vigor em cada país.

#### *RICHTLIJN 2002/96/EG BETREFFENDE AFGEDANKTE ELEKTRISCHE EN ELEKTRONISCHE APPARATUUR*

#### *1. VOOR DE LANDEN VAN DE EUROPESE UNIE (EU)*

Het is verboden om elektrische en elektronische apparatuur als huishoudelijk afval te verwerken: het is verplicht om een gescheiden inzameling uit te voeren. Het achterlaten van dergelijke apparatuur op plekken die niet specifiek hiervoor erkend en ingericht zijn, kan gevaarlijke gevolgen voor het milieu en de veiligheid met zich meebrengen. Overtreders zijn onderworpen aan sancties en maatregelen krachtens de wet.

#### *OM OP CORRECTE WIJZE ONZE APPARATUUR TE VERWERKEN KUNT U:*

- a) Zich wenden tot de plaatselijke instanties die u aanwijzingen en praktische informatie over de correcte behandeling van het afval zullen verschaffen, zoals bijvoorbeeld: locatie en openingstijden van de inzamelcentra, enz.
- b) Bij aankoop van een nieuw apparaat van ons merk, het oude apparaat, dat gelijk moet zijn aan het gekochte apparaat bij onze wederverkoper inleveren.

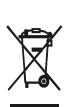

Het symbool van de doorgekruiste vuilnisbak, aangebracht op de apparatuur, betekent dat: - Het apparaat aan het einde van zijn levensduur bij geoutilleerde inzamelcentra moet worden ingeleverd en gescheiden van het huishoudelijk afval moet worden verwerkt;

- Olivetti de activering garandeert van de procedures inzake behandeling, inzameling, recycling en verwerking van de apparatuur conform de Richtlijn 2002/96/EG (en latere wijzigingen).

#### *2. VOOR DE OVERIGE LANDEN (NIET EU)*

De behandeling, de inzameling, de recycling en de verwerking van elektrische en elektronische apparatuur dienen overeenkomstig de wetten die in elk land van kracht zijn te gebeuren.

# *EU-DIREKTIV 2002/96/EF (WEEE) OM OPSAMLING, GENBRUG OG BORTSKAFFELSE AF ELEKTRISK OG ELEKTRONISK UDSTYR*

#### *1. GÆLDENDE FOR EU-LANDE*

Det er forbudt at bortskaffe elektrisk eller elektronisk udstyr som almindeligt husholdningsaffald: Det skal opsamles separat. Hvis ikke elektrisk og elektronisk affald afleveres på særligt indrettede opsamlingssteder, kan det få alvorlige konsekvenser for miljø og helbred. Overtrædere kan straffes og retforfølges i henhold til gældende lovgivning.

#### *FOR KORREKT BORTSKAFFELSE AF VORES UDSTYR KAN DU:*

- a) Henvende dig til de lokale myndigheder, som vil kunne give dig anvisninger og praktiske oplysninger om en korrekt bortskaffelse af affaldet, f.eks.: Genbrugsstationers adresser og åbningstider osv.
- b) Aflevere brugt udstyr ved køb af tilsvarende nyt udstyr hos vores Forhandler.
	- Det viste symbol, som findes på udstyret, betyder:

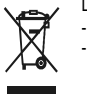

- At, brugt udstyr skal afleveres på særlige opsamlingssteder og bortskaffes separat;
- At, Olivetti garanterer at procedurerne for behandling, opsamling, genbrug og bortskaffelse af udstyret i henhold til EU-direktiv 2002/96/EF (og efterfølgende
- tilføjelser) efterleves.

#### *2. GÆLDENDE FOR IKKE EU-LANDE*

Behandling, opsamling, genanvendelse og bortskaffelse af elektrisk og elektronisk udstyr skal ske i henhold til landets gældende lovgivning.

#### *DIREKTIV 2002/96/EC AVSEENDE HANTERING, UPPSAMLING, ÅTERVINNING OCH BORTSKAFFNING AV ELEKTRO- OCH ELEKTRONIKUTRUSTNINGAR SAMT DERAS KOMPONENTER*

#### *1. AVSEENDE LÄNDERNA I DEN EUROPEISKA UNIONEN (EU)*

Det är förbjudet att skaffa bort all slags elektro- och elektronikutrustning som fast stadsavfall: en separat uppsamling måste obligatoriskt göras. Avlämning av sådan utrustning på ej specifikt förberedda platser kan farligt påverka både miljön och hälsan. De som överträder dessa förordningar kommer att undergå de straff och påföljder som förutsetts i lagstiftningen.

#### *FÖR EN KORREKT BORTSKAFFNING AV VÅR UTRUSTNING KAN DU BETE DIG PÅ FÖLJANDE SÄTT:*

- a) Vänd dig till de lokala myndigheterna där du kan få praktisk anvisning och information om hur du ska gå
- tillväga för att kunna hantera avfallen på korrekt sätt, t ex: plats och öppettider i avlämningsstationer, osv.
- b) När du köper en ny utrustning från oss kan du lämna tillbaka en begagnad utrustning liknande den nyköpta till återförsäljaren.
	- Symbolen med den korsade behållaren som visas på utrustningen anger att:
		- När utrustningens livslängd gått ut, måste denna föras till organiserade

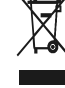

uppsamlingscentraler och behandlas separat från stadsavfallen; - Olivetti garanterar aktivering av procedurer avseende hantering, uppsamling, återvinning och bortskaffning i överensstämmelse med Direktivet 2002/96/CE

#### (och efterföljande ändringar).

*2. AVSEENDE ÖVRIGA LÄNDER (EJ INOM EU)*

Hantering, uppsamling, återvinning och bortskaffning av elektro- och elektronikutrustningar ska utföras i överensstämmelse med lagstiftelsen i landet i frågan.

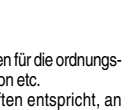

Code: 541301